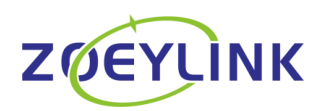

# **A-7V Video Phone User Manual**

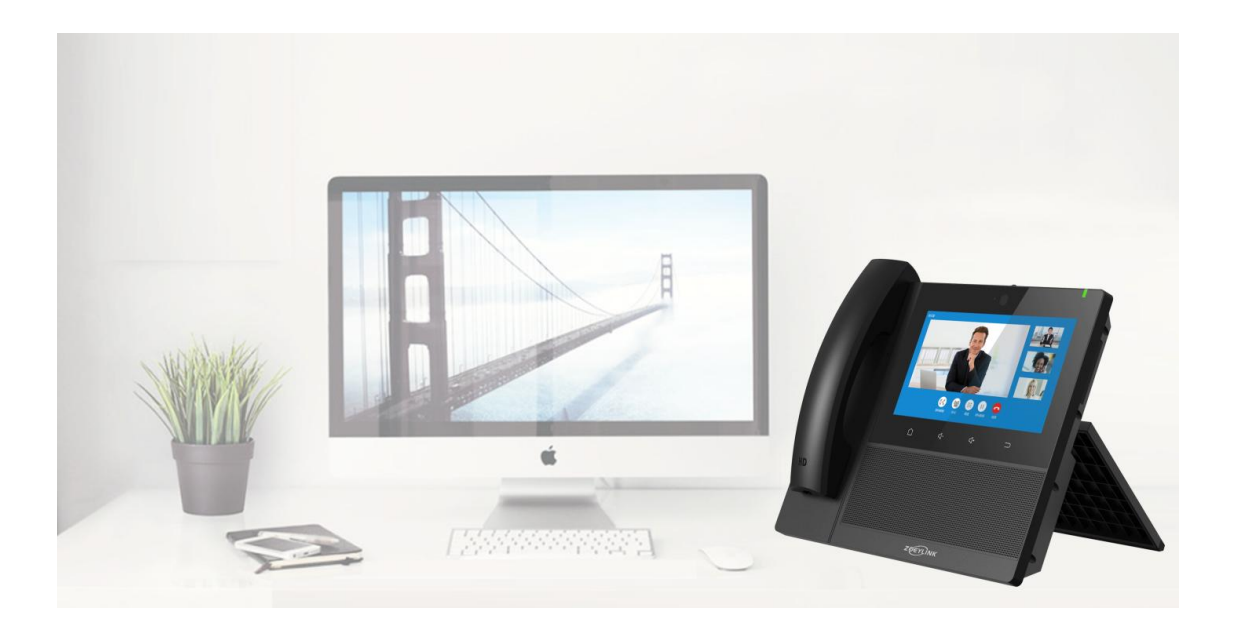

Version 5.42.1.0.X May. 2022

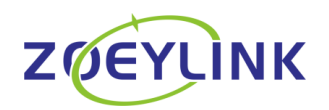

# <span id="page-1-0"></span>**Notices Information**

### <span id="page-1-1"></span>**Copyright**

Copyright © 2022 Zoeylink Innovation (Shenzhen) Co., Ltd. All rights reserved.

Zoeylink owns all the rights to modify and copy this document at any time. And all the illustrations and text in this document are copyright protected. Therefore, no parts of this document may be used or reproduced, transmitted by the third parties for any purposes without the express written permission of Zoeylink.

When this document is made available on www.zoeylink.com, Zoeylink gives its right to download and print copies of this content only for private use as a user manual. No parts shall have the right to alter, modify or use as commercial means without prior written permission from Zoeylink.

### <span id="page-1-2"></span>**Safety Instructions**

- To use the Phone, please follow the instructions in this user manual.
- Use the power adapter supplied with your phone. Other power adapters may damage the phone.
- **•** This phone is only for indoor use. And also avoid in high humidity, water and some other liquids.
- Do not use the phone during thunderstorms.
- **CE**
- <span id="page-1-3"></span>**FCC**

### **WEEE Warning**

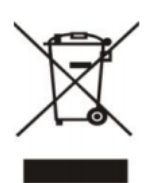

To avoid the potential effects on the environment and human health as a result of the presence of hazardous substances in electrical and electronic equipment, end users of electrical and electronic equipment should understand the meaning of the crossed-out wheeled bin symbol. Do not dispose of WEEE as unsorted municipal waste and have to collect such

<span id="page-1-4"></span>WEEE separately.

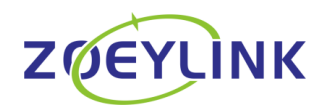

### **Cleaning**

To clean the device, use an anti-static cloth. Please avoid cleaning liquids as they might damage the surface or internal electronics of the phone.

### <span id="page-2-0"></span>**FCC Statement**

This device complies with Part 15 of the FCC Rules. Operation is subject to the following two conditions: (1) This device may not cause harmful interference, and (2) this device must accept any interference received, including interference that may cause undesired operation.

WARNING: Any changes or modifications not expressly approved by the party responsible for compliance could void the user's authority to operate this equipment.

NOTE: This equipment has been tested and found to comply with the limits for a Class B digital device, pursuant to Part 15 of the FCC Rules. These limits are designed to provide reasonable protection against harmful interference in a residential installation.

This equipment generates uses and can radiate radio frequency energy and, if not installed and used in accordance with the instructions, may cause harmful interference to radio communications.

However, there is no guarantee that interference will not occur in a particular installation. If this equipment does cause harmful interference to radio or television reception, which can be determined by turning the equipment off and on, the user is encouraged to try to correct the interference by one or more of the following measures:

- Reorient or relocate the receiving antenna.
- Increase the separation between the equipment and receiver.
- Connect the equipment into an outlet on a circuit different from that to which the receiver is connected.
- Consult the dealer or an experienced radio/TV technician for help.
- \*RF warning for Mobile device:

This equipment complies with FCC radiation exposure limits set forth for an uncontrolled environment. This equipment should be installed and operated with minimum distance 20cm between the radiator & your body.

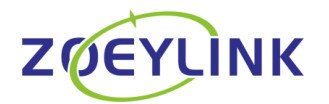

# <span id="page-3-0"></span>**Table of Content**

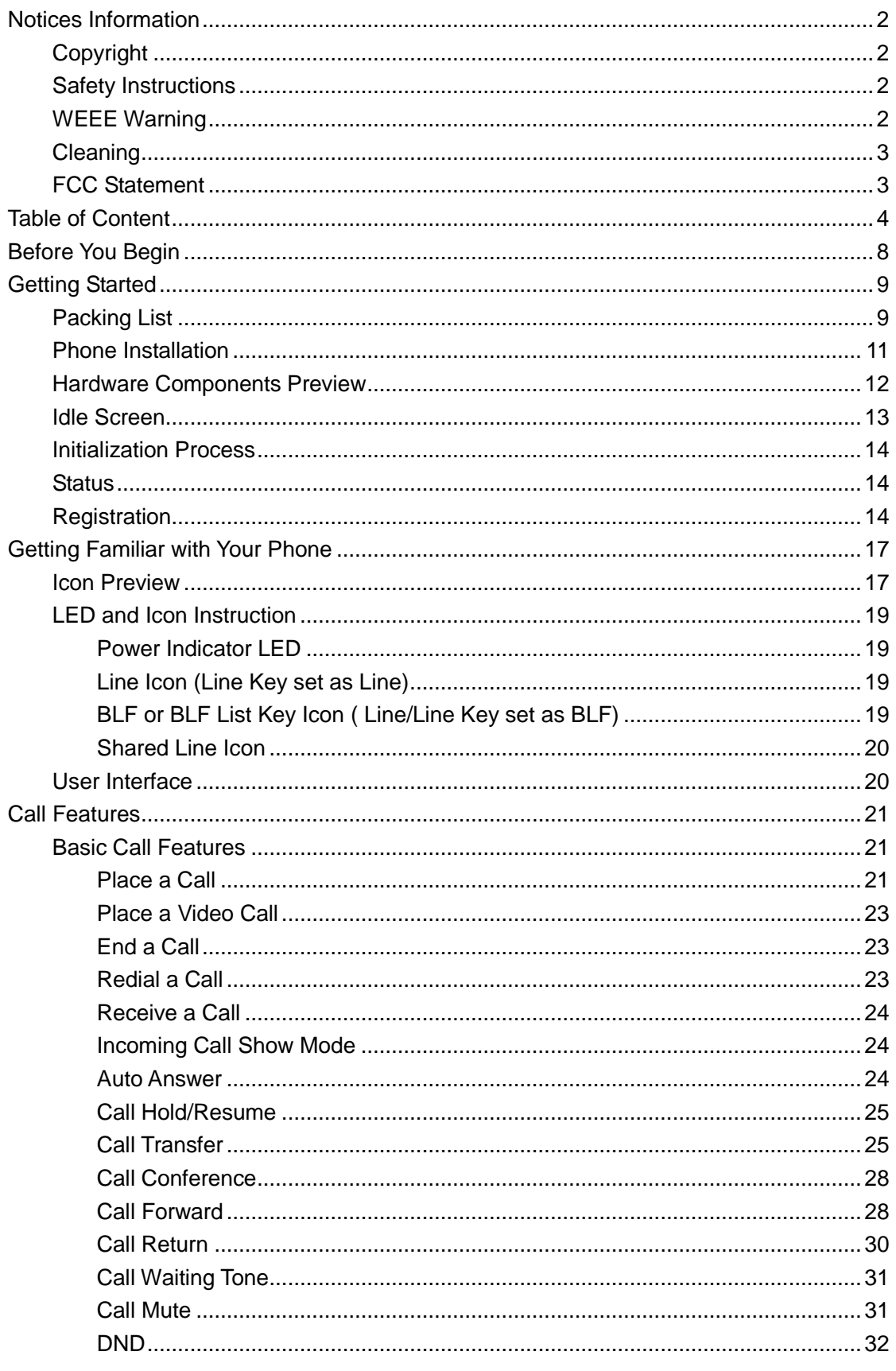

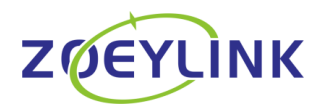

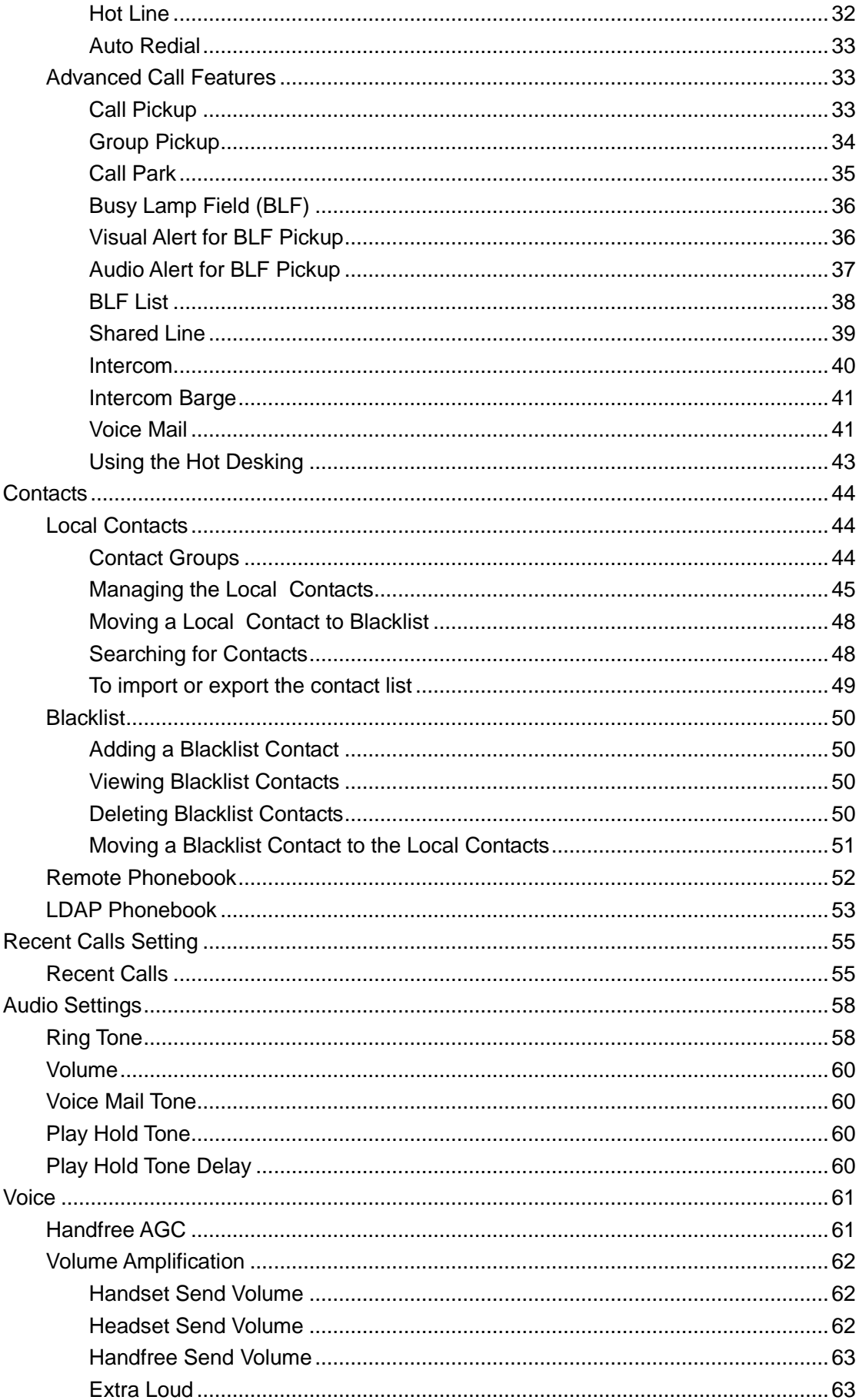

# ZOEYLINK

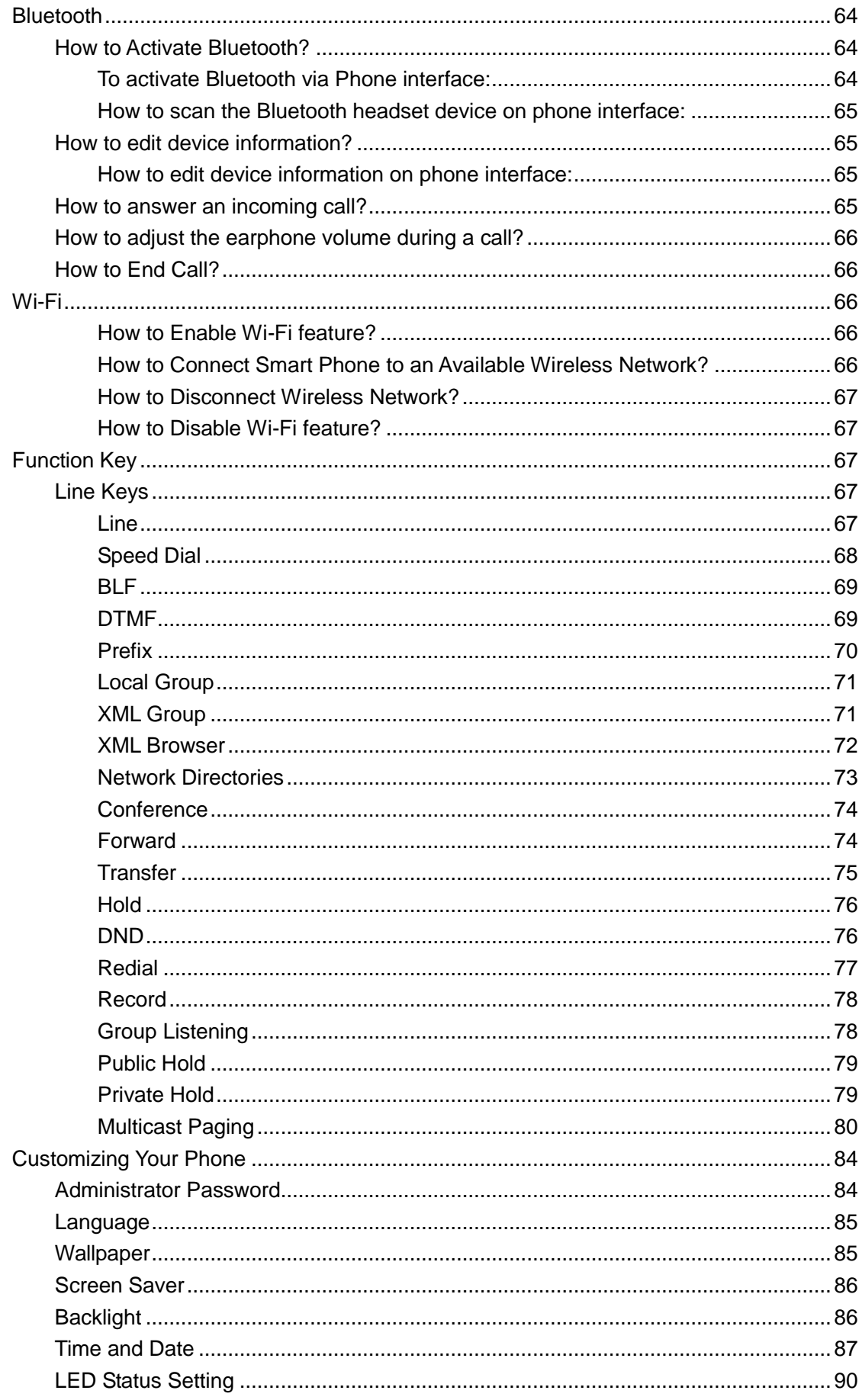

# ZOEYLINK

<span id="page-6-0"></span>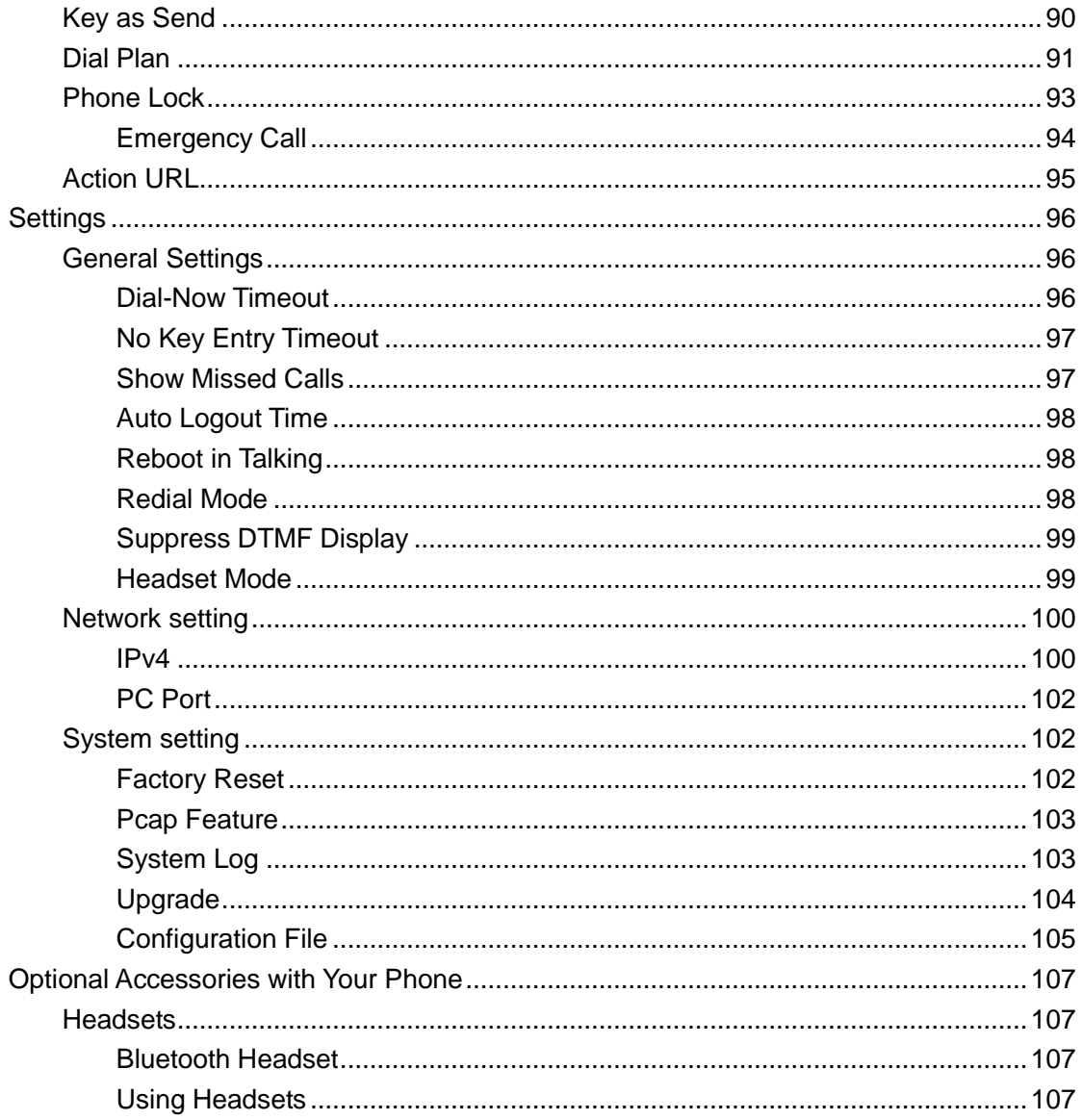

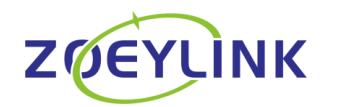

## **Before You Begin**

This guide provides information you need to quickly use your new phone.

Firstly, verify with your system administrator that the IP network is ready for phone configuration. Also, be sure to read the Quick Start Guide which can be found in your phone package before you set up and use the phone. As you read this guide, keep in mind that some features are only configurable by your system administrator or determined by your phone environment. As a result, some features may not be enabled or may be operated differently on your phone. Additionally, the examples and graphics in this guide may not directly reflect what is displayed or is available on your phone screen.

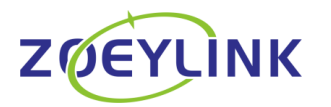

# <span id="page-8-0"></span>**Getting Started**

### <span id="page-8-1"></span>**Packing List**

The package contains the following parts, please check if all the items are not missed:

1. The phone station

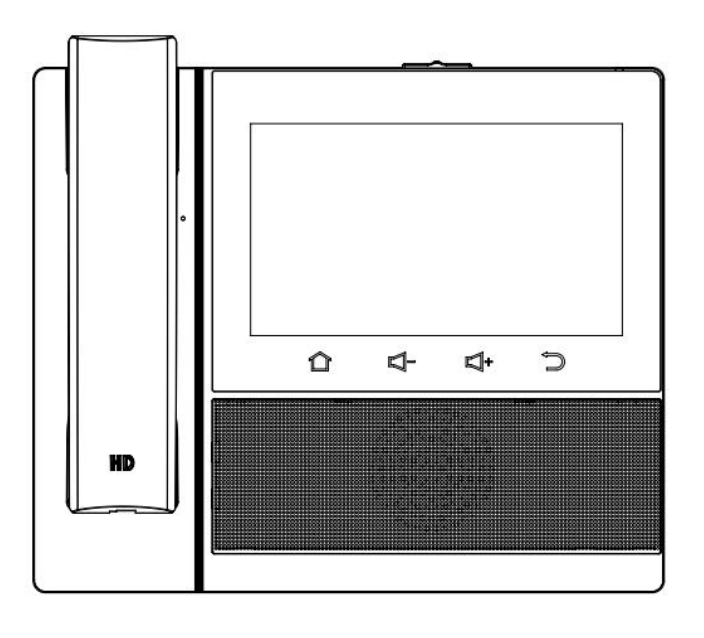

#### 2. Handset

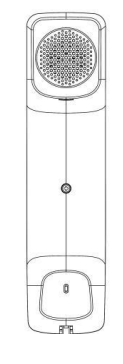

#### 3. Headset cord

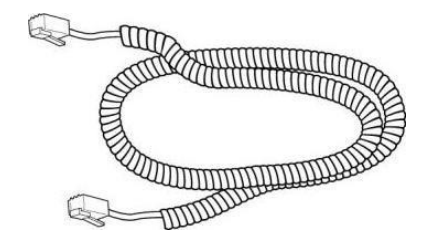

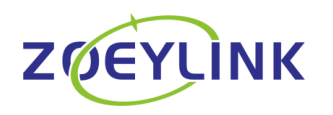

4. Power adapter

#### **Getting Started**

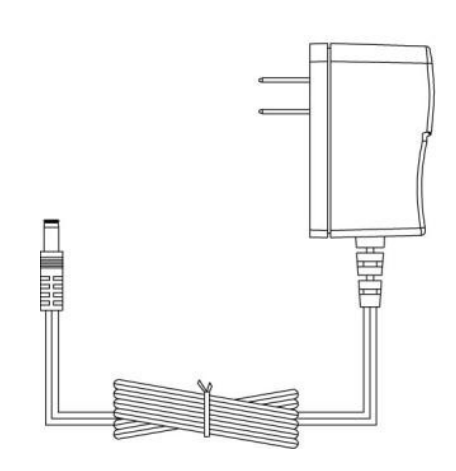

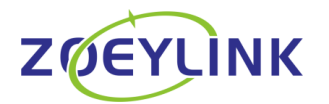

### <span id="page-10-0"></span>**Phone Installation**

- 1. Attach the phone stand
- 2. Connect the Handset and optional Headset

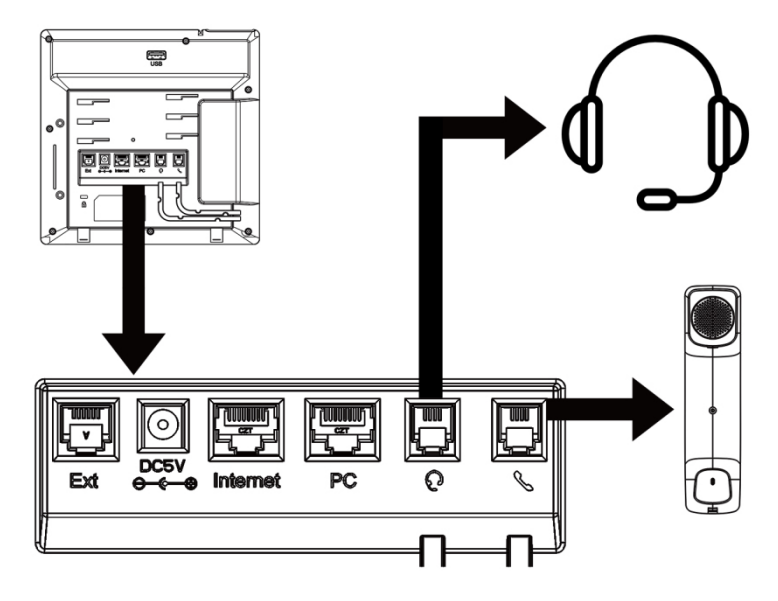

3. Connect the Network and Power

<span id="page-10-1"></span>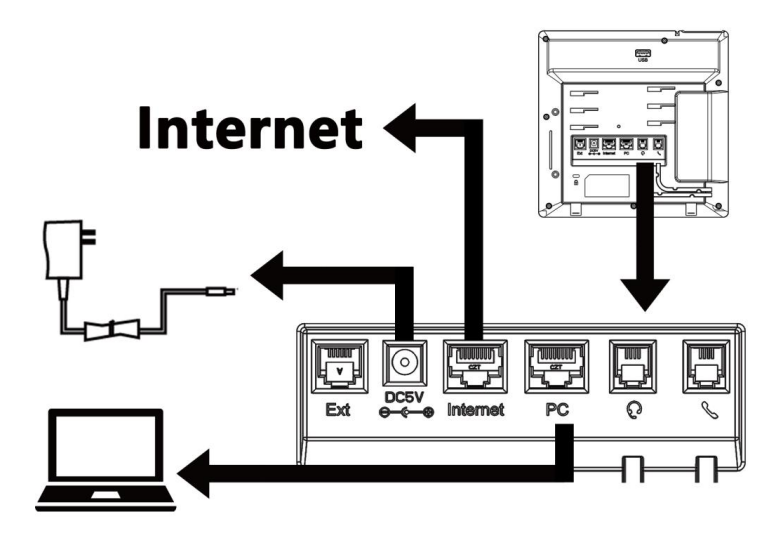

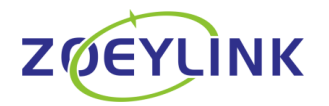

### **Hardware Components Preview**

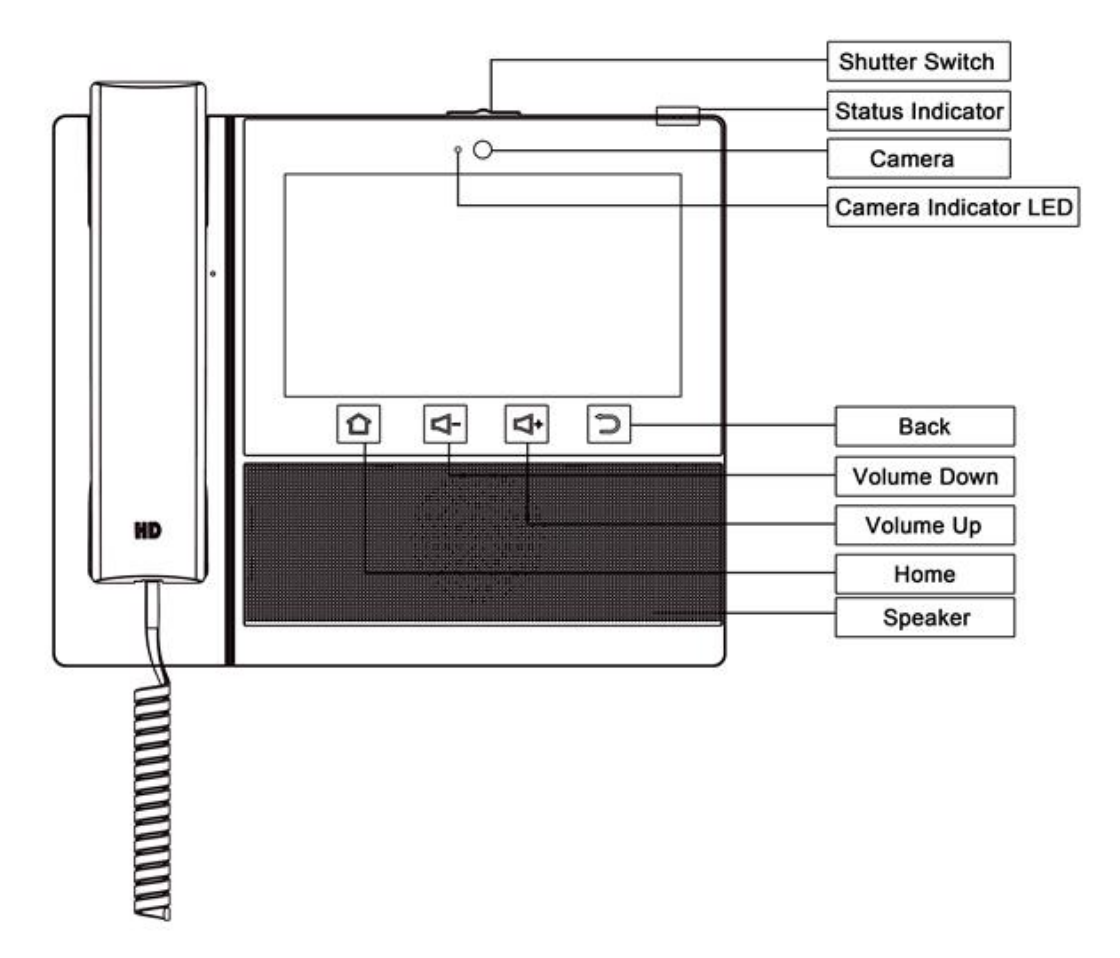

 $\leftarrow$ 

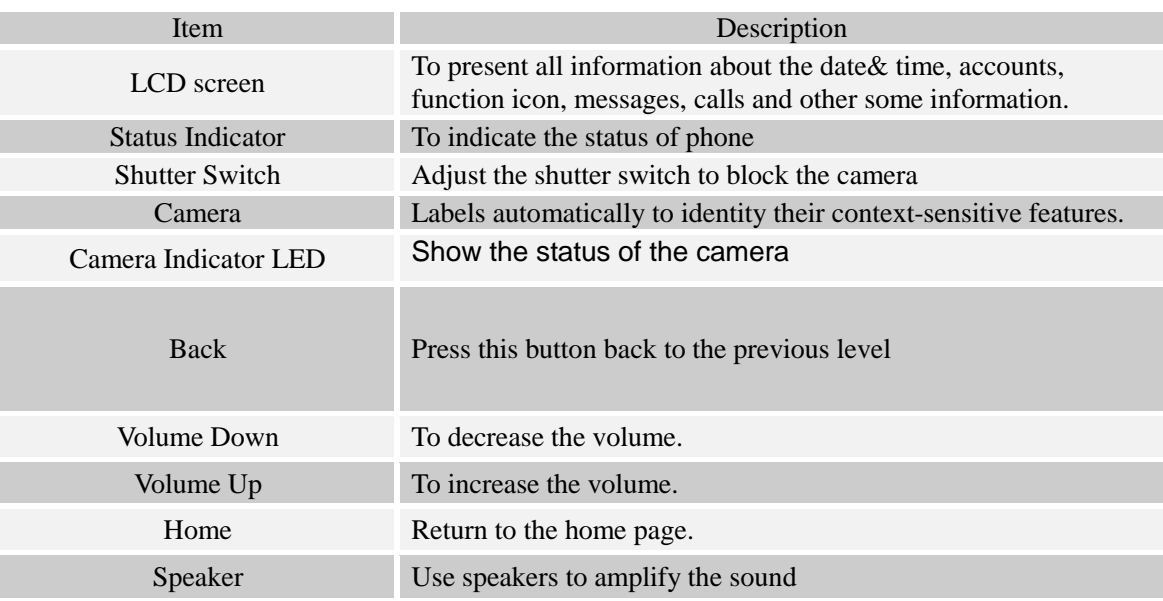

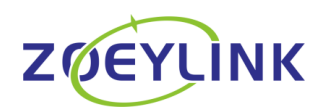

### <span id="page-12-0"></span>**Idle Screen**

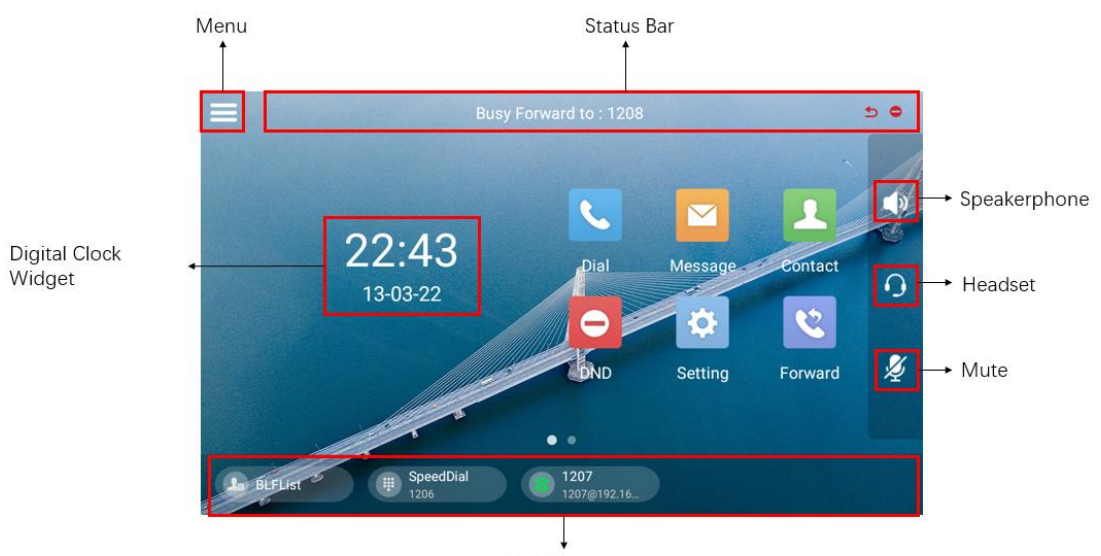

#### **DSS Keys**

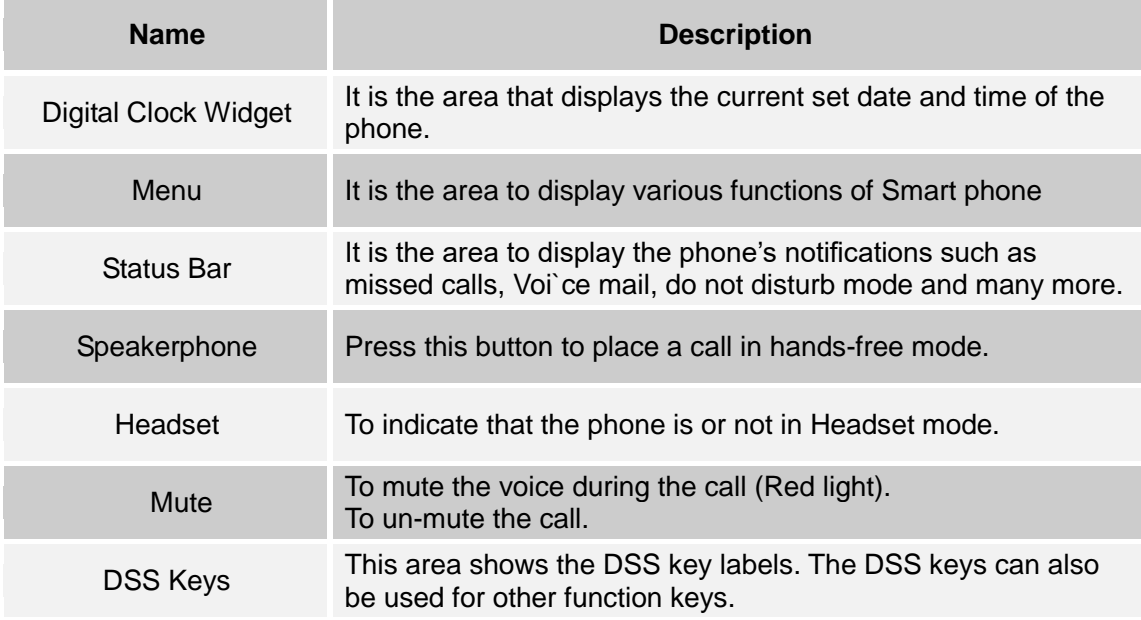

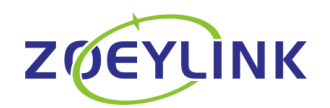

### <span id="page-13-0"></span>**Initialization Process**

After your phone has been powered up, the system boots up and performs the following steps:

Automatic Phone Initialization.

The phone finishes the initialization process by loading the saved configuration. The phone LCD screen will display "IP PHONE".

Then show "android " during the initialization, and the home screen is displayed

### <span id="page-13-1"></span>**Status**

You can view the system status of your phone via phone user interface or web user interface. The information of phone status includes: Information (e.g., Model, IPV4, MAC, Version), Network (e.g., WAN Type, IP, Mask, LAN Type, Gateway, DNS …), Accounts (e.g., register status of accounts)

#### **To view the phone status via Phone interface:**

1. Tap Setting→ Status→ Information or press Menu→Settings→Status→ Information

2. Tap Setting→ Status→ Network or press Menu→Settings→Status→Network

3. Tap Setting→ Status→ Network→ IPV4 or press Menu→Settings→Status→Network→ IPV4

4.Press Menu→ Status→ Accounts or press Menu→Settings→Status→Accounts

#### **To view the phone status via Web interface:**

- 1. Login webpage
- 2. Input the IP Address in the web browser.
- 3. Input the user name (default is admin), password (default is admin).
- 4. Login successfully.

View the information of Version, Account Status and Network.

#### **Note:**

**The PC and phone should be in the same segment.**

**When registering the accounts in web and the server port is not"5060",the SIP Server should be set as SIP Server's IP address:server port,for example, 192.168.0.12:5090.**

### <span id="page-13-2"></span>**Registration**

#### **To register via Phone interface**

1. Press Setting→ Advanced (default password: admin)→ Accounts or Menu→Settings→ Advanced

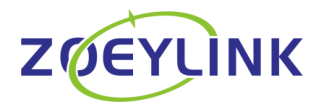

- 2. Select the desired account.
- 3. Select Enable for Active.
- 4. Select the desired Profile of the account.
- 5. Fill in the SIP User ID, Authenticate ID.
- 6. Fill in the Password and Name (shown on LCD).
- 7. Press Save button to save the configuration.

#### **To register via Web interface**

- 1. Login webpage and click Profile→ Basic
- 2. Select the desired profile from the pull-down list of Profile field.
- 3. Fill in the Primary SIP Server and other profile information.
- 4. Select the SIP Transport.
- 5. Click SaveSet to save the configuration.
- 6. Click Account→ Basic.
- 7. Select the desired account from the pull-down list of Account field.

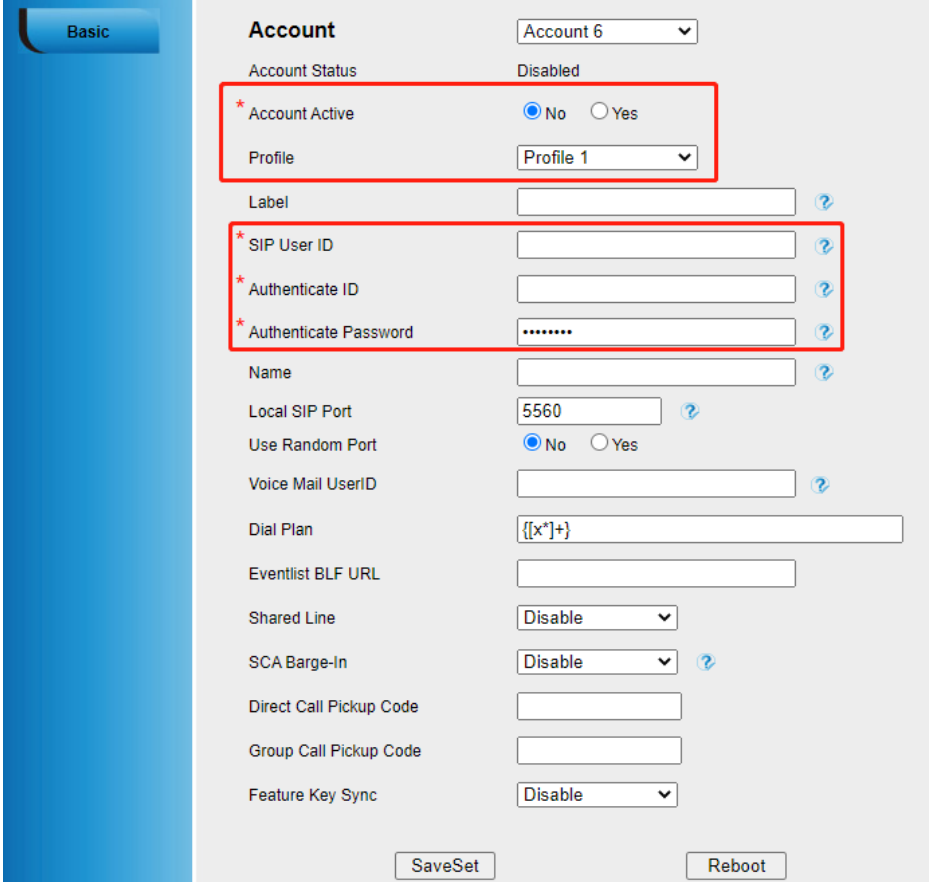

- 8. Select Yes for Account Active.
- 9. Select the desired Profile.

10. Fill in the SIP User ID, Authenticate ID, Authenticate Password and other account information.

11. Click SaveSet to save the configuration.

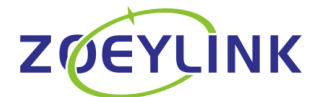

#### **To register via DHCP SIP Server**

- 1. Login web page and Click Profile→ Basic
- 2. Select the desired profile from the pull-down list of Profile field.

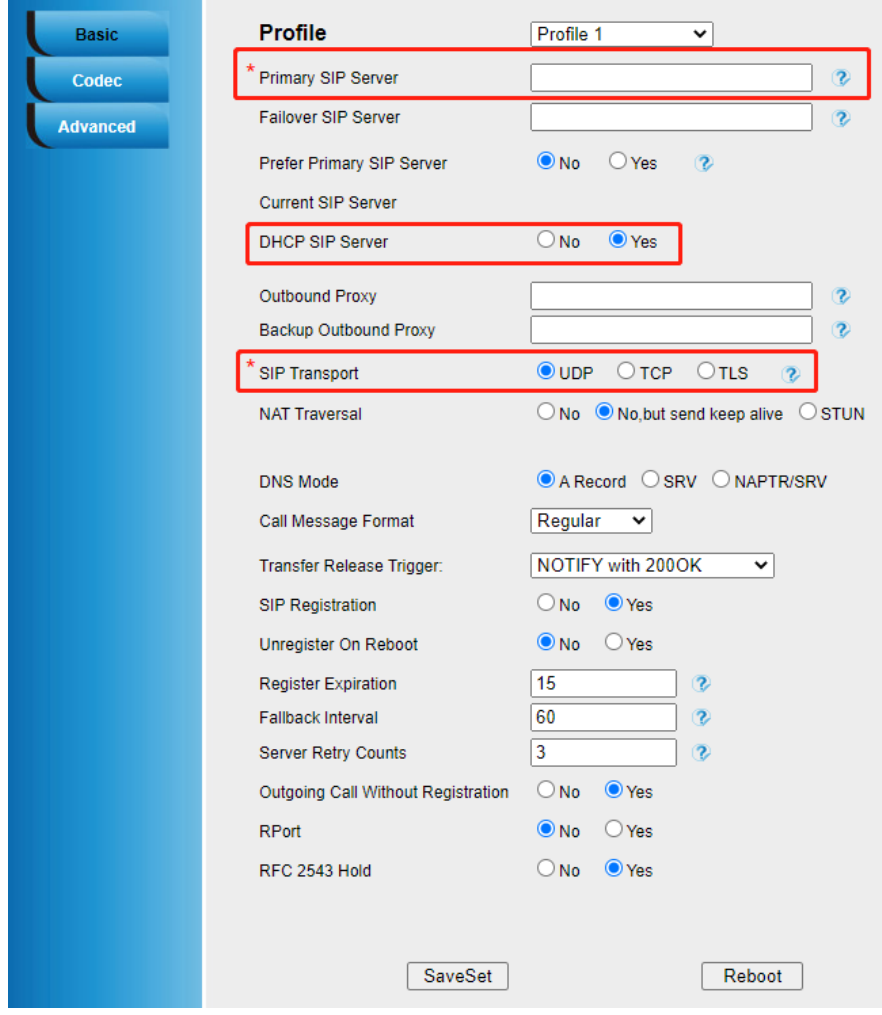

- 3. Fill in the Primary SIP Server and other profile information.
- 4. Select Yes for the DHCP SIP Server and select the SIP Transport.
- 5. Click SaveSet to save the configuration.
- 6. Click Account→ Basic.
- 7. Select the desired account from the pull-down list of Account field.
- 8. Select Yes for Account Active.
- 9. Select the desired Profile.

10. Fill in the SIP User ID, Authenticate ID, Authenticate Password and other account information.

11. Click SaveSet to save the configuration.

#### **Note:**

**1. All fields with \* must be filled.**

**2. Account Status says the account registered successfully or not.**

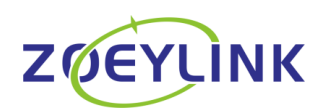

# <span id="page-16-0"></span>**Getting Familiar with Your Phone**

### <span id="page-16-1"></span>**Icon Preview**

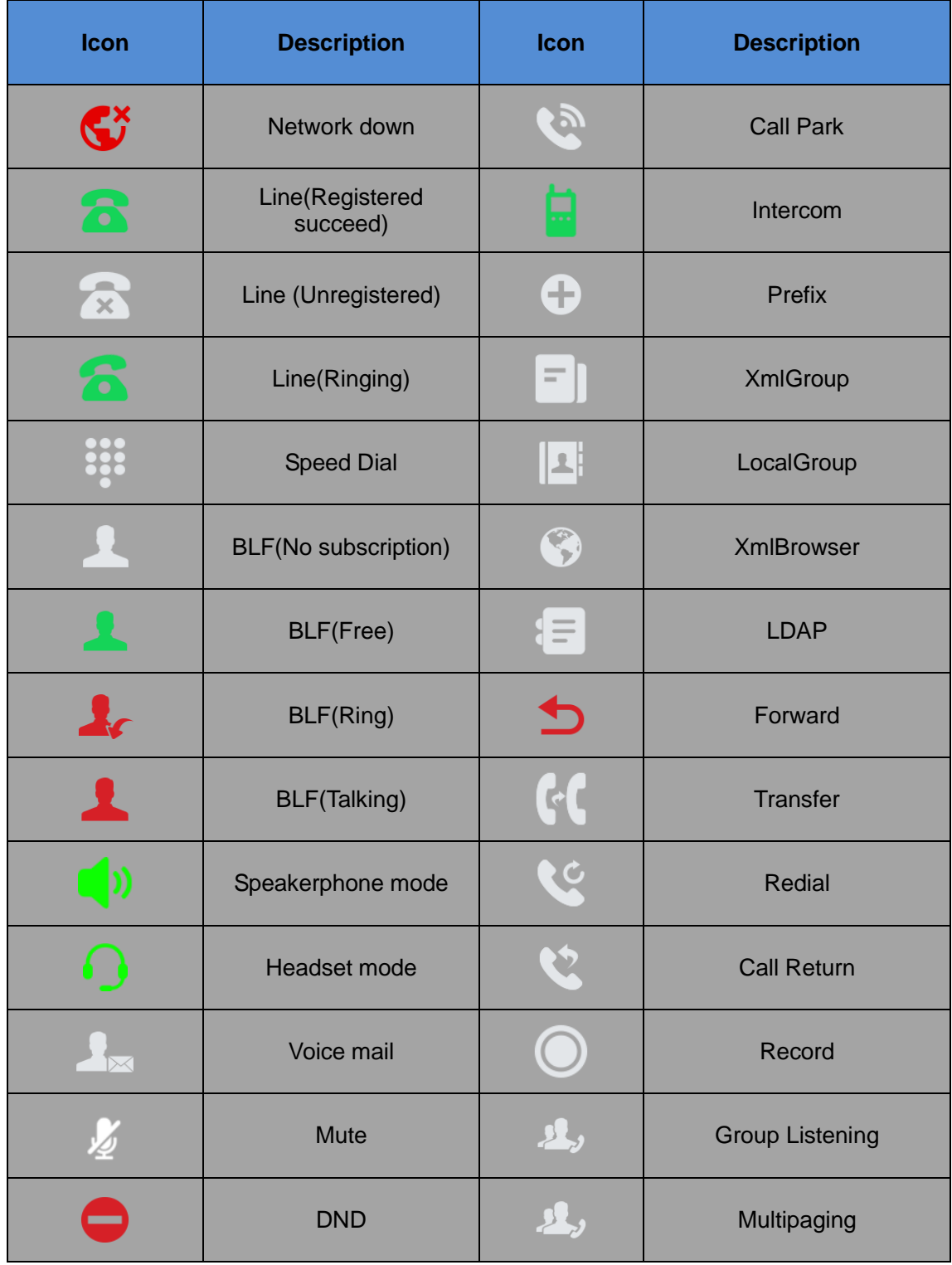

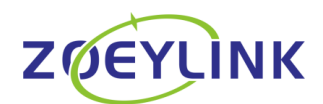

 **Getting Familiar with Your Phone**

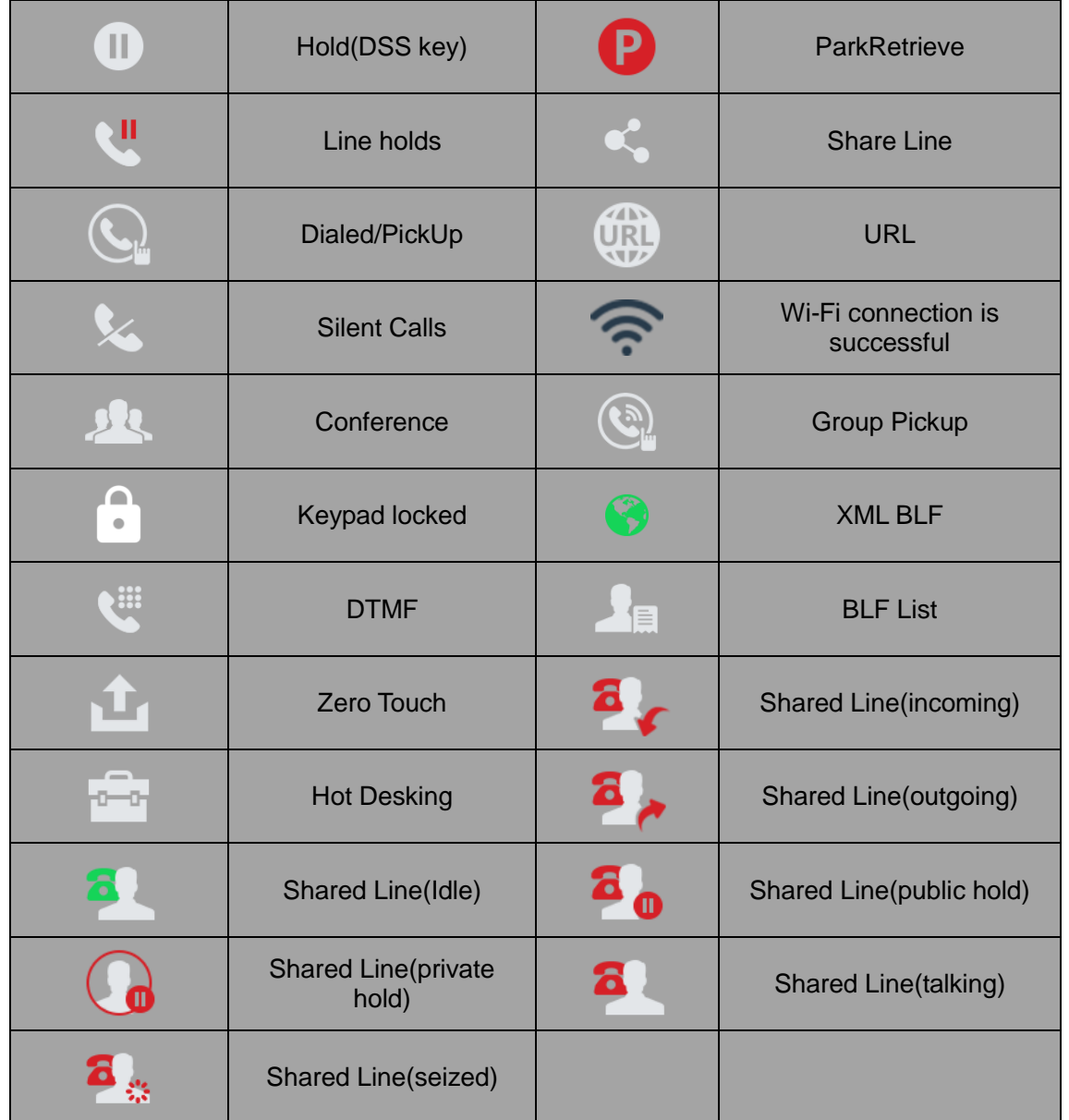

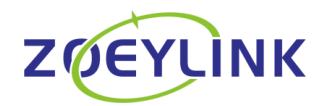

### <span id="page-18-0"></span>**LED and Icon Instruction**

This part mainly instructs the LED and Icon status. The Power LED Status describe on the premise that the LED setting all set as Yes. For LED status setting, please refer to: **[LED Status Setting](#page-88-0)** 

### <span id="page-18-1"></span>**Power Indicator LED**

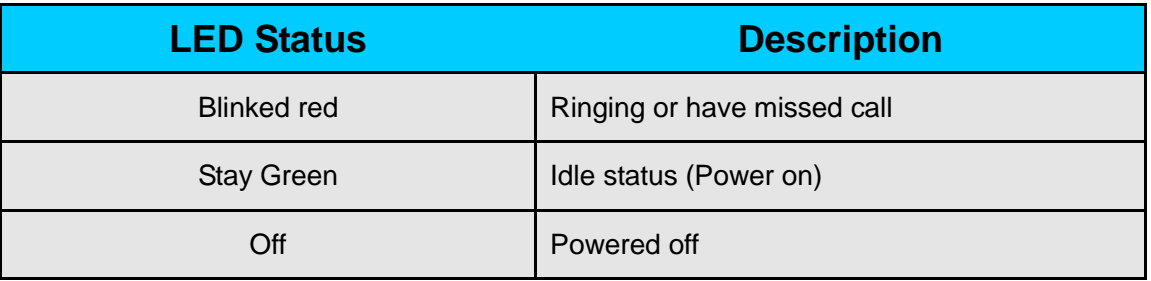

### <span id="page-18-2"></span>**Line Icon (Line Key set as Line)**

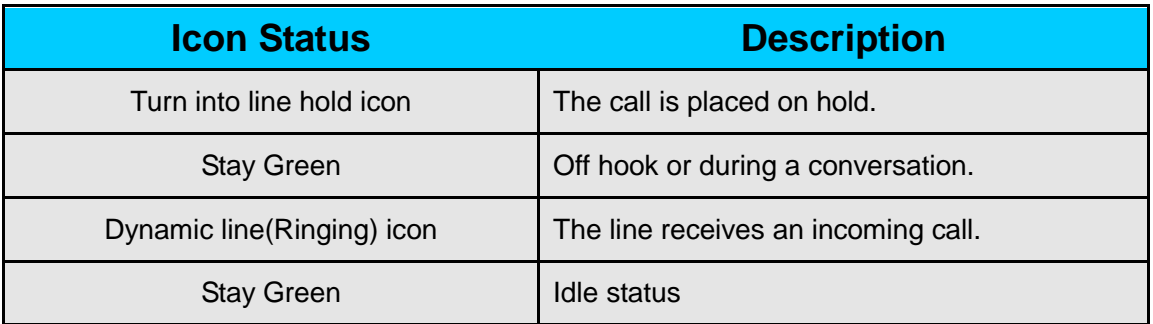

### <span id="page-18-3"></span>**BLF or BLF List Key Icon ( Line/Line Key set as BLF)**

<span id="page-18-4"></span>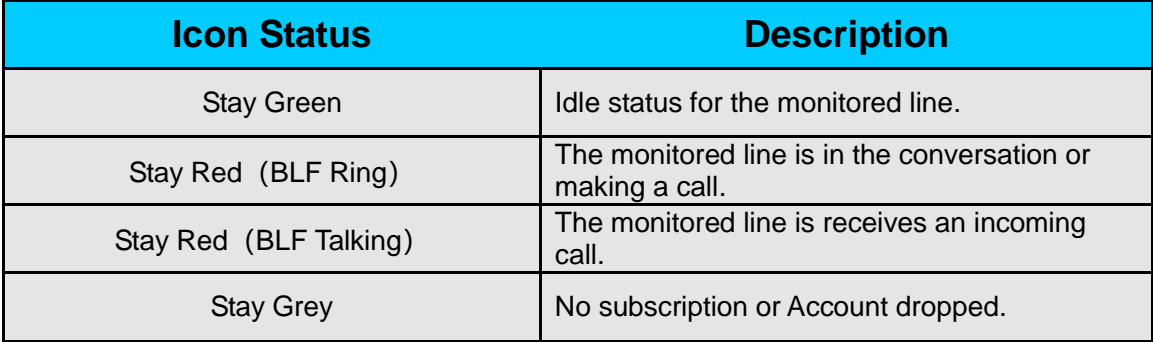

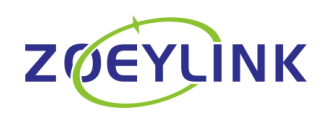

### **Shared Line Icon**

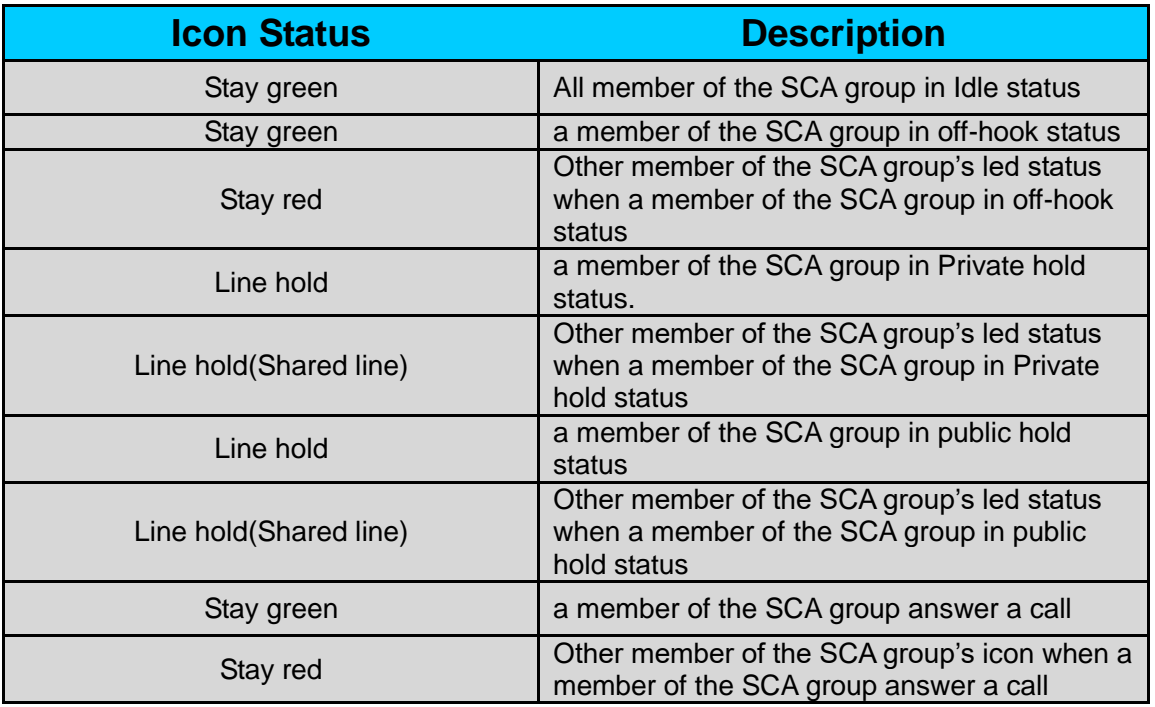

### <span id="page-19-0"></span>**User Interface**

There are two ways to customize specific configurations on your IP phone:

- The user interface on the IP phone
- The user interface in a web browser on your PC

The hardware components and LCD screen constitute the phone user interface, which allows the user to execute all call operation tasks and basic configuration changes directly on the phone. In addition, you can use the web user interface to access all configuration settings. In many instances, it is possible to use both the phone user interface and the web user interface to operate the phone and change settings. However, in some instances, it is only possible to use the phone or the web user interface.

#### **Phone Interface Overview**

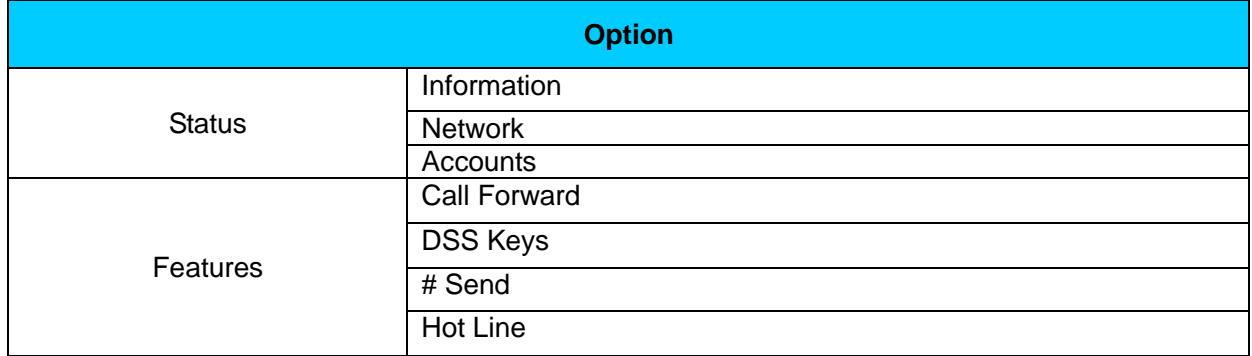

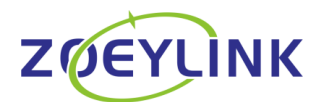

 **Call Features**

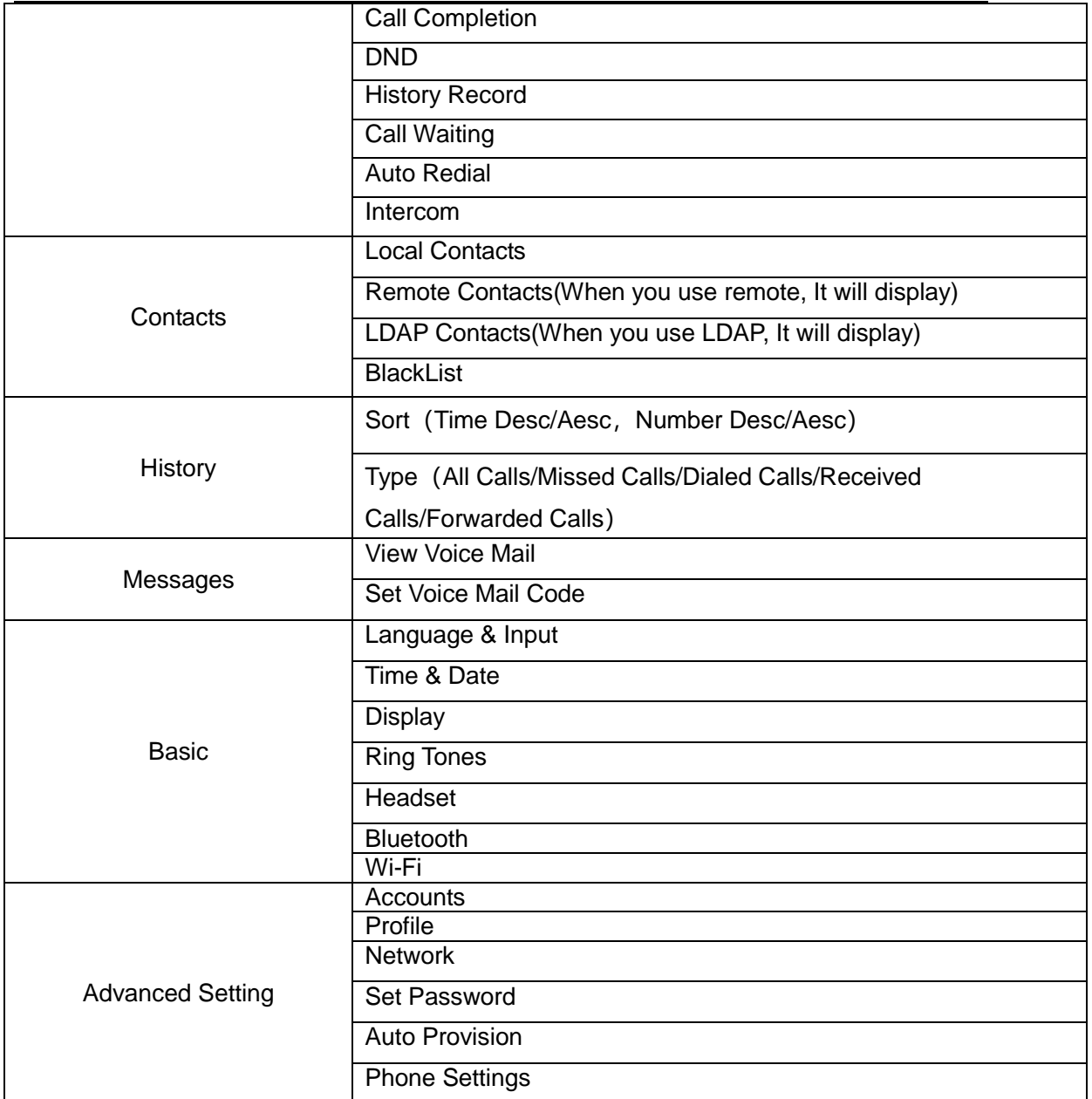

# <span id="page-20-0"></span>**Call Features**

### <span id="page-20-1"></span>**Basic Call Features**

### <span id="page-20-2"></span>**Place a Call**

There are three ways to dialing a call: Handset, Headset and Speakerphone.

#### **To place a call by Handset:**

1. Pick up the handset.

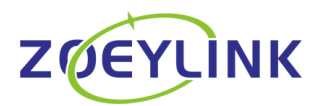

2. Enter the number.

 $3.$  Tap  $\bullet$  to send the call

#### **To place a call by Headset:**

- 1. Tap  $\Omega$  (light will be green).
- 2. Enter the number.
- $3.$  Tap  $\bullet$  to send the call

#### **Using headset to place and answer calls for all time:**

- 1. Log into the webpage and click **Setting Preference**.
- 2. Set **Headset Priority** to **Enable**.
- 3. Set **Ring Device For Headset** to **User Headset.**

**HeadSet Priority** 

Ringer Device For HeadSet

- 4. Click **SaveSet** to save the setting.
- 5. Tap  $\Omega$  to activate the Headset priority mode.

#### **To place a call by speakerphone:**

1. Tap  $\blacktriangleleft$ <sup>3</sup>, or press the Line key, then you can hear the dial tone.

Enable

Use HeadSet v

▼.

- 2. Enter the number.
- $3.$  Tap  $\bullet$  to send the call

#### **To place a call from Call History:**

- 1. Press Dial application or navigate to Menu  $\equiv$   $\rightarrow$  contacts  $\rightarrow$  History  $\heartsuit$
- 2. Select the desired call history.
- $3.$  Tap  $\bullet$  to send the call

#### **To place a call from Contacts:**

- 1. Press the Contacts icon or navigate to Menu  $\equiv \rightarrow$  contacts.
- 2. Select the desired contact from a contact group.
- $3.$  Tap  $\bullet$  to send the call.

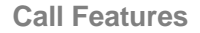

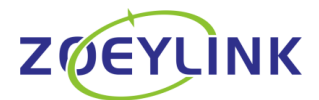

Note:

- 1. The **#** can be set as **Send** key. For more information, refer to [Key as Send.](#page-89-0)
- 2. During a call, you can also change among Handset or Speakerphone mode.

#### **Making multiple calls**

When you are in a call, you can hold your current call and place a new call.

1. Tap  $\prod$  to place the current call on hold.

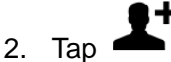

- 3. Input another number,
- $4.$  Tap  $\bullet$  to send the call

### <span id="page-22-0"></span>**Place a Video Call**

First, please confirm that the phone camera is turned on, This function requires PBX support. Please contact your administrator for confirmation.

- 1. Place a call as described above
- 2. Tap  $\blacksquare$  to change to a video call

### <span id="page-22-1"></span>**End a Call**

Here shows to end a call during three modes:

**To end a call by Handset** In handset mode, tap

**To end a call under Headset Mode** In headset mode, tap

**To end a call under Speakerphone Mode** In speakerphone mode, tap  $\bullet$ . **Note: During the conference, to end the call is same as mentioned above.**

### <span id="page-22-2"></span>**Redial a Call**

**To redial the last placed call from the IP Phone:**

 $Tap \leftarrow$  in the DSS Keys

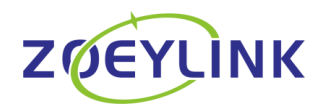

### <span id="page-23-0"></span>**Receive a Call**

There are three ways to receive a call when the phone is ringing:

**To receive a call by handset**

Pick up the handset.

#### **To receive a call by headset**

Tap  $\Omega$  to receive the call

#### **To receive a call by speakerphone**

- 1. Option 1: Tap  $\blacklozenge$  to receive the call.
- 2. Option 2: Tap  $\bullet$  to receive the call.

Moreover, some other action can be done by function key when the call is coming.

- 1. Tap  $\bullet$  to reject the call.
- 2. Tap  $\bullet$  to forward to another phone.
- 3. Press Silence icon, the call will stop ringing, but the incoming call notification will continue to display.

### <span id="page-23-1"></span>**Incoming Call Show Mode**

There are two incoming call show modes:

- 1. name of the contacts
- 2. name and number of the contacts

#### **To set Incoming Call Show Mode via Web interface:**

- 1. Click **Setting Preference.**
- 2. Select the desired mode for the Incoming Call Show Mode.
- 3. Click **SaveSet**.

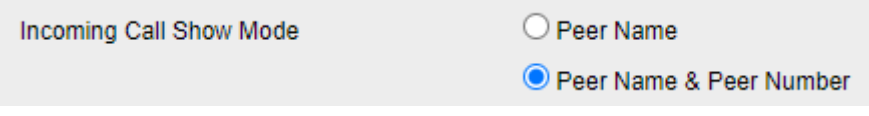

### <span id="page-23-2"></span>**Auto Answer**

Auto Answer will allow the phone answers incoming calls automatically.

#### **To enable Auto Answer via Web interface:**

**1.** Click **Profile**  $\rightarrow$  **Advanced.** 

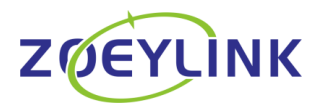

- a) (if you want to set profile except Profile 1, please select the corresponding profile from the pull-down list in the Profile field)
- 2. Switch the option to **Yes**.

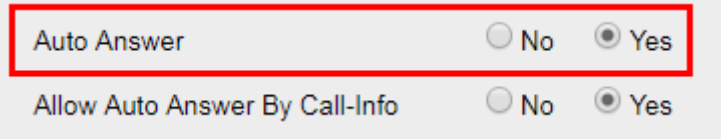

<span id="page-24-0"></span>3. Click **SaveSet**.

### **Call Hold/Resume**

When using the Hold feature, the held party may hear music played by the server.

#### **To hold/resume a call:**

- 1. Tap  $\prod$  to hold the current call.
- 2. Tap  $\bullet$  to resume the call on hold.

### <span id="page-24-1"></span>**Call Transfer**

There are three transfer mode: Blind, Attended and Semi-Attended Transfer.

#### **Blind Transfer**

When you are in a call,

- 1. Tap  $\mathbf{\ddot{C}}$  during the conversation, the call is on hold now.
- 2. Enter the number you want to transfer to.
- 3. Tap  $\bullet$  or #, and now the blind transfer completed.

#### **Attended Transfer**

When you are in a call,

- 1. Tap  $\mathbf{L}$  during the conversation, the call is on hold now.
- 2. Enter the number that transfer to and tap  $\bullet$  or  $\#$ , 对方接起.
- 3. Start the second conversation,  $\tan \mathbf{C}$  then transfer completed.

#### **Semi-Attended Transfer**

When you are in a call,

- 1. Tap  $\mathsf{f2}$  during the conversation, the call is on hold now.
- 2. Enter the number transfer to, and then tap  $\bullet$  or #.

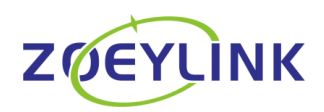

3. Tap  $\mathbf{\heartsuit}$  and now the Semi-attended transfer completed.

#### **BLF Transfer**

This feature controls the operation when you press the BLF key during a call. There are three modes:

- Attended Transfer
- Blind Transfer
- New Call

To set this feature, enter **Setting Features Transfer Settings Transfer Mode via DSS key.**

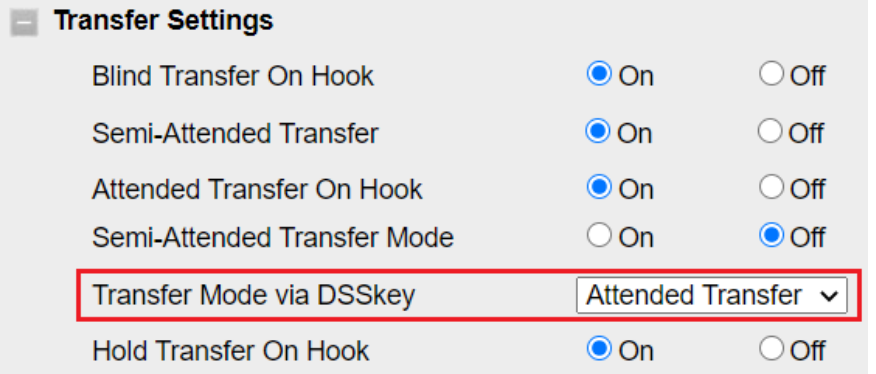

Relates to [BLF](#page-68-0)

#### **Override Transfer On Hook:**

There are two calls at the same time, and one is in talking, another one is on held. This feature allows you to transfer the current talking call to the held call by hanging up the handset.

How to configure

- 1. Log into webpage, **Setting Features Transfer Settings Override Transfer On Hook.**
- 2. Switch the option to On.
- 3. In the same webpage, **Setting Features Transfer Settings Attended Transfer On Hook**.
- 4. Switch the option to On.

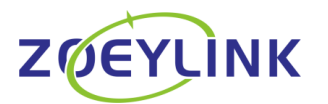

E

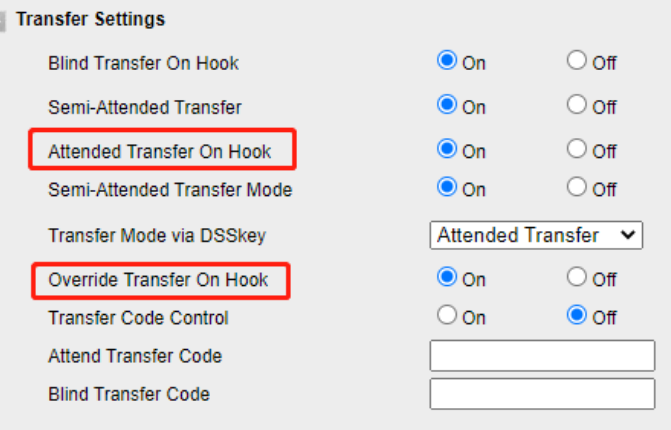

How to use

- 1. A enables the Override Transfer On Hook feature.
- 2. During the conversation with B, A presses the Hold icon and establishes a new call with C.
- 3. A hung up the handset.
- 4. The call will transfer to C and B.

#### **Three Way Call Release Type:**

This feature allows the participants of a local conference to keep talking when the chairman leave.

How to configure

1. The chairman should login webpage, Setting → Preference → Three Way Call **Release Type Transfer**.

How to use

- 1. There is a 3-way conference.
- 2. The chairman taps  $\bullet$  to exit the conference.
- 3. The two participants can continue to talk.

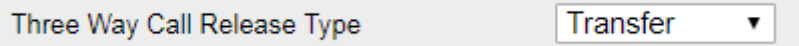

#### **Transfer Release Trigger**

This option defines the time when the phone sends BYE to the server to release the transferred call.

How to configure Log into webpage, **Profile Basic Transfer Release Trigger**.

#### **1. NOTIFY with 200OK**

After receiving REFER request send by phone, the server will send NOTIFY to the phone, and the phone response 200 OK, this is the trigger for the phone to release the call.

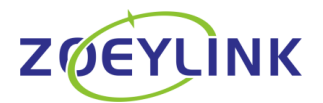

#### **2. 2xx response of REFER**

The phone will not release the call until it receives a 2xx response from the server to the phone's REFER request.

#### **3. BYE for the call**

The phone will not release the call until receiving BYE from the server.

NOTIFY with 200OK Transfer Release Trigger:

### <span id="page-27-0"></span>**Call Conference**

This IP Phone supports up to 10-way audio conference.

#### **Take the five-way conference for example:**

Assuming that A and B are in conversation. A wants to bring C (or D & E) in a conference:

1) A tap  $\mathbf{1}$ , the call is placed on hold.

2) A enters the number of C and then taps  $\bullet$  or  $\ast$ . C answers the call.

3) A taps  $\mathbf{B}$ , then A, B and C are now in a conference.

4) If add D&E, A taps  $\blacksquare$ , the current conference is on hold, taps  $\blacktriangle^+$  and dials D, D

answers

the call. A taps  $\prod$  and  $\pmb{\mathcal{L}}^+$  and dials E.E answers the call. A presses  $\pmb{\mathcal{R}}$ , then A, B, C,

D, E are in conference.

#### **Note:**

**1. If C does not answer the call, A can back to continue the conversation with B; 2. Once A hangs up the call, the conference is ended, while if B or C drops the call, A&C or A&B continues the conversation.**

**3. The conference feature is not available on all servers. For more information, contact your system administrator.**

<span id="page-27-1"></span>**4. To realize the 5-way conference, the line should be all available.**

### **Call Forward**

This phone supports static forward (always forward, busy forward and no answer forward) and dynamic forward.

#### **To configure static forward**

#### **To configure always/busy/no answer forward via Phone interface:**

With this feature, all incoming calls will forward to configured number.

1. Tap **Forward** or Menu  $\equiv \rightarrow$  Forward

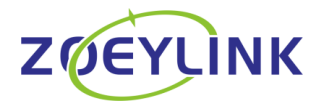

- 2. Select the desired forwarding type and tap  $\bigodot$  from the corresponding field.
- 3. Enter the Forward to number.
- 4. Tap Save to save the configuration.

When the Forward feature is enabled, the Icon  $\sum$  will display on top right of the LCD.

#### **To configure Forward via Web interface**

- 1. Setting→ Features
- 2. Click On for the Always/Busy/No Answer
- 3. Fill in the Target number.
- 4. Fill in the After Ring Time.
- 5. Fill in the On Code and Off Code (optional).

6.Click  $\overline{\phantom{a}}$  SaveSet to save the configuration.

#### Note: you should set **Feature Key Sync** to **enable** if you need to set the forward code.

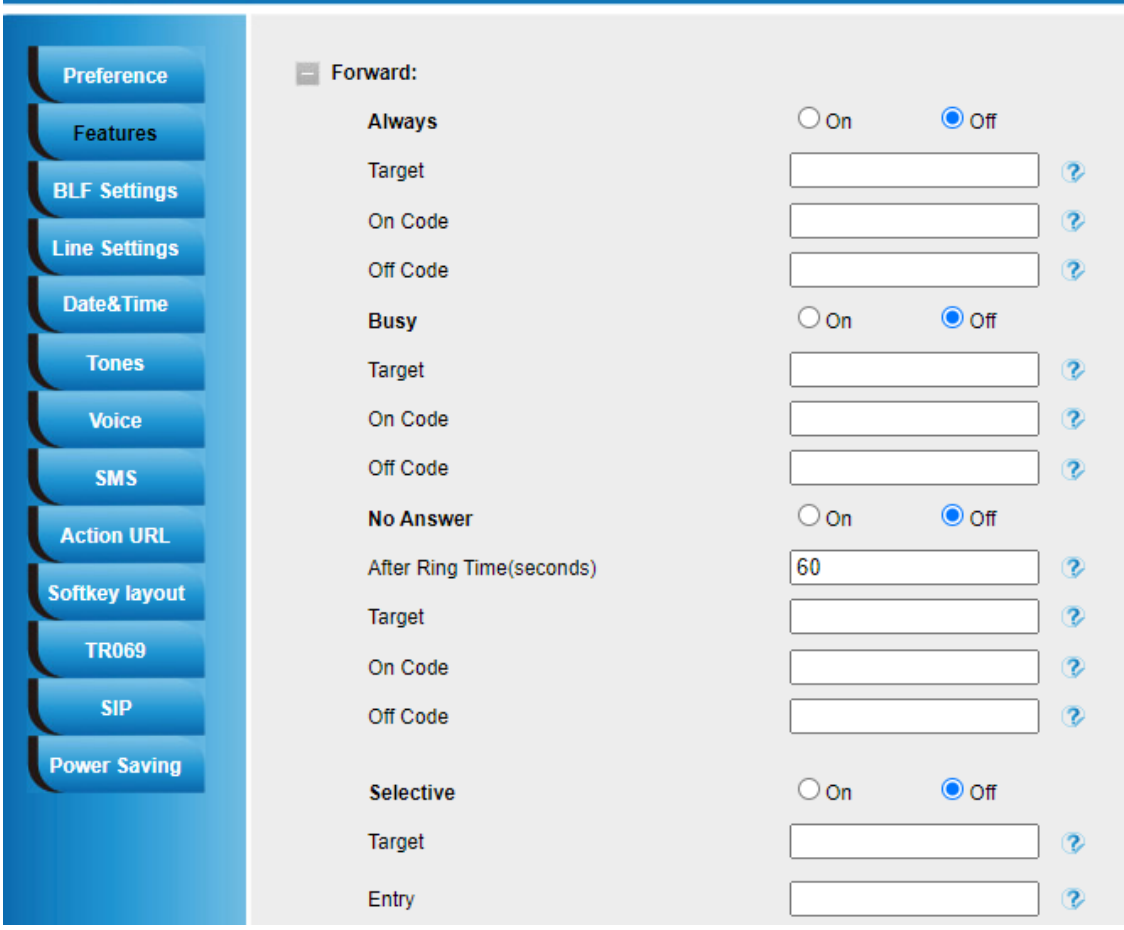

#### **To cancel the forward feature via Phone interface**

1. Option 1: To tap  $\left\{ \bigstar \right\}$  to disable the forward feature.

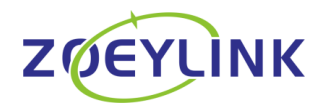

#### 2. Option 2:

- 1) Tap **Forward** or Menu  $\equiv \rightarrow$  Forward
- 2) Select the desired forwarding type and tap  $\bullet$  from the corresponding field.
- 3) Tap Save to save the configuration.

#### **To cancel the forward feature via Web interface**

- 1. Setting→ Features
- 2. Click Off for the Always/Busy/No Answer
- 3. Click SaveSet to save the configuration

#### **To configure dynamic forward**

#### **Forward an incoming call during the ringing.**

1. When the phone is ringing, tap

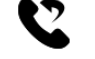

2. Enter the forward number or select the desired number from Contacts(Precondition: local Contacts has one or more contacts).

4. 3. Tap  $\bullet$  to send the call, then the call is forwarded.

**Note:**

**1. If the Programmable Key or line key is set as BLF, when an incoming call ringing, tap forward and BLF key directly to realize the dynamic forward. 2. You can choose a desired forward number from the Contacts when you tap the Forward key.**

### <span id="page-29-0"></span>**Call Return**

This feature allows you to dial the last missed phone call.

#### **To configure the Call Return via Phone interface**

1. Tap Settings→ Features→ DSS Keys→ Line Key2(for example) or Menu  $\equiv$   $\rightarrow$ 

Settings→ Features→ DSS Keys→ Line Key2(for example)

- 2. Tap **Type** to select the Call Return in the Type field.
- 3. Tap Save to save the configuration

#### **To configure the Call Return via Web interface**

- 1. Click Function Keys→ Line Key.
- 2. Select the desired Line Key and select Call Return in the Type field.

3. Click SaveSet to save the configuration.

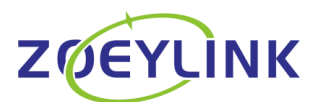

 **Call Features**

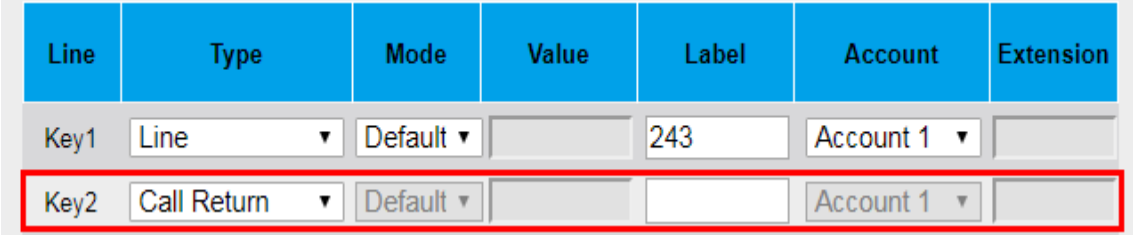

### <span id="page-30-0"></span>**Call Waiting Tone**

#### **To enable the Call Waiting and Call Waiting Tone via Web interface**

- 1. Click Setting→ Features
- 2. Select Call Waiting: On and Call Waiting Tone: On

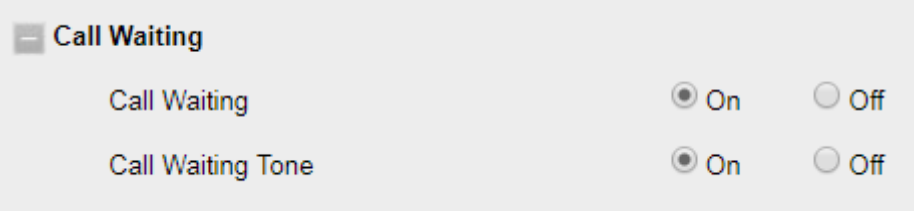

#### **To Change the Call Waiting Tone time via Web interface**

1. Click Setting→ Tones

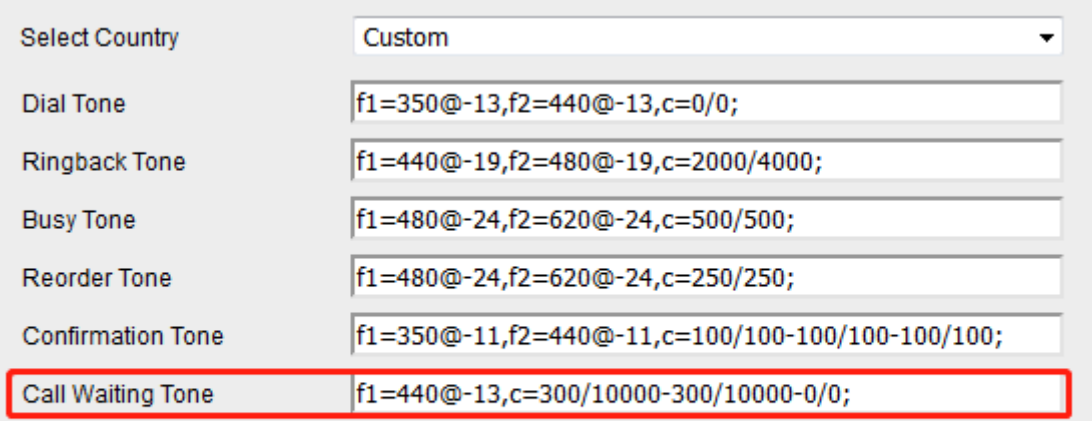

Syntax: f1=freq@vol, f2=freq@vol, c=on1/off1-on2/off2-on3/off3; [...] Note: freq: 0 - 4000Hz; vol: -30 - 0dBm

2. Change the Tone Time as you want (for example 3s)

Call Waiting Tone

 $f1 = 440@ - 13c = 300/10000 - 300/10000 - 0/0;$ 

### <span id="page-30-1"></span>**Call Mute**

When you use the Mute feature, the other parties will not hear your voice while you can hear their voice. Call mute applies to all modes (handset, headset, and speakerphone). **To mute the call during a call (including a conference call)**

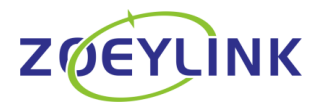

- 1. Tap  $\mathcal{L}$ , the icon will display  $\mathcal{L}$
- 2. To disable the mute function, tap  $\overline{\mathscr{L}}$  again.

### <span id="page-31-0"></span>**DND**

When you use the DND feature, the phone is to reject all incoming calls automatically

and you can see the DND icon shown on the top right of the LCD on idle page.

#### **To enable DND feature via Phone interface:**

Tap **DND** when the phone is idle, and then is shown on the top right of the LCD. **To disable DND feature via Phone interface:**

Tap **DND** again, and then there is no  $\Box$  on the LCD.

### <span id="page-31-1"></span>**Hot Line**

#### **To configure Hot Line via Phone interface**

- 1. Tap Setting→ Features→Hot Line or Menu  $\equiv$   $\rightarrow$  Settings→ Features→ Hot Line
- 2. Enter the Number and Hot Line Delay time (as present, we support off hook auto dial).
- 3. Tap Save to save the configuration

#### **To configure Hotline auto dial via Web interface**

- 1. Setting→ Features.
- 2. Fill in the number in the Hotline Number and Hotline Time-out field.

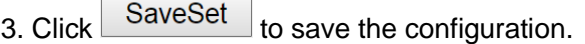

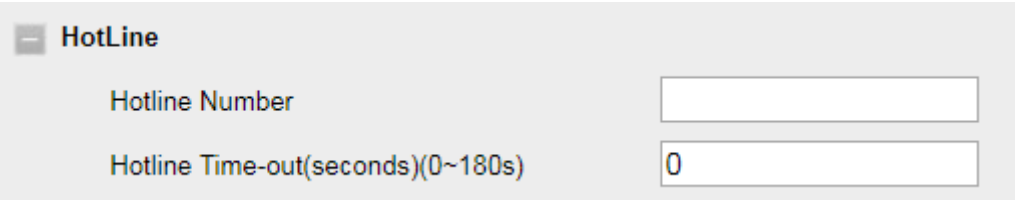

4. Delete the Hotline Number and save the configuration, then now the Hotline auto dial is cancelled.

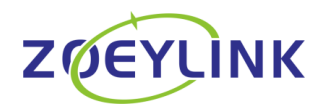

### <span id="page-32-0"></span>**Auto Redial**

After setting this option, if the phone you are calling responds 486 Busy Here, the phone will prompt it with a busy tone (Busy Tone Timer (0~5s)), and then it will prompt Auto Redial.

#### **To configure Auto Redial via Web interface**

- 1. Click Setting→ Features→ Auto Redial
- 2. Select On or Off for the Auto Redial.
- 3. Fill in the number 1~300 seconds for the Auto Redial Interval.
- 4. Fill in the number 1~300 times for the Auto Redial Times.

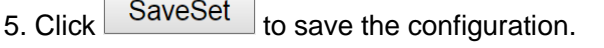

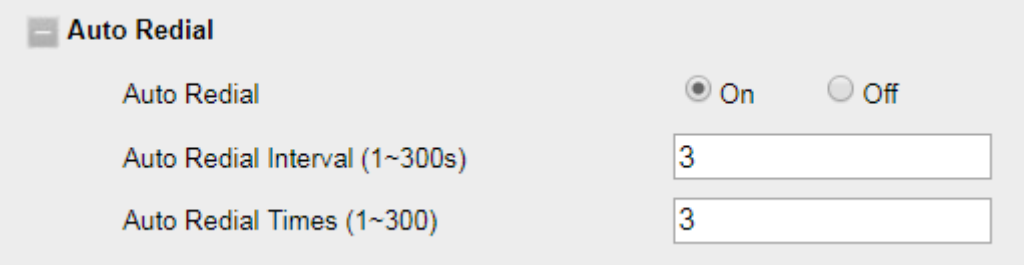

#### **Note:**

**If you do not want the Busy here prompt, please set Busy Tone Timer as 0. 0 means there is no busy tone.**

### <span id="page-32-1"></span>**Advanced Call Features**

### <span id="page-32-2"></span>**Call Pickup**

With this feature, you can answer incoming calls someone else received.

#### **To configure Direct Pickup code via Web interface**

- 1. Click Account→ Basic.
- 2. Select the desired account from the pull-down list of Account in the Account field.
- 3. Fill in the Direct Call Pickup Code.

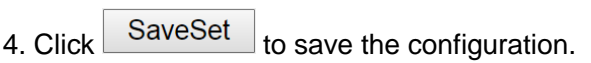

Direct Call Pickup Code

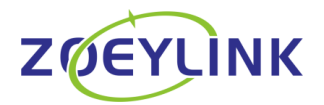

#### **To configure Direct Pickup feature via Phone interface**

1. Tap Setting→ Features→ DSS Keys→ Line Key2(for example) or Menu  $\equiv$   $\rightarrow$ 

Settings→ Features→ DSS Keys→ Line Key2(for example)

- 2. Select the Pickup in the Type field.
- 3. Enter the targeted Number in the Value field.
- 4. Select the Account ID.

5. Tap **Save** to save the configuration, then the selected Line Key will work as Direct Pickup.

#### **To configure Direct Pickup feature via Web interface**

- 1. Click Function Keys→ Line Key.
- 2. Select the wanted Line Key and set as Direct Pickup.
- 3. Enter the desired phone number in the Value field.
- 4. Select the Account
- 5. Click SaveSet to save the configuration.

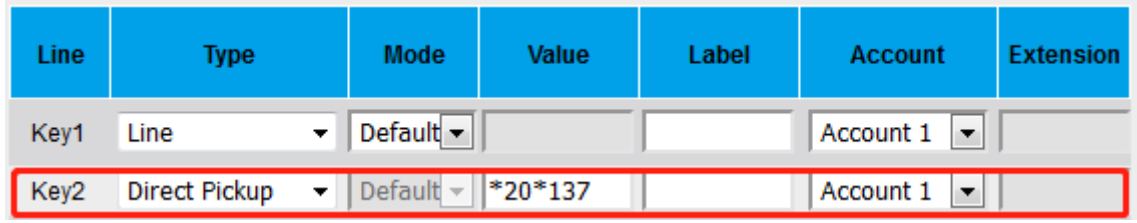

### <span id="page-33-0"></span>**Group Pickup**

With this feature, you can pick up the specified group that you want incoming calls.

#### **To configure Group Pickup code via Web interface**

- 1. Click Account→ Basic.
- 2. Select the desired account from the pull-down list of Account in the Account field.
- 3. Fill in the Group Call Pickup Code
- 4. Click SaveSet to save the configuration.

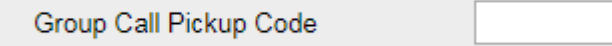

#### **To configure the Group Pickup via Phone interface**

1. Tap Setting→ Features→ DSS Keys→ Line Key2(for example) or Menu  $\equiv \rightarrow$ 

Settings→ Features→ DSS Keys→ Line Key2(for example)

- 2. Select the GroupPickup in the Type field.
- 3. Enter the targeted Number in the Value field.
- 4. Select the Account ID.
- 5. Tap **Save** to save the configuration

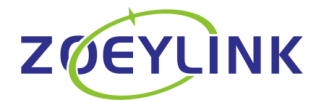

#### **To configure the Group Pickup via Web interface**

- 1. Click Function Keys→ Line Key.
- 2. Select the desired Line Key and select Group Pickup in the Type field.
- 3. Enter the desired phone number in the Value field.
- 4. Select the Account

<sup>5.</sup> Click SaveSet to save the configuration.

| Line | Type                                                    | Mode      | Value | Label | Account                 | <b>Extension</b> |
|------|---------------------------------------------------------|-----------|-------|-------|-------------------------|------------------|
| Key1 | Line                                                    | Default v |       | 243   | Account 1 v             |                  |
| Key2 | Group Pickup $\mathbf{v}$   Default $\mathbf{v}$   8038 |           |       |       | Account $2 \rightarrow$ |                  |

### <span id="page-34-0"></span>**Call Park**

With this feature, you can put a call on hold and continue the conversation from another phone.

#### **To configure the Call Park via Phone interface**

1. Tap Setting→ Features→ DSS Keys→ Line Key2(for example) or Menu  $\equiv$   $\rightarrow$ 

Settings→ Features→ DSS Keys→ Line Key2(for example)

- 2. Select the Call Park in the Type field.
- 3. Enter the call park code in the Value field
- 4. Select the Account ID.
- 5. Tap **Save** to save the configuration.

#### **To configure the Call Park via Web interface**

- 1. Click Function Keys→ Line Key.
- 2. Select the desired Line Key and select Call Park in the Type field.
- 3. Enter the call park code in the Value field.
- 4. Select the Account.

5. Click the  $\Box$  SaveSet button to save the configuration.

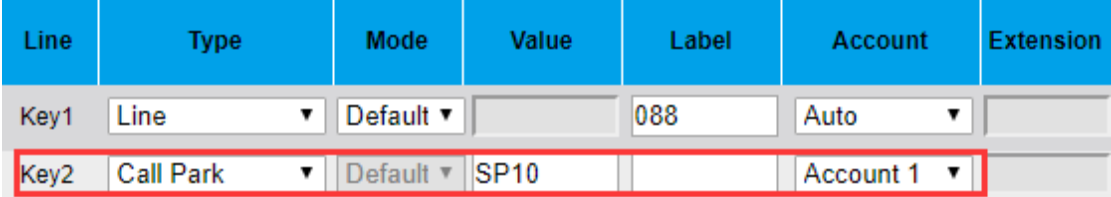

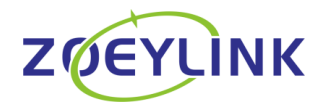

### <span id="page-35-0"></span>**Busy Lamp Field (BLF)**

You can use the BLF (Busy Lamp Field) feature to monitor a specific extension number whether the extension is busy or free.

1. When the extension you are monitoring is idle, the icon is steady green.

2. When the monitored extension is ringing, the icon is red, press the BLF key to pick the phone up directly.

3. When the monitored extension is calling or in a conversation, the icon is steady red.

#### **To configure a BLF key via Phone interface**

1. Tap Setting→ Features→ DSS Keys→ Line Key2(for example) or Menu  $\equiv \rightarrow$ 

Settings→ Features→ DSS Keys→ Line Key2(for example).

2. Select the BLF in the Type field.

- 3. Enter the targeted Number in the Value field.
- 4. Select the Account ID.
- 5. Enter the Pickup Code.
- 6. Select Save to save the configuration

#### **To configure a BLF key via Web interface**

- 1. Click Function Keys→ Line Key.
- 2. Select the desired Line Key and select BLF in the Type field.
- 3. Enter the monitored phone number in the Value field.
- 4. Select the Account
- 5. Fill in the Extension.
- 6. Click SaveSet to save the configuration.

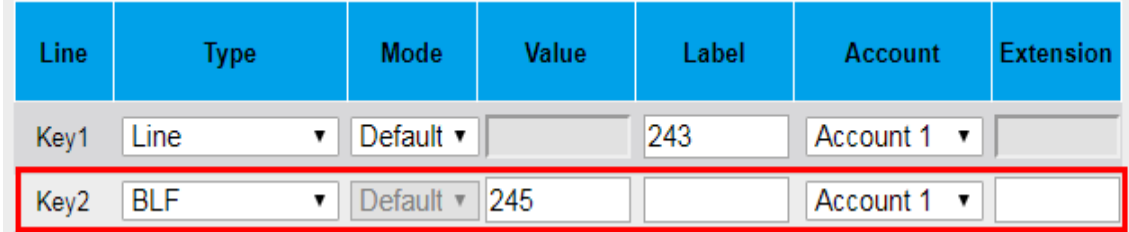

#### **Note:**

**This feature is not available on all servers. For more information, contact your system administrator.**

<span id="page-35-1"></span>**After setting the BLF key, do not need to restart the phone.**

### **Visual Alert for BLF Pickup**

If this option is on, when you use the BLF feature to monitor a specific phone whether it is busy or free, you can see this message on the LCD, as shown in the following figure.

#### **To configure Visual Alert for BLF Pickup via Web interface**

- 1. Click Setting→ Features→ Call Pickup→ Visual Alert for BLF Pickup
- 2. Select Enable or Disable for Visual Alert for BLF Pickup.
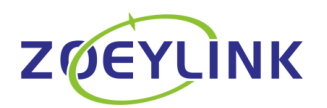

3. Click SaveSet to save the configuration.

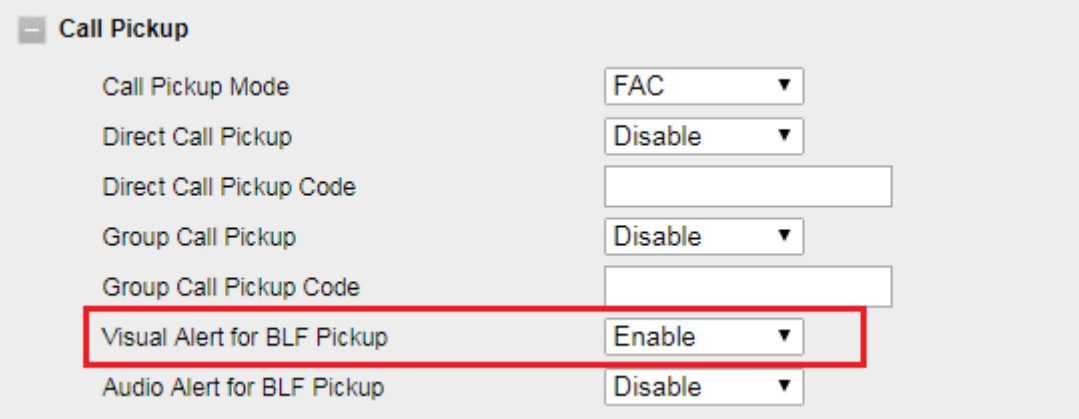

#### **To configure BLF via Web interface**

- 1. Click Function Keys→ Line key
- 2. Select the desired Line.
- 3. Type selection as BLF.
- 4. Fill in the required BLF value.
- 5. Fill in the required pickup code for the extension number.
- 6. Click SaveSet to save the configuration.

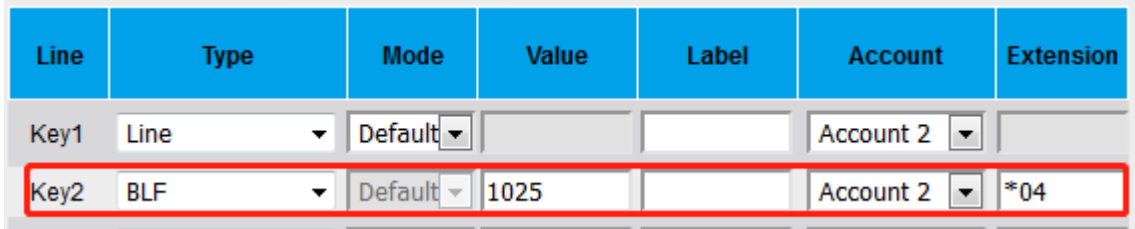

### **Audio Alert for BLF Pickup**

If this option is on, when you use the BLF feature to monitor a specific phone whether it is busy or free, you can hear beep.

#### **To configure Audio Alert for BLF Pickup via Web interface**

- 1. Click Setting→ Features→ Call Pickup→ Audio Alert for BLF Pickup
- 2. Select Enable or Disable for Audio Alert for BLF Pickup.
- 3. Click  $\left\lfloor \frac{\text{SaveSet}}{\text{to save}} \right\rfloor$  to save the configuration.

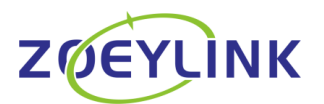

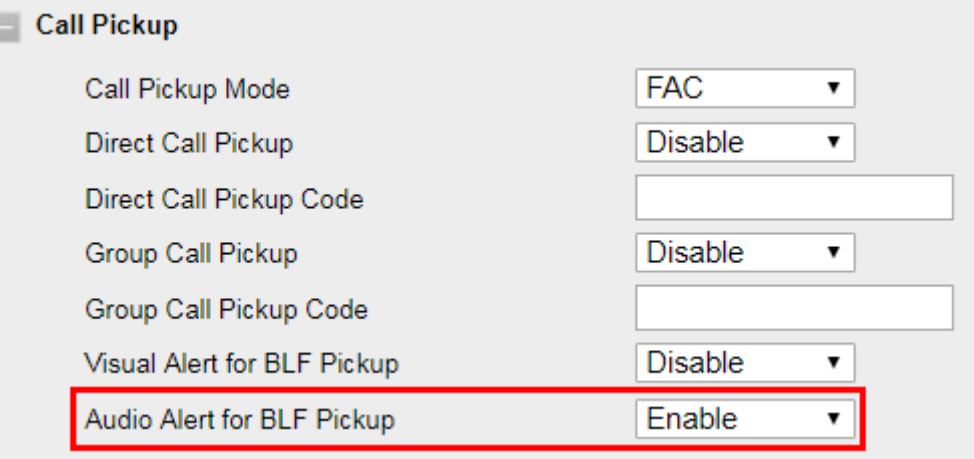

### **BLF List**

#### **To configure BLF List via Web interface:**

- 1. Login and click Account→ Basic
- 2. Select the desired account from the pull-down list of Account in the Account field.
- 3. Fill in the Eventlist BLF URL.

Eventlist BLF URL

- 4. Click Profile→ Advanced
- 5. Select the desired profile from the pull-down list of Profile in the Profile field.
- 6. Select the SIP Server Type

**BroadSoft** SIP Server Type

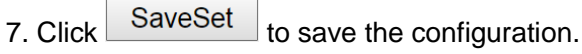

- 8. To configure BLF List Keys
	- 8.1 Click Function Keys→ Line Key
	- 8.2 Select the desired Line Key and select the BLF List in the Type field.
	- 8.3 Select the Account

8.4 Click SaveSet to save the configuration.

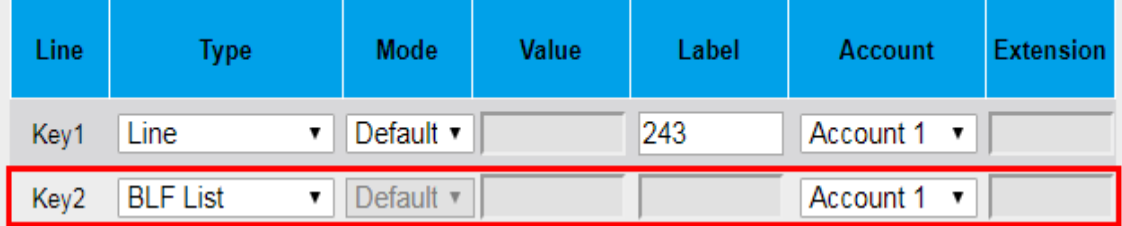

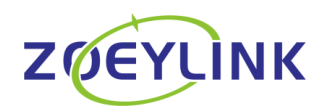

### **Shared Line**

IP Phone supports "Shared Call Appearance" by Broadsoft and XCast standard. This feature allows members of the SCA group to shared SIP lines and provides status monitoring (idle, active, progressing, hold) of the shared line. When there is an incoming call designated for the SCA group, all of the members of the group will be notified of an incoming call and will be able to answer the call from the phone with the SCA extension registered in the group.

All the users that belong to the same SCA group will be notified by visual indicator when a user seizes the line and places an outgoing call, and all the users of this group will not be able to seize the line until the line goes back to an idle state or when the call is placed on hold (with the exception of when multiple call appearances are enabled on the server side).

In the middle of the conversation, there are two types of hold: Public Hold and Private Hold. When a member of the group places the call on public hold, the other users of the SCA group will be notified of this by the red-flashing button and they will be able to resume the call from their phone by pressing the line button. However, if this call is placed on private-hold, no other member of the SCA group will be able to resume that call. To enable shared call appearance, the user would need to register the shared line account on the phone. In addition, they would need to navigate to "Account" → "Basic" and "Profile"→ "Advanced" on the webpage and set the line to "Shared Line" and "SIP Server Type", and configure the line key or Line Key as "Line" type with the desired account on webpage or LCD. If the user requires more shared call appearances, the user can configure multiple line keys (Function Keys→ Line Key) to be "Line" type associated with the account.

This feature is very useful in the boss and secretary scenario. For example, the secretary can share the boss' extension number on her phone. When there is an incoming call to the extension number of the boss, both the phones of the boss and the secretary will ring simultaneously. Either the boss or the secretary can answer the call. Calls on shared line can be placed on hold or barged in.

#### **To enable share line via Web interface**

- 1. Click Account→ Basic
- 2. Select the desired account from the pull-down list of Account in the Account field.
- 3. Select SCA for the Shared Line.

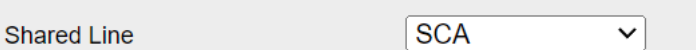

- 4. Click Profile→ Advanced
- 5. Select the desired profile from the pull-down list of Profile in the Profile field.
- 6. Select the SIP Server Type.

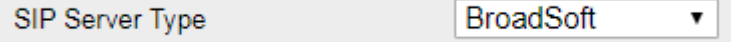

7. Click SaveSet to save the configuration.

# **ZØEYLINK**

#### **To configure Line key via Phone interface**

1. Tap Settings→ Features→ DSS Keys→ Line Key2(for example) or Menu  $\equiv$   $\rightarrow$ 

Settings→ Features→ DSS Keys→ Line Key2(for example)

- 2. Select the Line in the Type field.
- 3. Select the Account ID.
- 4. Tap **Save** to save the configuration.
- Then the selected Line Key will work as Line.

#### **To configure Line key via Web interface**

- 1. Click Function Keys→ Line Key.
- 2. Select the wanted Line Key and set as Line.
- 3. Select the Account.

4. Click the SaveSet button to save the configuration.

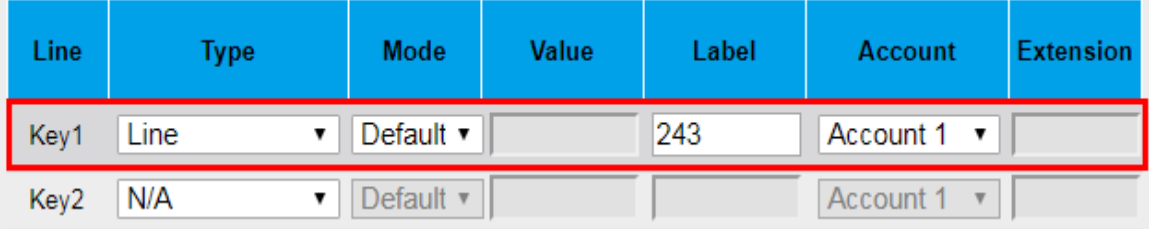

#### **Note:**

**This feature is not available on all servers. For more information, contact your system administrator.**

### **Intercom**

When use the intercom feature, you can quickly get access connect to the configured one. **To configure Intercom feature via Phone interface**

1. Tap Setting→ Features→ DSS Keys→ Line Key2(for example) or Menu  $\equiv$   $\rightarrow$ 

Settings→ Features→ DSS Keys→ Line Key2(for example).

- 2. Select the Intercom in the Type field.
- 3. Enter the intercom codes followed by desired number.
- 4. Select the Account ID.
- 5. Tap Save to save the configuration.

Then the selected Line Key will work as Intercom.

#### **To configure Intercom feature via Web interface**

- 1. Click Function Keys→ Line Key.
- 2. Select the wanted Line Key and set as Intercom.
- 3. Enter the intercom codes followed by desired number in the Value field.
- 4. Select the Account.

5. Click the SaveSet button to save the configuration.

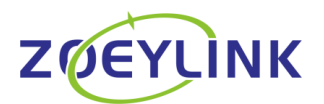

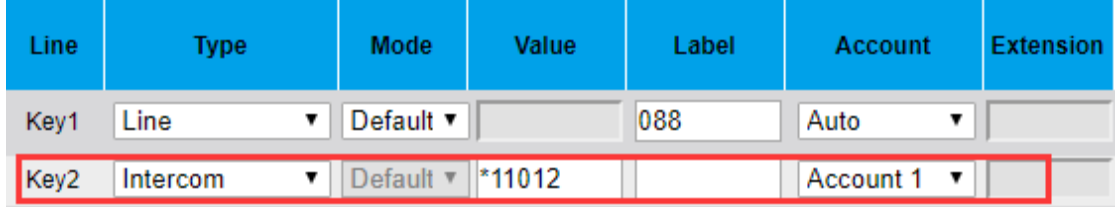

If you want to achieve the Intercom feature, you must enable the "Allow Auto Answer by Call-Info"

- 1. Login webpage, and click Profile→ Advanced
- 2. Select the desired profile from the pull-down list of Profile in the Profile field.
- 3. Select Yes for the "Allow Auto Answer By Call-Info"
- 4. Click the SaveSet button to save the configuration.

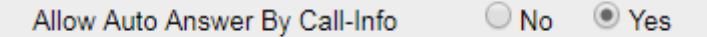

#### **Note:**

**This feature is not available on all servers. For more information, contact your system administrator.**

### **Intercom Barge**

If this option is enabled, when there is an active call and an incoming intercom call arrives, the previous call will be put on hold and the intercom call will be answered.

- 1. Login webpage, and click Setting→ Preference
- 2. Set On or Off for Intercom Barge.

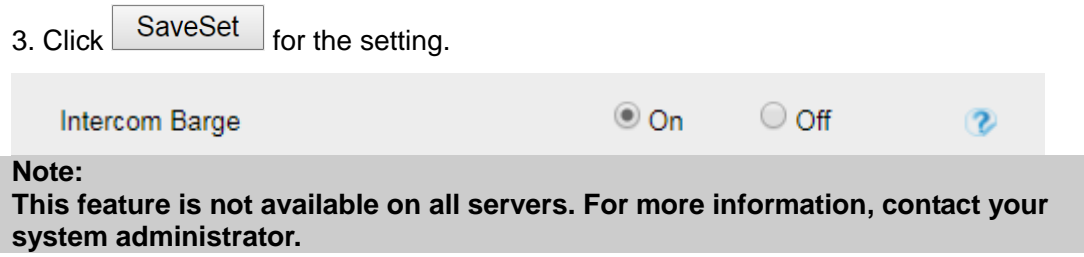

### **Voice Mail**

This phone supports voicemail, and when there is a message, you can tap **Message** to listen to voice Mail. Text Notify will be displayed on the LCD of the phone.

#### **To configure the Voice Mail feature via Phone interface:**

- 1. Tap **Message**→ Voice Mail→ Set Voice Mail.
- 2. Enter the voice mailbox number corresponding to the account.

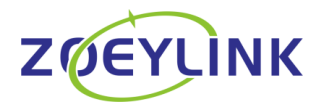

#### 3. The input will be saved automatically

#### **To configure the Voice Mail feature via Web interface:**

- 1. Click Account→ Basic.
- 2. Select the desired account from the pull-down list of Account in the Account field.
- 3. Fill in the Voice Mail UserID.
- 4. Click SaveSet to save the configuration.

Voice Mail UserID

#### **To configure a Voice Mail key via Phone interface:**

1. Tap Setting→ Features→ DSS Keys→ Line Key2(for example) or Menu  $\equiv$   $\rightarrow$ 

Settings→ Features→ DSS Keys→ Line Key2(for example).

- 2. Select the Voice Mail in the Type field.
- 3. Enter the targeted feature codes in the Value field.
- 4. Select the Account ID.
- 5. Tap **Save** to save the configuration.

#### **To configure a Voice Mail Key via Web interface:**

- 1. Click Function Keys→ Line Key.
- 2. Select the wanted Line Key and set as Voice Mail.
- 3. Enter the desired voicemail feature codes in the Value field.
- 4. Select the Account.
- 5. Click SaveSet to save the configuration.

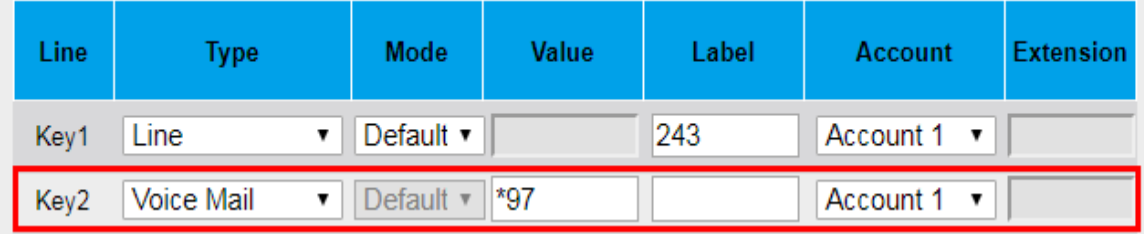

#### **To leave a voice mail:**

You can leave a voice mail when the receiver is busy or its inconvenient for them to answer the call. Follow the voice prompt from the system server to leave a voice mail, and then hang up.

#### **To listen to voice mails:**

When the phone interface prompts receiving new voice mail's icon, the power indicator LED flashes red(Setting→ Preference→ LED Status Setting: Voice Message Status: Yes) and there will be relevant text at the status bar.

- 1.Tap **Message** or the targeted Line Key to dial out the voice mail access code.
- 2. Follow the voice prompt to listen to voice mail.

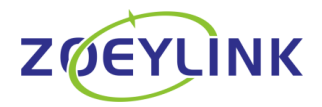

#### **To view the voicemail via Phone interface:**

Tap **Message** → View Voice Mail

The LCD screen displays the amount of new and old voice mails.

#### **Note:**

**1. This feature is not available on all servers. For more information, contact your system administrator.**

**2. Before listening to voice mails, make sure the voice mail access code has been configured.**

**3. When all new voice mails are retrieved, the power indicator LED will turn green and the relevant text will clear.**

### **Using the Hot Desking**

#### **Hot Desking**

Hot Desking originates from the definition of being the temporary physical occupant of a workstation or surface by a particular employee. A primary motivation for Hot Desking is cost reduction. This feature is regularly used in places where all employees are not in the office at the same time, or not in the office for a very long time, which means their personal offices are often vacant, consuming valuable space and resources. You can use Hot Desking on the IP phone to logout the existing accounts and then log in a new account, which allows many users to share the phone resource in different times. To use this feature, first you need to configure a Hot Desking key in the advance settings.

#### **To configure the Hot Desking via Phone interface**

1. Tap Setting→ Features→ DSS Keys→ Line Key2(for example) or Menu  $\equiv$   $\rightarrow$ 

Settings→ Features→ DSS Keys→ Line Key2(for example).

- 2. Select the Hot Desking in the Type field.
- 3. Tap **Save** to save the configuration.

#### **To configure the Hot Desking via Web interface:**

- 1. Click Function Keys→ Line Key.
- 2. Select the desired Line Key and select Hot Desking in the Type field.
- 3. Click the  $\Box$  SaveSet button to save the configuration.

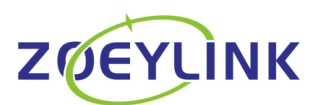

 **Contacts**

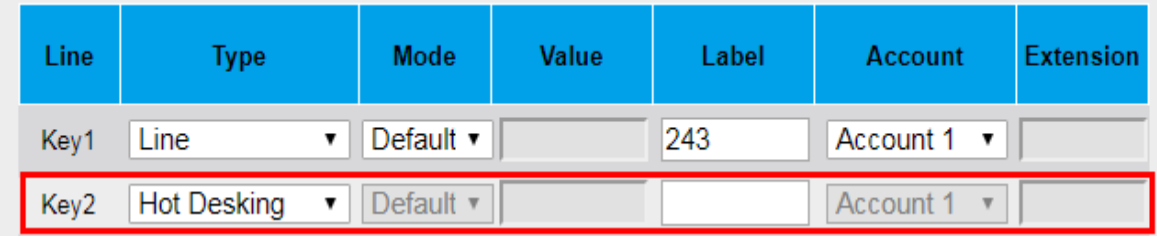

#### **To use the Hot Desking feature on the user interface:**

- 1. Tap the Hot Desking key when the IP Phone is idle.
- 2. "Clear all other account config?" is shown on the screen and tap confirm.
- 2. Enter the Extension number and password
- 3. Click Save button

You can see the account information which has changed.

#### **Note:**

**This feature is not available on all servers. For more information, contact your system administrator.**

## **Contacts**

This section provides the operating instructions for managing contacts. The topics include:

- **Cal Contacts**
- Remote Phonebook
- $\bullet$  LDAP
- Black List

### **Local Contacts**

In the Contacts, you can add or delete your friends, business partner or anyone others' phone No., so that you will not forget their number. Or put some anonymous phone No. in the blacklist to prevent from being disturbed. The local Contacts can add up to 10000 contacts.

### **Contact Groups**

### **Adding Contact Groups**

To organize your contacts and make them easier to find, you can add additional groups in the Local Contacts.

#### **To Add Contact Group in the Local Contacts**

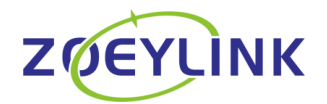

- 1. Tap Contacts or Menu  $\equiv \rightarrow$  Contacts.
- 2. Tap Settings
- 3. Tap  $\mathbf{+}$  to add a new group.
- 4. Enter the Group Name and select Ring Tone.
- 5. Tap **Save** to save the configuration.

### **Editing Contact Groups**

You can change or add the group's information.

#### **To edit Contact Group in the Local Contacts**

- 1. Tap Contacts or Menu  $\equiv \rightarrow$  Contacts.
- 2. Tap Settings
- 3. Select a group (The default Contacts group cannot be edited)
- 4. tap  $\overline{a}$  to edit.
- 5. Edit the group information.
- 6. Tap **Save** to save the configuration.

### **Deleting Contact Groups**

When deleting a contact group, the Contacts group will not be deleted.

#### **To delete Contact Group in the Local Contacts**

- 1. Tap Contacts or Menu  $\equiv \rightarrow$  Contacts.
- 2. Tap Settings
- 3. Select a group (The default Contacts group cannot be edited).

```
4. Tap \prod to delete.
```
### **Managing the Local Contacts**

You can manage the Local Contacts contacts when the phone is idle.

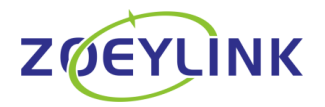

### **Adding Contacts**

After adding a contact to the local Contacts, you can choose to enter relevant information for the contact. At a minimum, you need to enter the contact's name and number for each new contact.

#### **To Adding Contacts via Phone interface**

- 1. Tap Contacts or Menu  $\equiv \rightarrow$  Contacts.
- 2. Select the desired contact group or Contacts.
- $\overline{1}$  in the lower right corner.
- 4. Enter your contact's information. (Name and Number cannot be empty).
- 5. Tap **Save** to save the configuration.

#### **To add contacts from history via Phone interface:**

- 1. Tap Contacts  $\rightarrow$  O or Menu  $\equiv$   $\rightarrow$  Contacts  $\rightarrow$  O.
- 2. Select the targeted one.
- 3. Tap **Add Contacts**
- 4. Edit the necessary information as Name, Phone number…
- 5. Tap **Save** to add the contacts successfully.

#### **To add contacts via Web interface:**

- 1. Click Directory→ Directory
- 2. Enter the name, number and some other information.

3. Press Add and then press Save button.

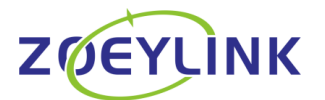

 **Contacts**

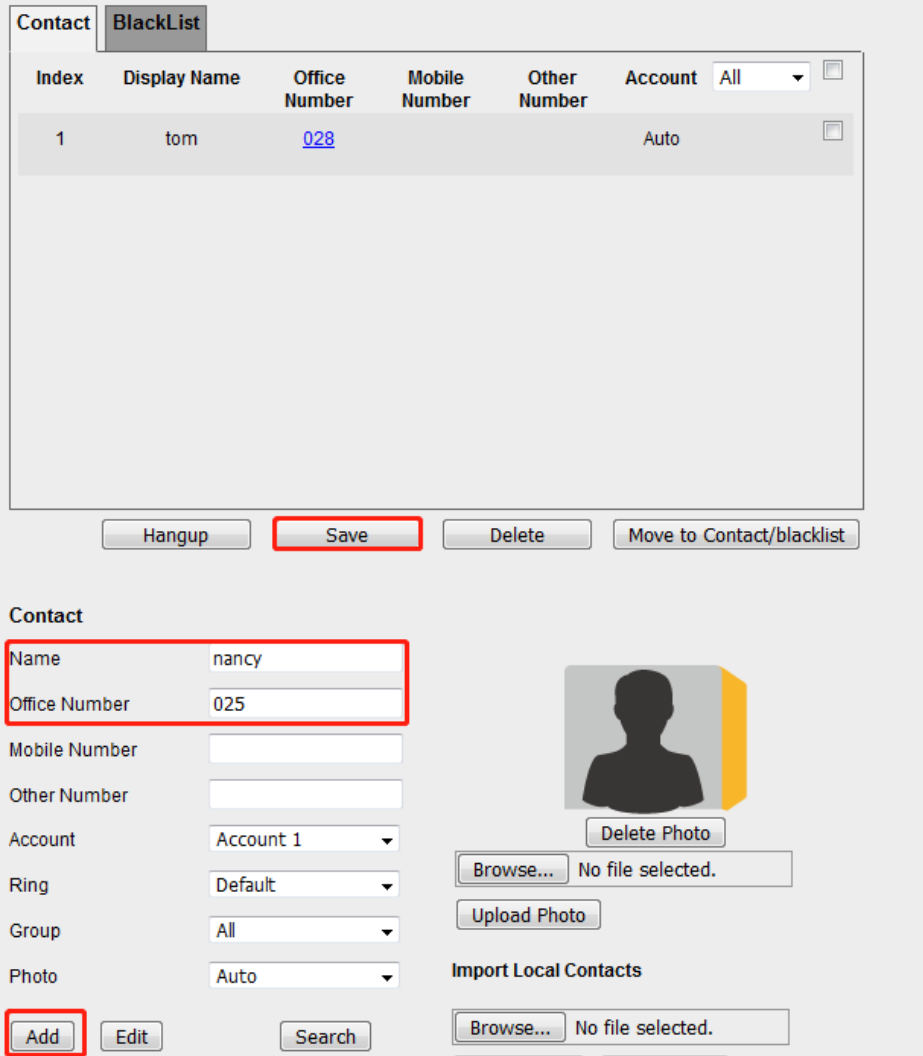

### **Viewing Contacts**

#### **To view Contacts in the Local Contacts:**

- 1. Tap Contacts or Menu  $\equiv \rightarrow$  Contacts.
- 2. Select the desired contact group or Contacts.

### **Editing Contacts**

You can update your contacts' information.

#### **To edit Contacts in the Local Contacts:**

- 1. Tap Contacts or Menu  $\equiv \rightarrow$  Contacts.
- 2. Select the desired contact group or Contacts.
- 3. Find the contact item you want to edit.
- 4. Tap  $\overline{0}$  and press  $\blacktriangleright$  edit in the upper right corner.

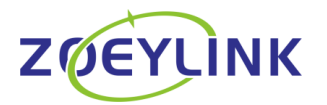

- 5. Edit the contact information (Name, Number).
- 6. Tap **Save** to save the configuration.

### **Deleting a Contact**

You can delete any contact from the Local Contacts. **To delete Contacts in the Local Contacts:**

- 1. Tap Contacts or Menu  $\equiv \rightarrow$  Contacts.
- 2. Select the desired contact group or Contacts.
- 3. Find the contact item you want to delete.
- 4. Tap  $\overline{0}$  and press  $\overline{1}$  delete in the upper right corner.
- 5. And prompt "Are you sure to delete this item?".
- 6. Tap **Save** to save the configuration.

### **Moving a Local Contact to Blacklist**

You can move a contact in the Local Contacts to blacklist. Incoming calls from this contact will be rejected automatically.

#### **To move a local Contacts to Blacklist:**

- 1. Tap Contacts or Menu  $\equiv \rightarrow$  Contacts.
- 2. Select the desired contact group or Contacts.
- 3. Find the contact item you want to edit.
- 4. Tap  $\overline{0}$  and press  $\blacktriangleright$  edit in the upper right corner.
- 5. Turn on the switch  $\bigcirc$  corresponding to the blacklist item
- 6. Tap **Save** to save the configuration.

### **Searching for Contacts**

In the Local Contacts, you can enter search criteria to find your desired contact quickly.

#### **To search contacts in the local contacts:**

- 1. Tap Contacts or Menu  $\equiv \rightarrow$  Contacts.
- 2. Tap Search  $Q$ , Enter your search criteria in the search field.

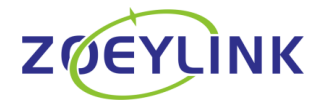

### **To import or export the contact list**

You can manage your phone's local contacts via phone or web user interface. But you can only import or export the contact list via Web interface.

#### **To import an XML file of contact list via Web interface:**

- 1. Click on Directory→ Directory
- 2. Click Choose File to select a contact list file (file format must be .xml) from your local

system.

3. Click Import XML to import the contact list.

#### **To export an XML file of contact list via Web interface:**

1. Click on Directory→ Directory

2. Click  $\overline{\text{Export XML}}$  to export the contact list.

#### **To import a CSV file of contact list via Web interface:**

- 1. Click on Directory→ Directory
- 2. Click  $\Box$  Choose File to select a contact list file (file format must be .csv) from your local

system.

3. Click | Import Csv | to import the contact list.

#### **To export a CSV file of contact list via Web interface:**

- 1. Click on Directory→ Directory
- 2. Click  $\overline{\text{Export}}$  Csv to export the contact list.

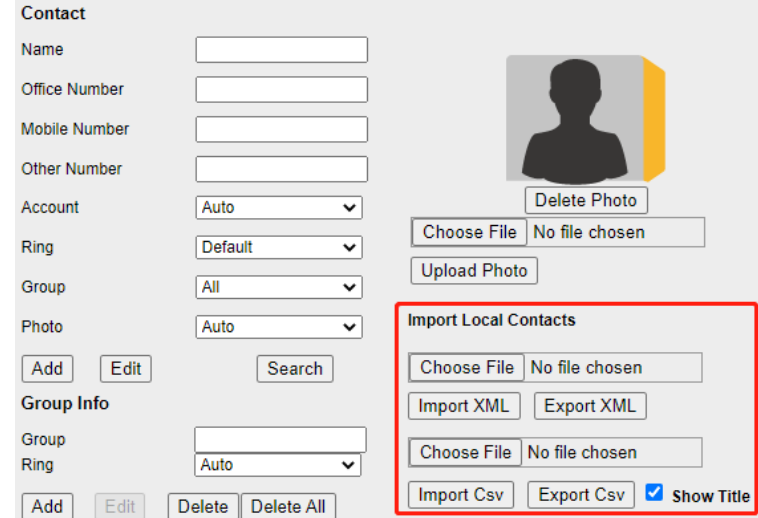

**Note:**

**If the XML file or CSV file has more than 10000 contacts, the phone will only upload 10000 contacts.**

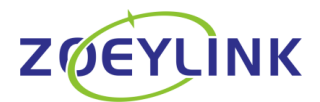

### **Blacklist**

Incoming calls from the Blacklist are rejected automatically.

### **Adding a Blacklist Contact**

You can add a blacklist contact on the phone to prevent someone from calling you.

#### **To add a blacklist contact via phone interface:**

- 1. Tap Contacts  $\rightarrow$  Blacklist or Menu  $\equiv \rightarrow$  Contacts  $\rightarrow$  Blacklist.
- 2. Tap  $\overline{+}$  in the lower right corner to add a new item.
- 3. Enter the desired value (Name, Number...)
- 4. Tap **Save** to save the configuration.

#### **To add a blacklist contact via web interface:**

- 1. Click the webpage->Directory->Directory -> BlackList
- 2. Fill in the desired value in the contact (Name, Number).
- 3. Click **Move to contact/blacklist** button and save the configuration.

### **Viewing Blacklist Contacts**

You can view the blacklist contacts from the Blacklist on your phone. **To view blacklist contact via phone interface:**

1. Tap Contacts or Menu  $\equiv$   $\rightarrow$  Contacts $\rightarrow$ Blacklist.

### **Deleting Blacklist Contacts**

You can delete one or all blacklist contacts. If a contact is removed from the blacklist, you can answer the call from the contact normally.

### **Deleting a Blacklist Contact**

If you want to answer a call from a specific contact, you need to remove it from the Blacklist.

#### **To delete blacklist contact via phone interface:**

1. Tap Contacts or Menu  $\equiv \rightarrow$  Contacts $\rightarrow$ Blacklist.

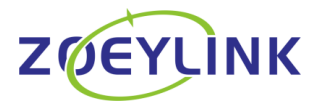

- 2. Select the desired contact items.
- 3. Tap  $\overline{0}$  and press  $\overline{u}$  delete in the upper right corner.
- 4. And prompt "Are you sure to delete this item?".
- 5. Press yes to confirm deletion.

### **Moving a Blacklist Contact to the Local Contacts**

You can move a blacklist contact to a Local Contacts. Incoming calls from this contact will not be rejected automatically.

#### **To move a blacklist contact to the Local Contacts via phone interface:**

- 1. Tap Contacts or Menu  $\equiv \rightarrow$  Contacts $\rightarrow$ Blacklist.
- 2. Select the desired contact items.
- 3. Tap  $\overline{0}$  and press edit  $\bullet$  in the upper right corner.
- 4. Turn off the switch  $\bigcirc$  corresponding to the blacklist item
- 5. Tap **Save** to save the configuration.

#### **To move a blacklist contact to the Local Contacts via web interface:**

- 1. Click the webpage->Directory->Directory -> BlackList
- 2. Select the contact you want to remove.
- 3. Click the Move to Contact/blacklist.

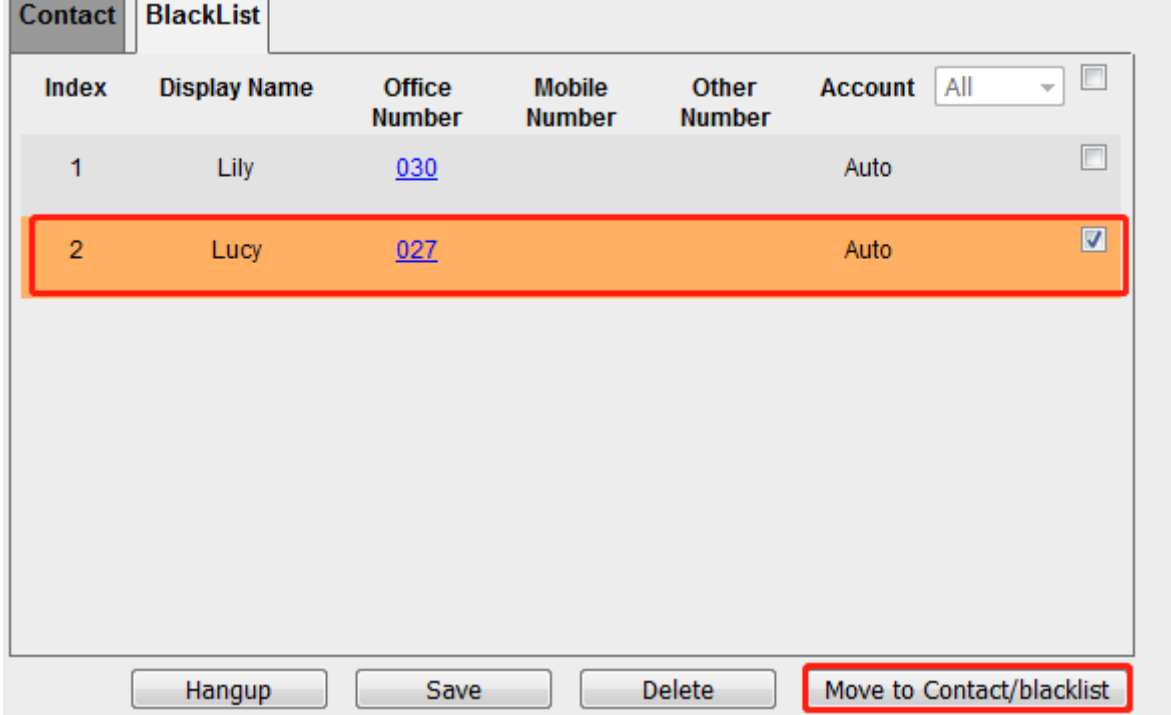

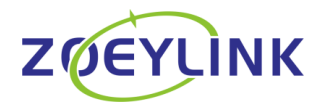

### **Remote Phonebook**

#### **To set Remote Phonebook via Web interface:**

1. Login the webpage and click Directory→ Remote Phone Book

2. Fill in the URL of the remote file in the Phone Book URL field. For example, http://10.2.0.140/Phonebook/remotephonebook.xml

3. Fill in the Name and then click  $\boxed{\text{SaveSet}}$  to save the configuration.

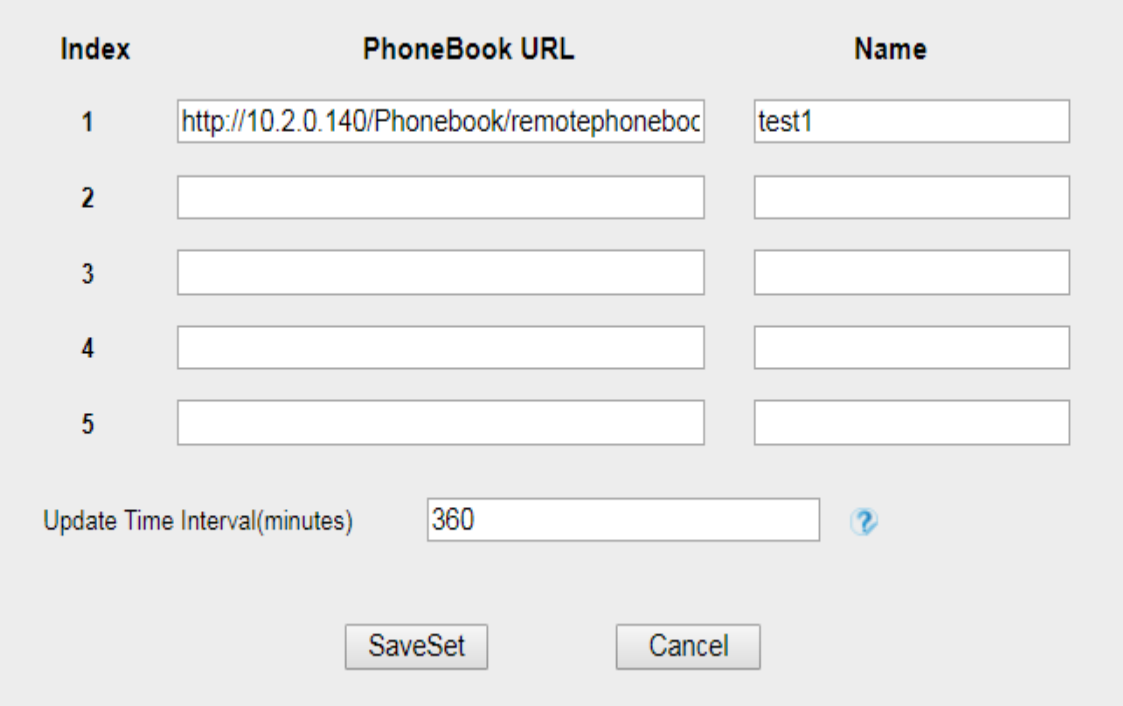

#### **To check the contacts via Phone interface:**

1. Tap Contacts or Menu  $\equiv$  → Contacts→ Remote Contacts, and then you can see the item you set.

2. Select the item and it will automatically update and show the detail.

**Note:**

**Every remote phonebook, only supports 10000 contacts.**

#### **To search contact in Remote Contacts:**

1. Tap Contacts or Menu  $\equiv \rightarrow$  Contacts $\rightarrow$  Remote Contacts.

2. Select the desired remote phonebook.

3. Tap Search  $Q$ , you can enter the desired part of name or part of number.

4. With the search content to match the contact will be automatically displayed on the LCD.

# **ZØEYLINK**

### **LDAP Phonebook**

When use the LDAP feature, you can get the LDAP Phonebook directly.

#### **To configure LDAP via Web interface:**

1. Login webpage and click Directory→ LDAP

2. Fill in the LDAP Name Filter:

a) This parameter specifies the name attributes for LDAP searching. The "%" symbol in the filter stands for the entering string used as the prefix of the filter condition.

b) For example, (cn=%), when the name prefix of the cn of the contact record matches the search criteria, the record will be displayed on the IP PHONE LCD.

3. Fill in the LDAP Number Filter: This parameter specifies the number attributes for LDAP searching.

4. Fill in Server Address: Fill in the domain name or IP address of the LDAP Server. For example: 192.168.0.253

5. Port (the port of the LDAP Server), Base, User Name, Password

6. Max.Hits(1-32000): the maximum number of the search results to be returned by the LDAP server.

7. LDAP Display Name: the display name of the contact record displayed on the LCD screen.

8. Filled in the relative value and then click  $\frac{SaveSet}{\text{tot}}$  to save the settings.

Following is the example screenshot for the configuration.

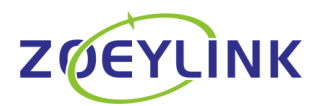

 **Contacts**

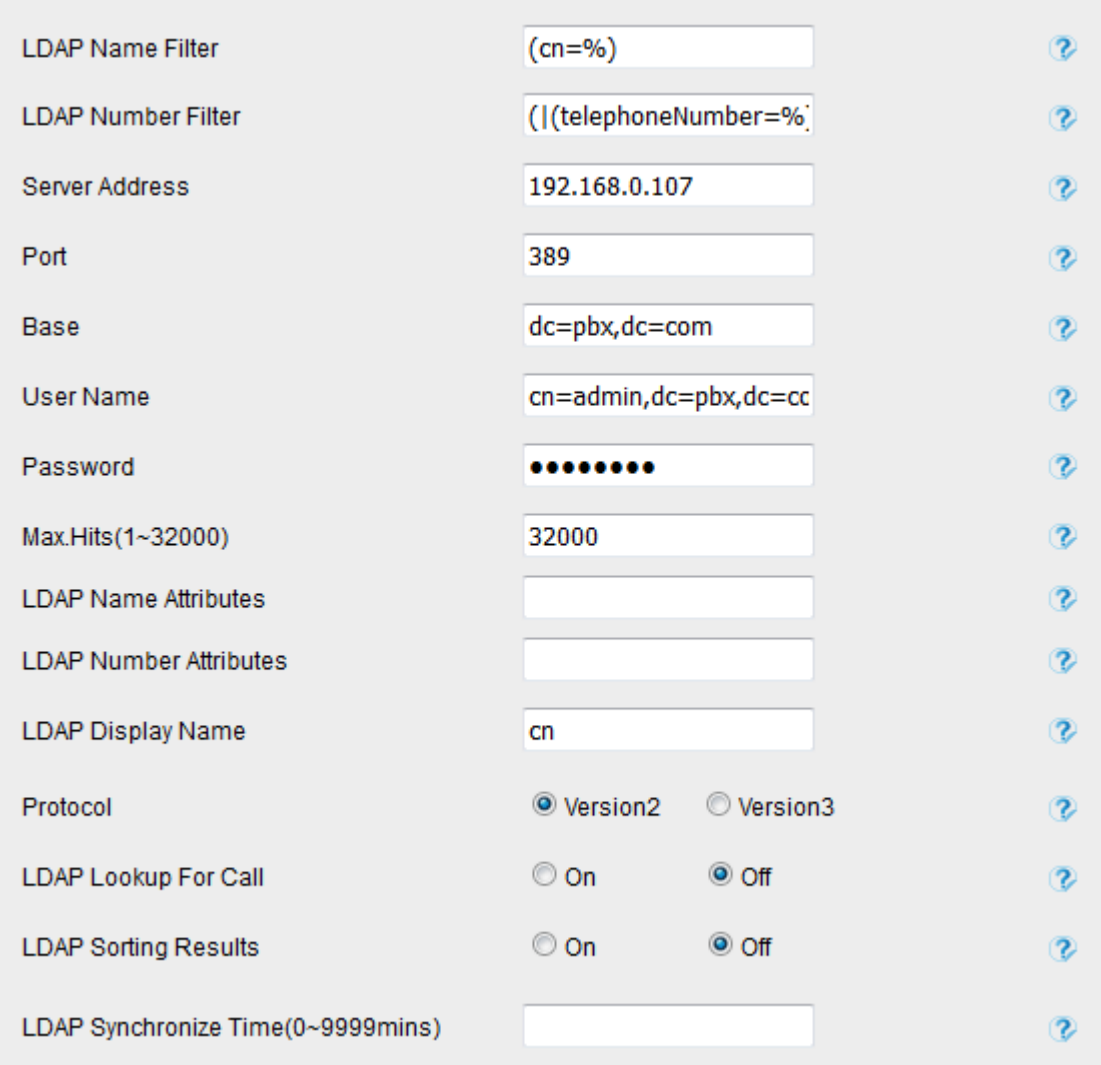

#### **To configure LDAP Key via Web interface:**

- 1. Click Function Keys→ Line Key→ choose Line Key2(for example)
- 2. Select LDAP in the Type field.
- 3. Click  $\left[\begin{array}{c|c}\text{SaveSet}\\\text{so save the configuration.}\end{array}\right]$

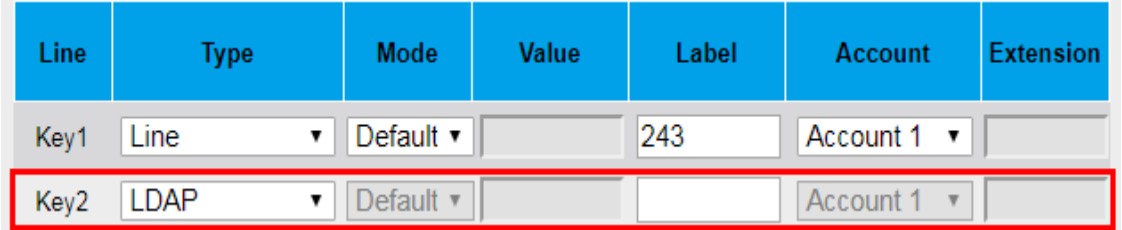

#### **To Configure LDAP Key via Phone interface:**

1. Tap Settings→ Features→ DSS Keys→ Line Key2(for example) or Menu  $\equiv$   $\rightarrow$ 

Settings→ Features→ DSS Keys→ Line Key2(for example)

- 2. Tap **Type** to select the LDAP in the Type field.
- 3. Tap **Save** to save the configuration.
- **To search contact in LDAP contacts:**

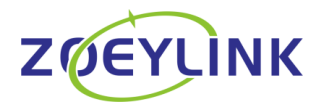

1. Tap Contacts or Menu  $\equiv \rightarrow$  Contacts $\rightarrow$  LDAP Contacts.

2. Tap Search  $Q$ , you can enter the desired part of name or part of number.

3. With the search content to match the contact will be automatically displayed on the LCD within 5 seconds.

# **Recent Calls Setting**

### **Recent Calls**

This phone maintains call history lists of Dialed Calls, Received Calls, Missed Calls and Forwarded Calls. Each call log list supports up to 1000 entries. You can check the call history, dial a call, add a contact or delete an entry from the call history list. You should enable the history record feature in advance.

#### **To enable the history record feature via Phone interface:**

1. Tap Settings→ Features→ History Record or Menu  $\equiv$   $\rightarrow$  Settings→

Features→History Record

- 2. Set History record: On.
- 3. Tap Save to save the configuration.

#### **To view the Recent Calls via Phone interface:**

1. Tap **Contacts**→Recent Calls  $\mathbf{\mathbb{O}}$  or Menu  $\equiv$  →Contacts→Recent Calls  $\mathbf{\mathbb{O}}$ .

The LCD screen displays All Calls list.

2. Tap  $\vee$  to switch among All Calls, Missed Calls, Received Calls, Dialed Calls and

Forwarded Calls.

- 3. Select the desired item.
- 4. The detailed information of the entry appears on the LCD screen.

#### **To Dial a call from Recent Calls via Phone interface:**

1. Tap **Contacts**→History  $\mathbf{\Theta}$  or Menu  $\equiv$  →Contacts→History  $\mathbf{\Theta}$ .

2. Tap  $\vee$  to switch among All Calls, Missed Calls, Received Calls, Dialed Calls and

Forwarded Calls.

3. Tap the desired item and dial out.

#### **To delete an entry from the Recent Calls list via Phone interface:**

1. Tap **Contacts**→History  $\mathbf{\Theta}$  or Menu  $\equiv$  →Contacts→History  $\mathbf{\Theta}$ .

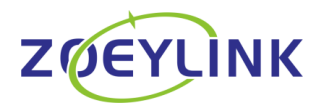

2. Tap  $\vee$  to switch among All Calls, Missed Calls, Received Calls, Dialed Calls and

Forwarded Calls.

- 3. Select the desired item.
- 4. Tap delete  $\blacksquare$  icon.
- 5. Tap confirm to delete it.

#### **To delete all entries from the Recent Calls list via Phone interface:**

1. Tap **Contacts**→History  $\mathbf{\mathbb{O}}$  or Menu  $\equiv$  →Contacts→History  $\mathbf{\mathbb{O}}$ .

2. Tap  $\vee$  to switch among All Calls, Missed Calls, Received Calls, Dialed Calls and Forwarded Calls.

- 3. Tap the delete icon  $\blacksquare$ .
- 4. Tap confirm to delete it.

#### **To add to Local Contacts from Recent Calls via Phone interface:**

- 1. Tap **Contacts**→History  $\mathbf{\mathbb{O}}$  or Menu  $\equiv$  →Contacts→History  $\mathbf{\mathbb{O}}$ .
- 2. Select the desired one.
- 2. Tap add icon  $+$ .
- 3. Edit the necessary information as Name, Phone number…
- 5. Tap **Save** to add successfully.

#### **To check the call history via Web interface:**

1. Click Directory→ Call History

2. Click Dialed List, Missed List, Received List, or Forwarded List, then you can see the history list.

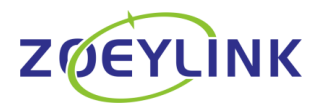

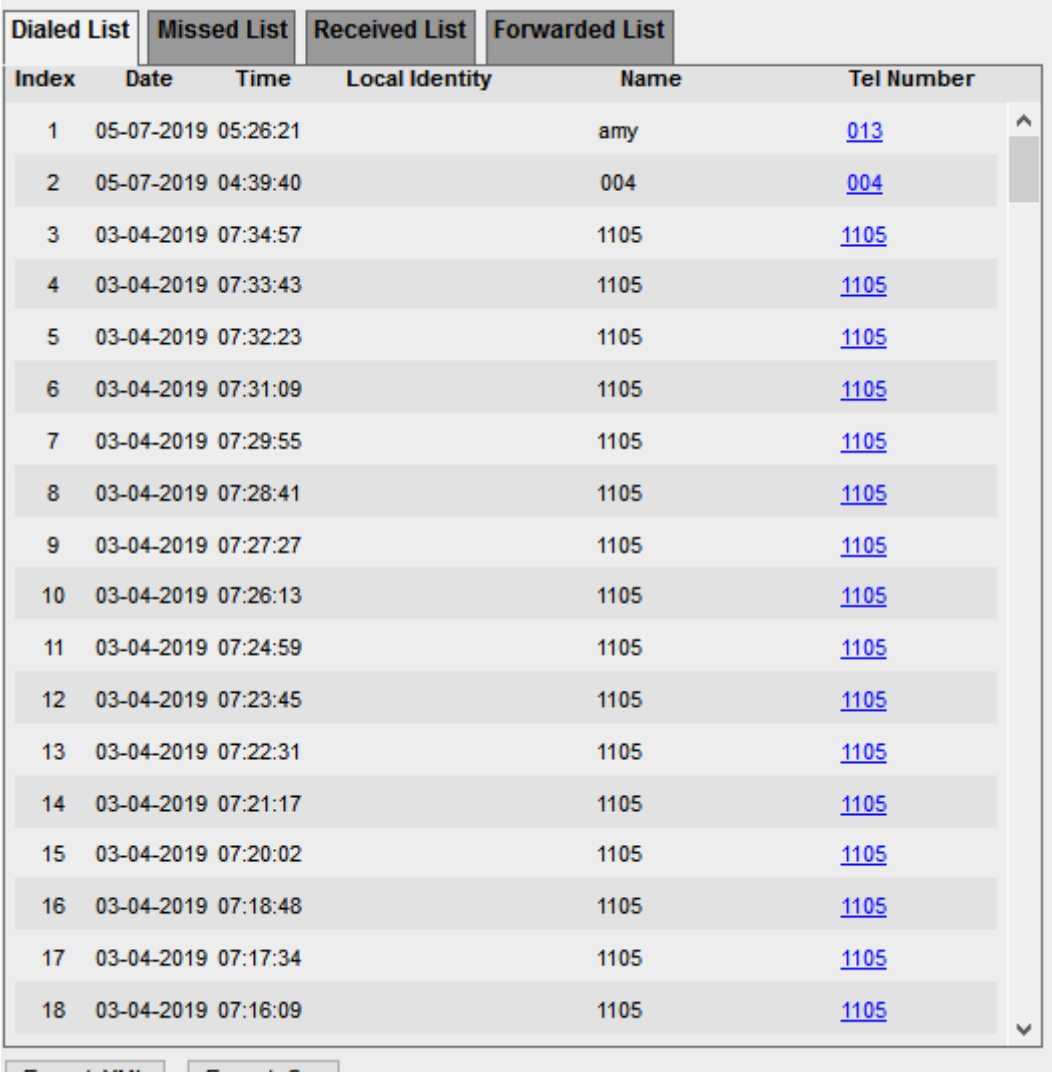

Export XML Export Csv

#### **To Dial a call from Recent Calls via Web interface:**

- 1. Click Directory→ Call History
- 2. Select the desired history item and click Tel Number.
- 3. Then the call is dialed on phone.

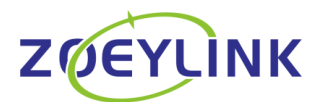

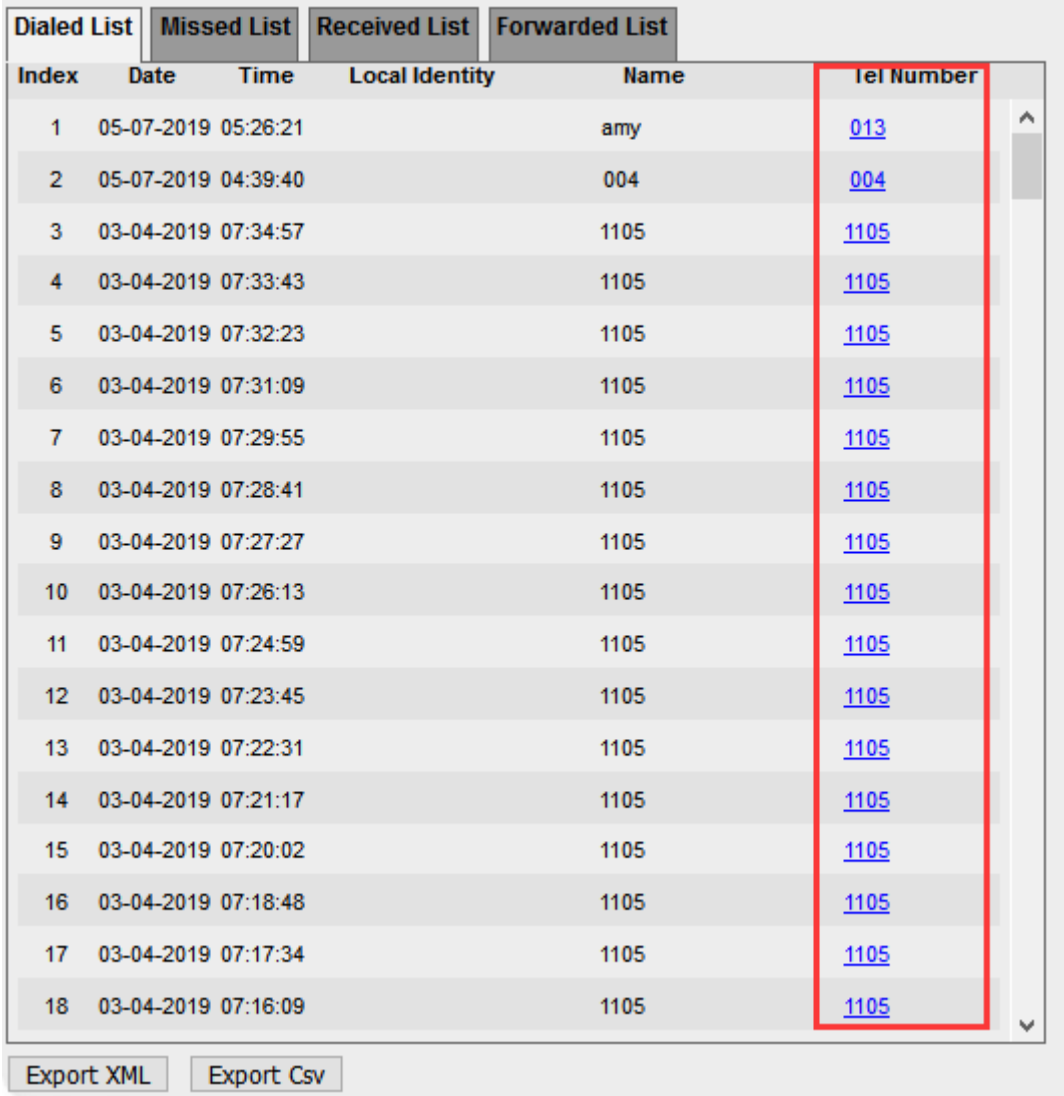

# **Audio Settings**

### **Ring Tone**

You can adjust the type and volume of the ring tone. **To adjust the Ring Tone Type via Phone interface:**

- 1. Tap Settings→ Basic or Menu  $\equiv \rightarrow$ Settings→Basic→Ring Tones.
- 2. Select the aimed one.
- 3. Tap Save to save the configuration.

#### **To adjust the Ring Tone Type via Web interface**

1. Setting→ Preference→ Ring Tones

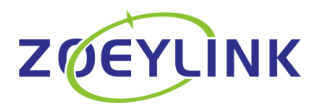

- 2. Select the wanted one and enter the Ring Volume
- 3. Click SaveSet to save the configuration.

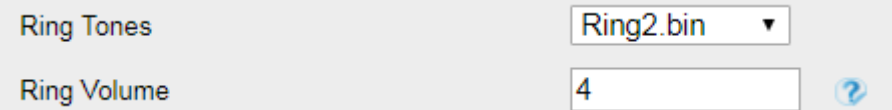

#### **To configure Distinctive Ring Tone via Phone interface**

- 1. Tap **Contacts** or Menu  $\equiv$  → Contacts
- 2. Find the target contact.
- 3. Tap  $\widehat{\mathbb{O}}$  at the end of the contact entry
- 4. Tap edit  $\bullet$  in the upper right corner
- 5. Select the ring tone you want in Ring

#### **To configure Distinctive Ring Tone via Web interface**

- 1. Directory→ Directory→ Contact
- 2. Select the target contact.
- 3. Choose the Ring Tone you want to use.

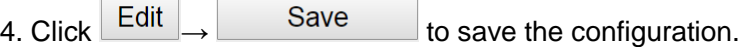

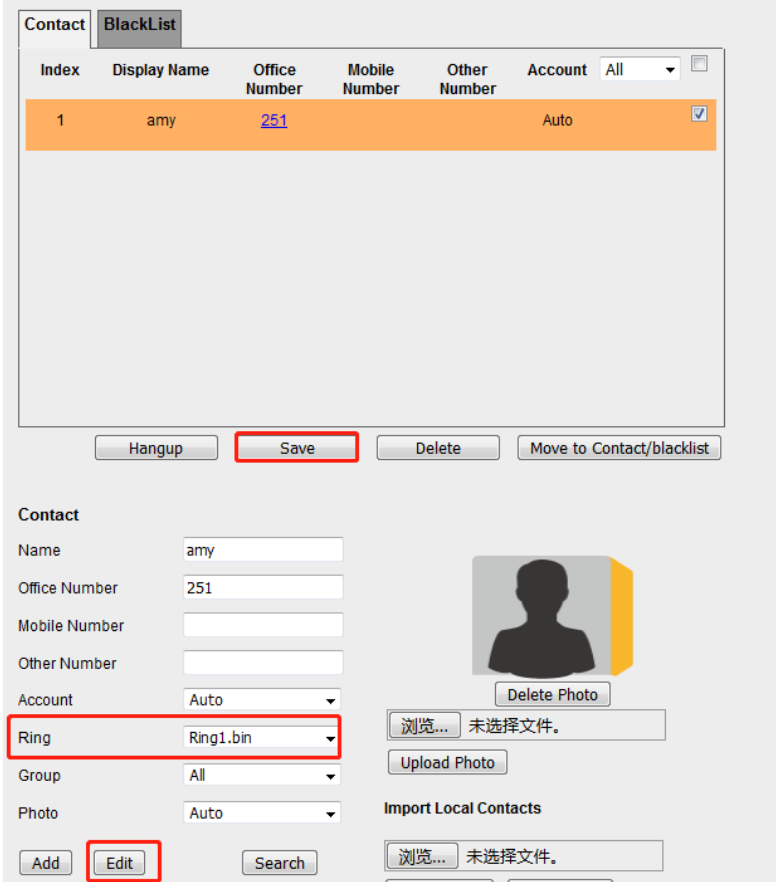

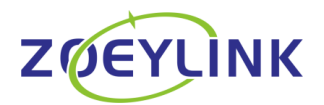

### **Volume**

You can adjust the volume for the phone by the volume keys:

#### **To adjust the Ring tone volume via Phone interface:**

- 1. Option 1: To press side volume keys on the idle page
- 2. Option 2: To press side volume keys during the call is ringing.

#### **To adjust the handset volume via Phone interface:**

Press side volume keys during a call in handset mode.

#### **To adjust the headset volume via Phone interface:**

Press side volume keys during a call in headset mode.

#### **To adjust the speaker Volume via Phone interface:**

Press side volume keys during a call in speaker mode.

### **Voice Mail Tone**

This option can set whether to play the beep for phone's voice mail.

- 1. Login webpage, and click the Setting→ Preference
- 2. Select On or Off for Voice Mail Tone.
- 3. Click  $\left\lfloor \frac{\text{SaveSet}}{\text{for the setting}} \right\rfloor$

```
Voice Mail Tone
```
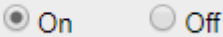

### **Play Hold Tone**

When you hold the phone, whether to play hold tone.

- 1. Login webpage, and click the Setting→ Preference
- 2. Set On or Off for Play Hold Tone.

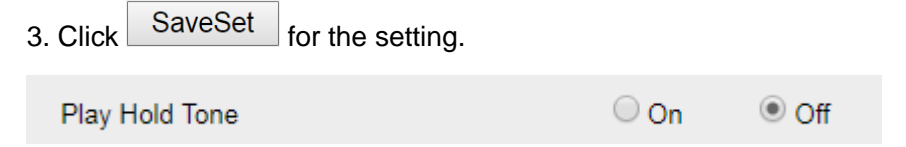

### **Play Hold Tone Delay**

When you hold the phone, how many seconds to play beep? 1. Login webpage, and click the Setting→ Preference

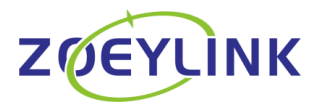

- 2. Set the value for Play Hold Tone Delay.
- 3. Click SaveSet for the setting.

Play Hold Tone Delay

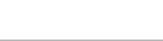

# **Voice**

### **Handfree AGC**

AGC is the automatic gain control, which amplifies the sound according to the loudness of the speech during use. The most ideal effect when using AGC is that when the sound source is off, when the mic is closer or farther, the sound level on the opposite end is the same.

3

#### **To configure Handfree AGC via Web interface:**

- 1. Click Setting → Voice.
- 2. Enable the Handfree AGC field (Default).
- 

3. Click SaveSet to save the configuration.

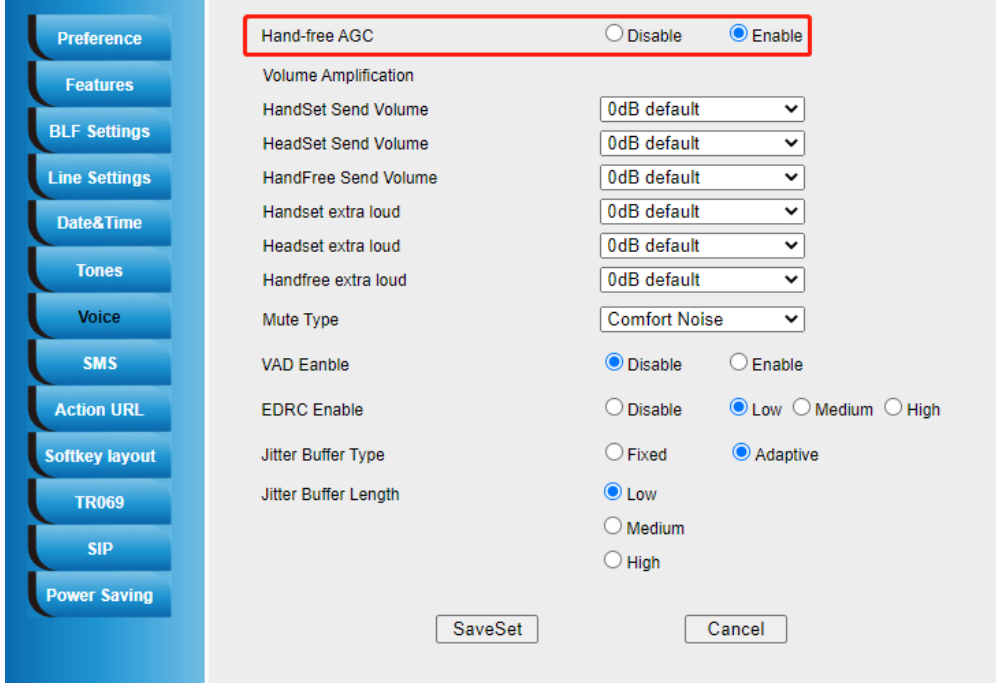

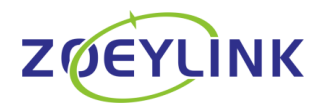

### **Volume Amplification**

### **Handset Send Volume**

A fixed gain that controls the volume sent by the Handset.

The AGC feature for handset is enabled by default. If you set this option, the AGC feature for handset will be closed.

#### **To configure Handset Send Volume via Web interface:**

- 1. Click Setting  $\rightarrow$  Voice.
- 2. Select the desired value in the Handset Send Volume field.

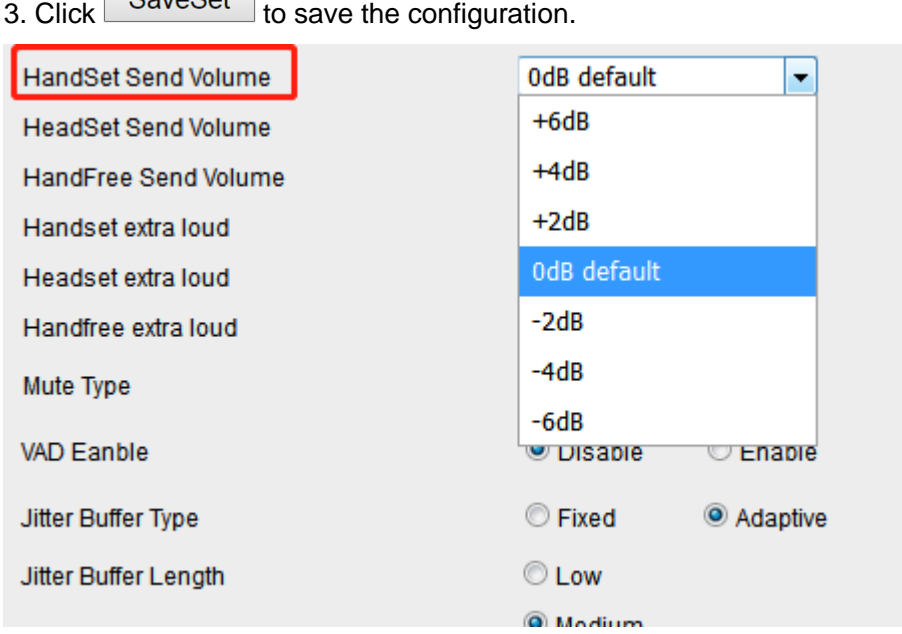

### **Headset Send Volume**

A fixed gain that controls the volume sent by the Headset.

#### **To configure Headset Send Volume via Web interface:**

- 1. Click Setting  $\rightarrow$  Voice.
- 2. Select the desired value in the Headset Send Volume field.
- 3. Click  $\left\lfloor \frac{\text{SaveSet}}{\text{to save}} \right\rfloor$  to save the configuration.

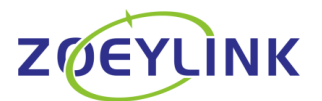

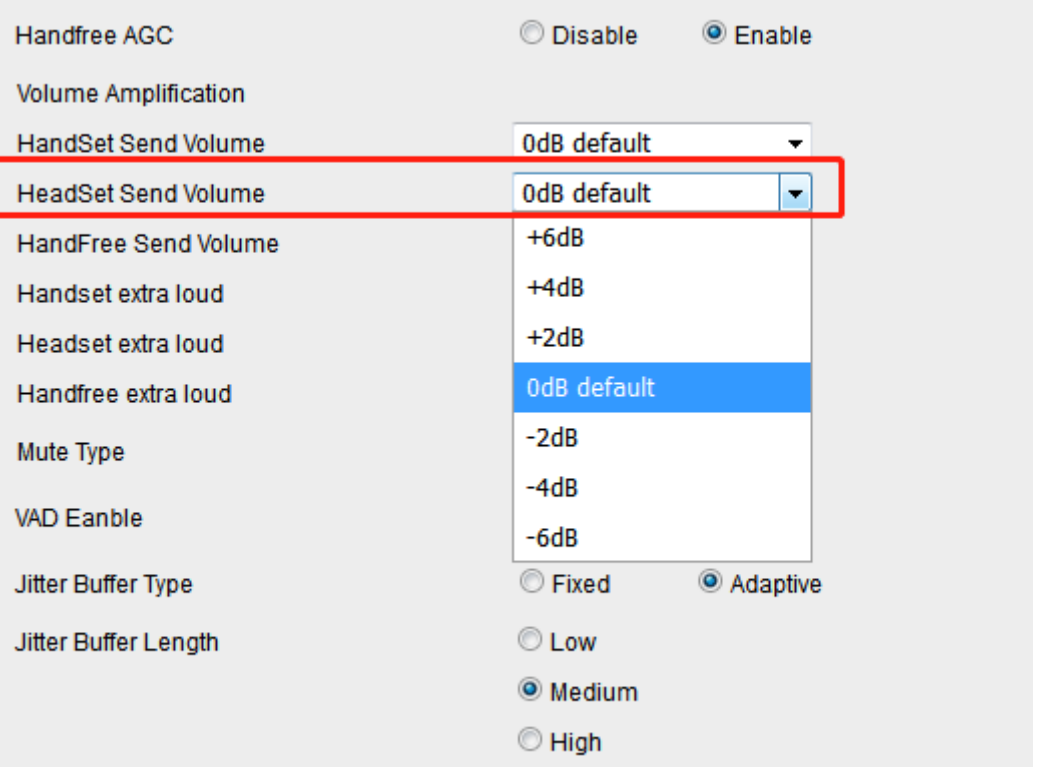

### **Handfree Send Volume**

A fixed gain that controls the volume sent by the Handfree (speakerphone). If Handfree AGC is enable, Handfree Send Volume option will not work.

#### **To configure Handfree Send Volume via Web interface:**

- 1. Click Setting  $\rightarrow$  Voice.
- 2. Select the desired value in the Handfree Send Volume field.
- 3. Click  $\left\lceil \frac{\text{SaveSet}}{\text{to save}} \right\rceil$  to save the configuration.

### **Extra Loud**

#### **To configure Handset /Headset/Handfree extra loud via Web interface:**

Handset /Headset/Handfree extra loud can control the size of the sound emitted from the speaker, and you can control an additional +2~+12 db.

- 1. Click Setting  $\rightarrow$  Voice.
- 2. Select the desired value in the Handset /Headset/Handfree extra loud field.

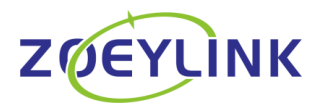

3. Click  $\overline{\phantom{a}}$  SaveSet  $\overline{\phantom{a}}$  to save the configuration.

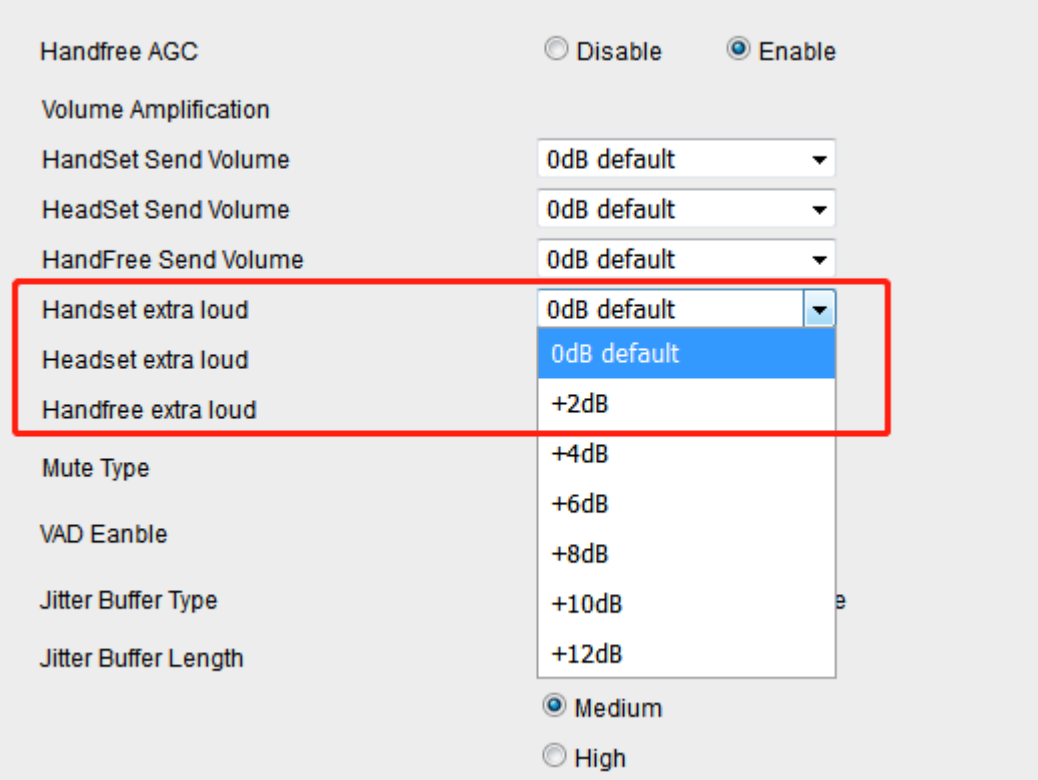

#### **Note:**

**Only when the volume adjustment on the LCD is greater than +7, the extra loud will take effect.**

# **Bluetooth**

### **How to Activate Bluetooth?**

### **To activate Bluetooth via Phone interface:**

- 1. Find Menu then navigate as follows: Settings->Basic->Bluetooth:
- 2. Tap switch to save the configuration.

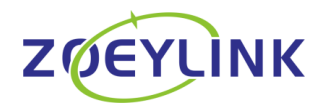

3. You will see the Bluetooth icon on phone's homepage status bar during the idle status. (This icon means that phone has no pair the Bluetooth device)

### **How to scan the Bluetooth headset device on phone**

### **interface:**

1. Select "Pair New Device".

2. The phone will enter the scan interface, the phone starts searching for Bluetooth headsets within the working range of 10 meters (32 feet).

3. All detected Bluetooth headsets will display on the phone

4. Choose the desired Bluetooth Device from the list and connect to it:

5. If the Bluetooth Device is connected/paired successfully, you will see the "Connect Success!" and connected successfully icon.

6. If you want to disconnect with this Bluetooth device, you can press the "Enter" button, then press the "Disconnect" button.

7. When you back to idle interface, you will see the connected successfully icon

### **How to edit device information?**

### **How to edit device information on phone interface:**

1. Find Menu then navigate as follows:

Settings->Basic ->Bluetooth: Edit Device Information.

2. Tap the name of the desired device and you can edit the Device Name

#### **Note:**

The phone must be in the headphone mode to normally use the Bluetooth function.

### **How to answer an incoming call?**

With the Bluetooth headset paired, press the multifunction key on the Bluetooth headset to answer an incoming call.

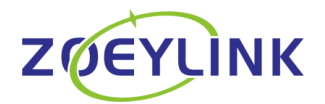

With the Bluetooth headset paired, you can do the following:

 Press the Volume key (+) on the phone to increase the volume. Press the Volume key (-) on the phone to decrease the volume.

### **How to End Call?**

#### **To end a call:**

With the Bluetooth headset paired, press the multifunction key on the Bluetooth headset to end a call.

# **Wi-Fi**

When the Wi-Fi feature is enabled, the IP phone will automatically scan the available wireless networks. All the available wireless networks will display in scanning list on the LCD screen. The Wi-Fi feature can be configured in two different ways: Manual and Provision.

Note: WIFI function will not connect when there is a network cable plugged in, you need to unplug the network cable to make the WIFI connect successfully.

### **How to Enable Wi-Fi feature?**

#### **Enabling Wi-Fi feature via Phone interface:**

- 1. Tap Settings→Basic→ Wi-Fi or Menu  $\equiv$   $\rightarrow$  Settings→ Basic→ Wi-Fi You can also enable this function in the drop-down menu of the home interface
- 2. Tap the switch button **CO** of **Use Wi-Fi** item.

# **How to Connect Smart Phone to an Available Wireless Network?**

**Connect to an available wireless network via Phone interface:**

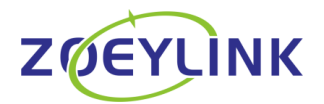

- 1. Tap Settings→Basic→ Wi-Fi or Menu  $\equiv$   $\rightarrow$  Settings→ Basic→ Wi-Fi
- 2. Tap the switch button  $\bigcirc$  of Use Wi-Fi item, you will see many available wireless networks:
- 3. Choose desired wireless network and then tap the item
- 4. You must enter the wireless network's password:
- 5. If the wireless network's password is correct, the wireless network will connect successfully

### **How to Disconnect Wireless Network?**

#### **Disconnect wireless network via Phone interface:**

- 1. Enter Menu->Settings->Basic->Wi-Fi: The Storage Network
- 2. Select the current connected Wi-Fi.
- 3. Tap Disconnect  $X$ .

### **How to Disable Wi-Fi feature?**

#### **To disable the Wi-Fi feature via Phone interface:**

- 1. Tap Settings→Basic→ Wi-Fi or Menu **=** → Settings→ Basic→ Wi-Fi
- 2. Tap the switch button **O** of Use Wi-Fi item to turn off Wi-Fi feature.

# **Function Key**

### **Line Keys**

### **Line**

#### **To configure Line feature via phone interface**

1. Tap Settings→ Features→ DSS Keys→ Line Key2(for example) or Menu  $\equiv$   $\rightarrow$ 

Settings→ Features→ DSS Keys→ Line Key2(for example)

- 2. Tap **Type** to select the Line in the Type field.
- 3. Select the Account ID.
- 4. Tap **Save** to save the configuration.

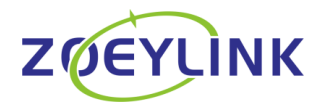

Then the selected Line Key will work as Line.

#### **To configure Line Feature via Web interface**

- 1. Click Function Keys→ Line Key.
- 2. Select the wanted Line Key and set as Line.
- 3. Select the Account.
- 4. Click the SaveSet button to save the configuration.

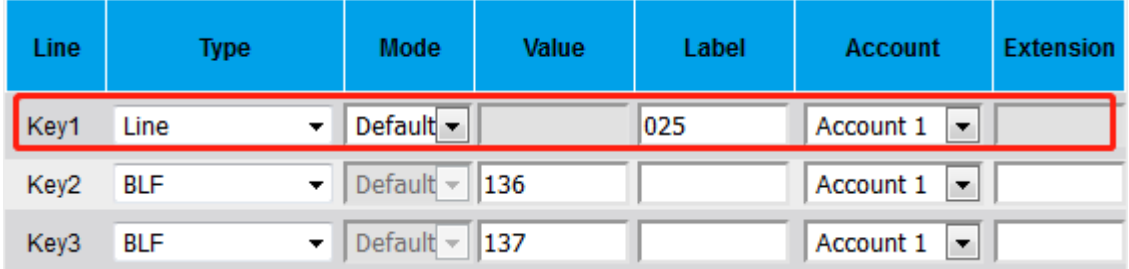

### **Speed Dial**

With this feature, you can dial one number by pressing the configured Speed Dial key. **To configure Speed Dial feature via Phone interface**

1. Tap Settings→ Features→ DSS Keys→ Line Key2(for example) or Menu  $\equiv$   $\rightarrow$ 

Settings→ Features→ DSS Keys→ Line Key2(for example)

- 2. Tap **Type** to select the Speed Dial in the Type field.
- 3. Enter the targeted Number in the Value field.
- 4. Select the Account ID.
- 5. Tap **Save** to save the configuration.

Then the selected Line Key will work as Speed Dial.

#### **To configure Speed Dial feature via Web interface**

- 1. Click Function Keys→ Line Key.
- 2. Select the wanted Line Key and set as Speed Dial.
- 3. Enter the desired phone number in the Value field.
- 4. Select the Account

5. Click the  $\overline{\phantom{a}}$  SaveSet button to save the configuration.

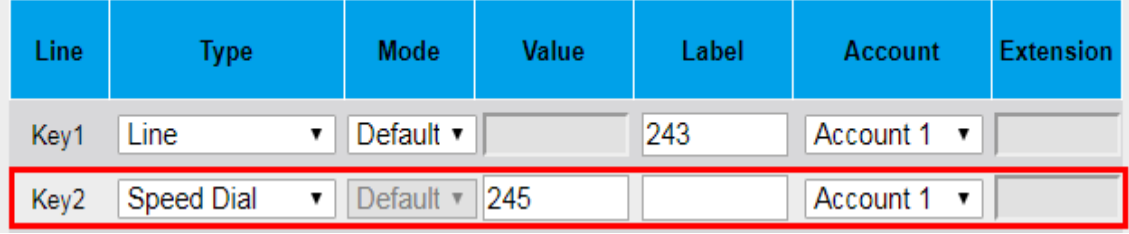

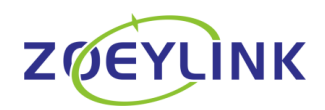

### **BLF**

You can use the BLF (Busy Lamp Field) feature to monitor a specific extension number whether the extension is busy or free.

1. When the extension you are monitoring is idle, the BLF icon is steady green.

2. When the monitored extension is ringing, the BLF icon turns red, press the BLF icon to pick the IP Phone up directly.

3. When the monitored extension is calling or in a conversation, the BLF icon steady red.

#### **To configure a BLF key via phone interface**

1. Tap Settings→ Features→ DSS Keys→ Line Key2(for example) or Menu  $\equiv$   $\rightarrow$ 

Settings→ Features→ DSS Keys→ Line Key2(for example).

- 2. Tap **Type** to select the BLF in the Type field.
- 3. Enter the targeted Number in the Value field.
- 4. Select the Account ID.
- 5. Enter the Pickup Code.
- 6. Tap **Save** to save the configuration.

#### **To configure a BLF key via Web interface**

- 1. Click Function Keys→ Line Key.
- 2. Select the desired Line Key and select BLF in the Type field.
- 3. Enter the monitored phone number in the Value field.
- 4. Select the Account.
- 5. Fill in the Extension.
- 6. Click  $\overline{\phantom{a}}$  SaveSet to save the configuration.

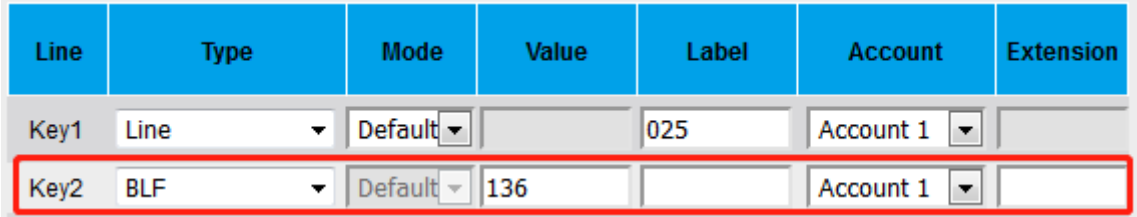

### **DTMF**

When the key is configured as DTMF key, you can send out the desired DTMF number during the conversation.

To use this feature, you should sure that the DTMF Tone is on.

#### **To configure the DTMF Tone via Web interface**

1. Click Setting→ Preference

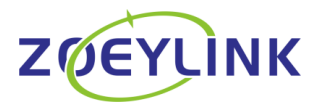

#### 2. Select On for Keypad DTMF Tone.

3. Click SaveSet to save the configuration.

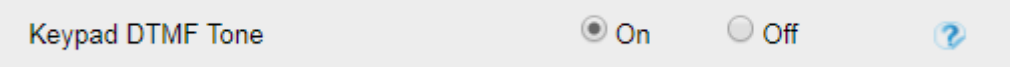

#### **To configure the DTMF via Phone interface**

1. Tap Settings→ Features→ DSS Keys→ Line Key2(for example) or Menu  $\equiv$   $\rightarrow$ 

Settings→ Features→ DSS Keys→ Line Key2(for example)

- 2. Tap **Type** to select the DTMF in the Type field.
- 3. Enter the Value field with the desired DTMF number.
- 4. Tap **Save** to save the configuration.

#### **To configure the DTMF via Web interface**

- 1. Click Function Keys→ Line Key.
- 2. Select the desired Line Key and select DTMF in the Type field.
- 3. Fill in the Value field with the desired DTMF number.

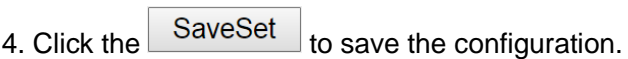

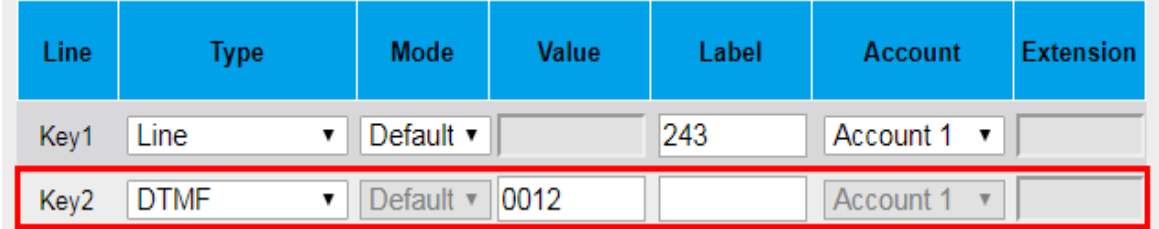

### **Prefix**

If the key is configured as Prefix key, you can set the number prefix (e.g. Before the number plus 9), then you don't input 9, press the key and 9 will display on the LCD interface.

#### **To configure the Prefix via Phone interface**

1. Tap Settings→ Features→ DSS Keys→ Line Key2(for example) or Menu  $\equiv$   $\rightarrow$ 

Settings→ Features→ DSS Keys→ Line Key2(for example)

- 2. Tap **Type** to select the Prefix in the Type field.
- 3. Enter the value field with number that you want to set as prefix.
- 4. Tap **save** to save the configuration.

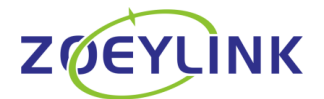

#### **To configure the Prefix via Web interface:**

- 1. Click Function Keys→ Line Key.
- 2. Select the desired Line Key and select Prefix in the Type field.
- 3. Fill in the value field with number that you want to set as prefix.
- 4. Click SaveSet to save the configuration.

Then when you press this key, the set value is input directly.

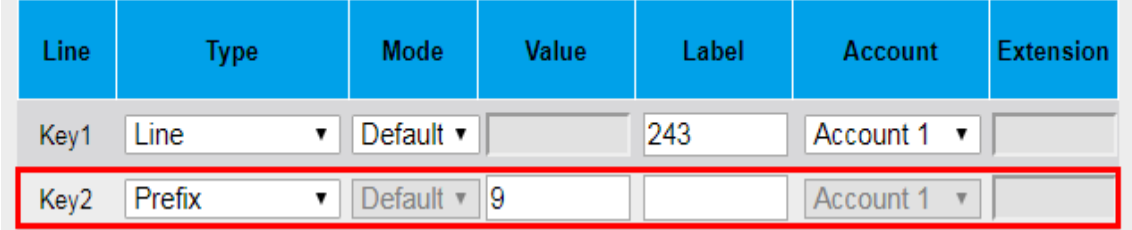

### **Local Group**

When use the Local Group feature, press the key and enter the Local Contacts interface quickly.

#### **To configure the Local Group via Phone interface**

1. Tap Settings→ Features→ DSS Keys→ Line Key2(for example) or Menu  $\equiv$   $\rightarrow$ 

Settings→ Features→ DSS Keys→ Line Key2(for example)

- 2. Tap **Type** to select the Local Group in the Type field.
- 3. Tap **Save** to save the configuration.

#### **To configure the Local Group via Web interface**

- 1. Click Function Keys→ Line Key.
- 2. Select the desired Line Key and select Local Group in the Type field.
- 3. Click SaveSet to save the configuration.

Then you can press the Local Group key to quickly enter the Local Contacts interface.

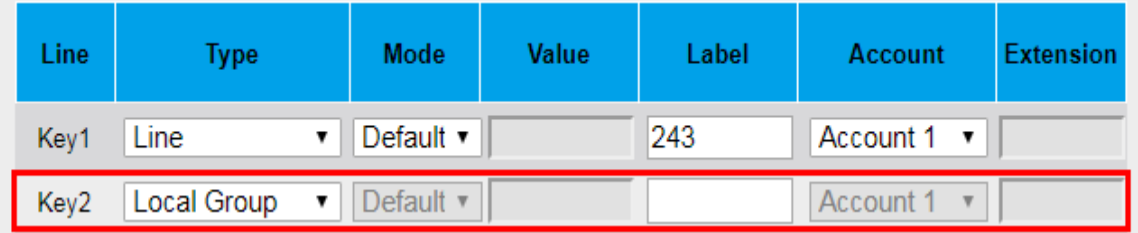

### **XML Group**

When use the XML Group feature, press the key and enter the Remote Contacts interface quickly.

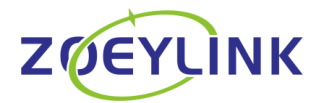

#### **To configure the XML group via Phone interface**

1. Tap Settings→ Features→ DSS Keys→ Line Key2(for example) or Menu  $\equiv$   $\rightarrow$ 

Settings→ Features→ DSS Keys→ Line Key2(for example)

- 2. Tap **Type** to select the XML Group in the Type field.
- 3. Select the Remote Phonebook.
- 4. Tap **Save** to save the configuration.

#### **To configure the XML Group via Web interface**

4. Click SaveSet to save the configuration.

- 1. Click Function Keys→ Line Key.
- 2. Select the desired Line Key and select XML Group in the Type field.
- 3. Select the desired remote phonebook in the Account field.

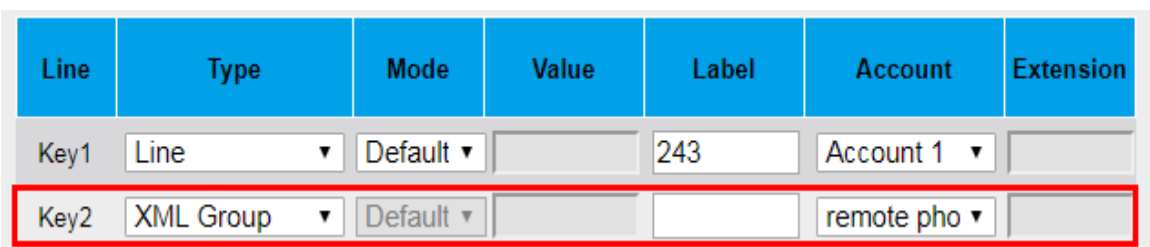

### **XML Browser**

You can use this key to access the Xml browser quickly. The Xml browser allows you to create custom services which meet your functional requirements on the server. You can customize practical applications, such as weather report, stock information, Google search, etc.

#### **To configure the XML Browser via Phone interface**

1. Tap Settings→ Features→ DSS Keys→ Line Key2(for example) or Menu  $\equiv$   $\rightarrow$ 

Settings→ Features→ DSS Keys→ Line Key2(for example)

- 2. Tap **Type** to select the XML Browser in the Type field.
- 3. Fill in the access URL for XML browser in the Value field.
- 4. Tap **Save** to save the configuration.

#### **To configure the XML Browser via Web interface**

- 1. Click Function Keys→ Line Key.
- 2. Select the desired Line Key and select Xml Browser in the Type field.
- 3. Fill in the access URL for xml browser in the Value field. (e.g.:

http://10.2.0.140/XMLBrowser/TextMenu.xml)

4. Click SaveSet button to save the configuration.
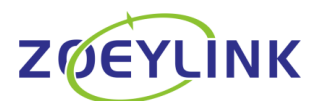

 **Function Key**

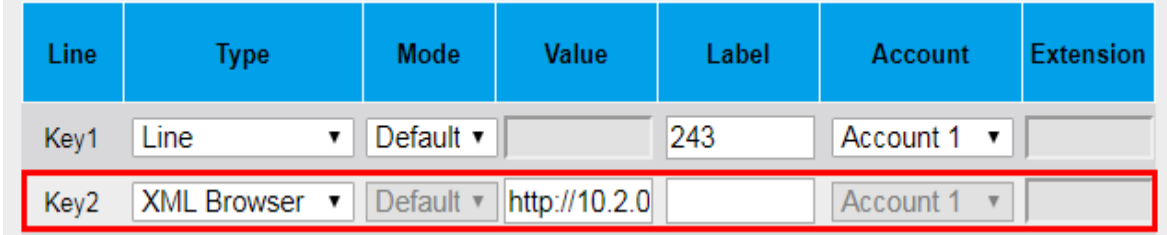

## **Network Directories**

When using the BroadSoft Directory feature, by just pressing the key you can enter the Broadsoft Contacts interface its fast and convenient.

### **To configure the Network Directories via Phone interface**

1. Tap Settings→ Features→ DSS Keys→ Line Key2(for example) or Menu  $\equiv$   $\rightarrow$ 

Settings→ Features→ DSS Keys→ Line Key2(for example)

- 2. Tap **Type** to select the BroadSoft Group in the Type field.
- 3. Select the Account ID.
- 4. Tap **Save** to save the configuration.

### **To configure the Network Directories via Web interface**

- 1. Click Function Keys→ Line Key.
- 2. Select the desired Line Key and select Network Directories in the Type field.
- 3. Select the Account.
- 4. Click the SaveSet button to save the configuration.

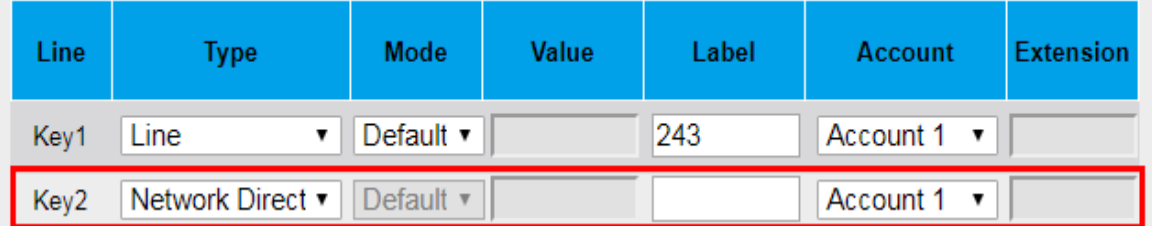

Then you can press the Network Directories key to quickly enter the Broadsoft Contacts interface.

### **To configure the Network Group via Web interface**

- 1. Click Function Keys→ Line Key.
- 2. Select the desired Line Key and select Network Group in the Type field.
- 3. Select All

Contacts/Group/Interoperability/GroupCommon/EnterpriseCommon/Personal/Custom Directories for the Account.

4. Click the SaveSet button to save the configuration.

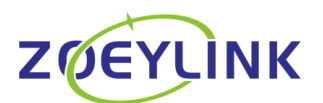

 **Function Key**

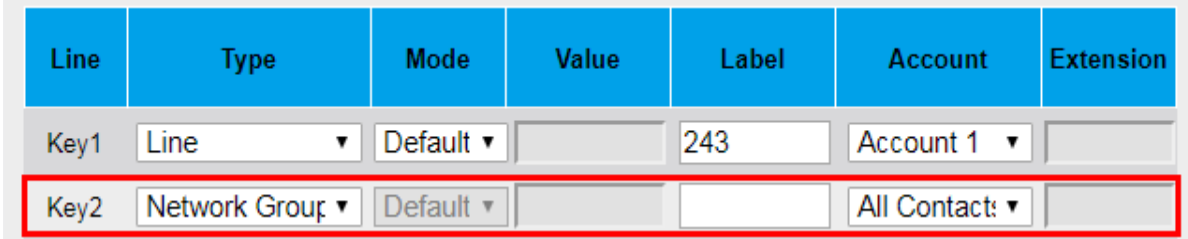

Then you can press the Network Group key to quickly enter the selected secondary directory of Broadsoft Contacts.

## **Conference**

You can configure the line key to be used as a conference key.

### **To configure the Conference via Phone interface**

1. Tap Settings→ Features→ DSS Keys→ Line Key2(for example) or Menu  $\equiv$   $\rightarrow$ 

Settings→ Features→ DSS Keys→ Line Key2(for example)

- 2. Tap **Type** to select the Conference in the Type field.
- 3. Tap **Save** to save the configuration.

### **To configure Conference via Web interface**

- 1. Click Function Keys→ Line Key.
- 2. Select the desired Line Key and select Conference in the Type field.

3. Click the  $\overline{\phantom{a}}$  SaveSet button to save the configuration.

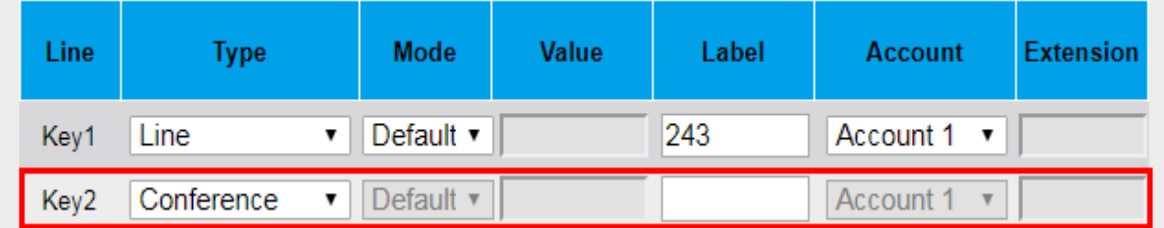

### **Forward**

If the Forward Key has no configuration value, press it to enter the Always Forward configuration page.

If the forward key is configured with a value, please press this key to always turn it on, and this notification message will be displayed on the phone LCD. Press the forward key again to turn off this function. At this time, there is an incoming call, which can be dynamically forward.

### **To configure the Forward via Phone interface**

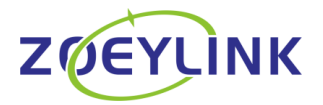

1. Tap Settings→ Features→ DSS Keys→ Line Key2(for example) or Menu  $\equiv$   $\rightarrow$ 

Settings→ Features→ DSS Keys→ Line Key2(for example)

- 2. Tap **Type** to select the Forward in the Type field.
- 3. Enter the Number to forward to in the Value field.
- 4. Tap **Save** to save the configuration.

### **To configure Forward via Web interface**

- 1. Click Function Keys→ Line Key.
- 2. Select the desired Line Key and select Forward in the Type field.
- 3. Enter the Value field with the number you want to forward to.
- 4. Click the SaveSet button to save the configuration.

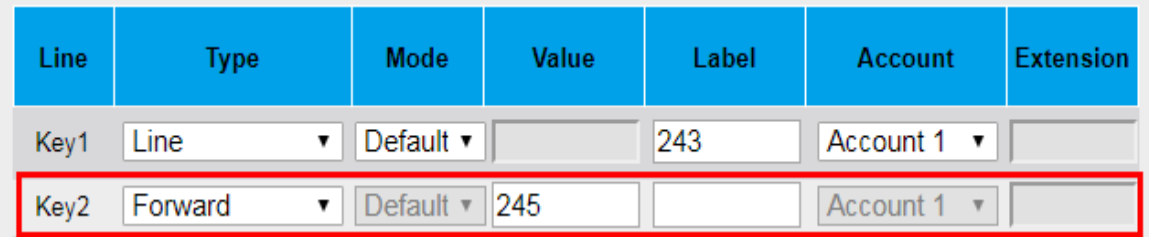

## **Transfer**

1. If the Transfer Key is configured with a value, then transfer will be executed directly, and it is related to [Transfer Mode via DSSkey.](#page-24-0)

2. If Transfer Key has no configuration value, it will be used as Transfer key.

### **To configure the Transfer via Phone interface**

1. Tap Settings→ Features→ DSS Keys→ Line Key2(for example) or Menu  $\equiv$   $\rightarrow$ 

Settings→ Features→ DSS Keys→ Line Key2(for example)

- 2. Tap **Type** to select the Transfer in the Type field.
- 3. Enter the Number to transfer to in the Value field.
- 4. Tap **Save** to save the configuration.

### **To configure Transfer via Web interface**

- 1. Click Function Keys→ Line Key.
- 2. Select the desired Line Key and select Transfer in the Type field.
- 3. Enter the Value field with the number that wanted transfer to

4. Click the SaveSet button to save the configuration.

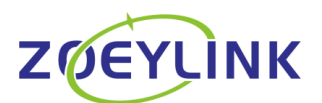

 **Function Key**

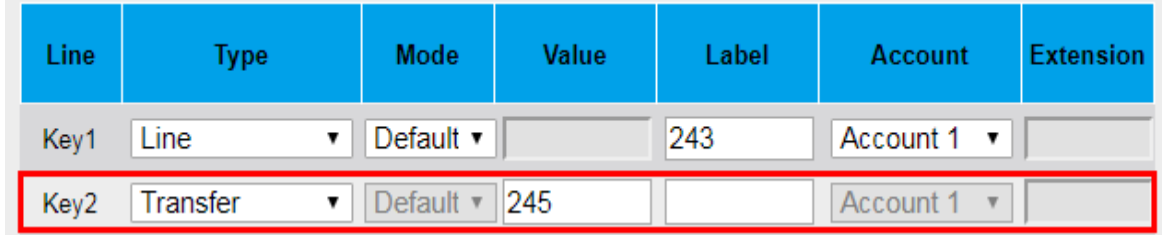

## **Hold**

The key can be configured as a hold key. You can use this key to hold and resume a call during the conversation.

### **To configure the Hold via Phone interface**

1. Tap Settings→ Features→ DSS Keys→ Line Key2(for example) or Menu  $\equiv$   $\rightarrow$ 

Settings→ Features→ DSS Keys→ Line Key2(for example)

- 2. Tap **Type** to select the Hold in the Type field.
- 3. Tap **Save** to save the configuration.

### **To configure the Hold via Web interface**

- 1. Click Function Keys→ Line Key.
- 2. Select the desired Line Key and select Hold in the Type field.
- 3. Click the SaveSet button to save the configuration.

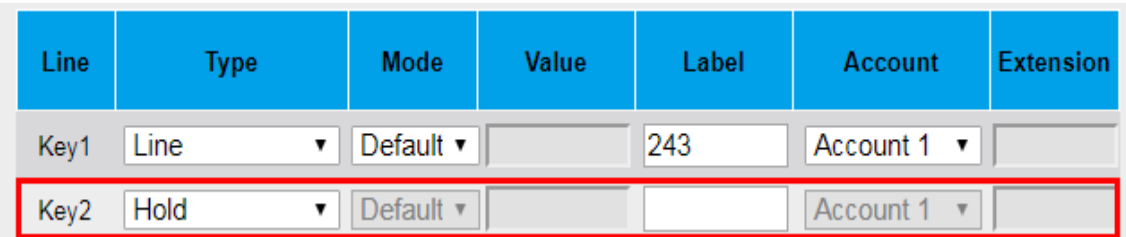

## **DND**

If the key is configured as DND key, allows you to activate the DND function immediately when you press it and the phone will reject all incoming calls automatically. Press it again to deactivate DND mode.

### **To configure the DND via Phone interface**

1. Tap Settings→ Features→ DSS Keys→ Line Key2(for example) or Menu  $\equiv$   $\rightarrow$ 

Settings→ Features→ DSS Keys→ Line Key2(for example)

- 2. Tap **Type** to select the DND in the Type field.
- 3. Tap **Save** to save the configuration.

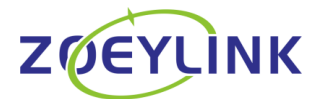

### **To configure DND via Web interface**

- 1. Click Function Keys→ Line Key.
- 2. Select the desired Line Key and select DND in the Type field.

3. Click the  $\overline{\smash{\big)}\smash{\mathsf{SaveSet}}\smash{\big)}$  button to save the configuration.

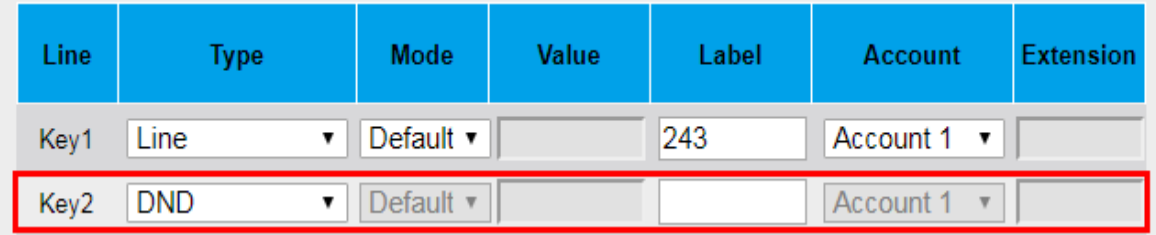

### **To enable DND feature**

Press the DND key when the phone is idle status, and then DND icon is shown on the LCD.

### **To disable DND feature**

Press the DND key again, then there is no DND icon on the LCD.

## **Redial**

If the key is configured as Redial key, you can redial the last dialed call from the IP Phone. **To configure Redial via Phone interface**

1. Tap Settings→ Features→ DSS Keys→ Line Key2(for example) or Menu  $\equiv$   $\rightarrow$ 

Settings→ Features→ DSS Keys→ Line Key2(for example)

2. Tap **Type** to select the Redial in the Type field.

3. Tap **Save** to save the configuration

- **To configure Redial via Web interface**
- 1. Click Function Keys→ Line Key
- 2. Select the desired Line Key and select Redial in the Type field.
- 3. Click the  $\overline{\phantom{a}}$  SaveSet button to save the configuration.

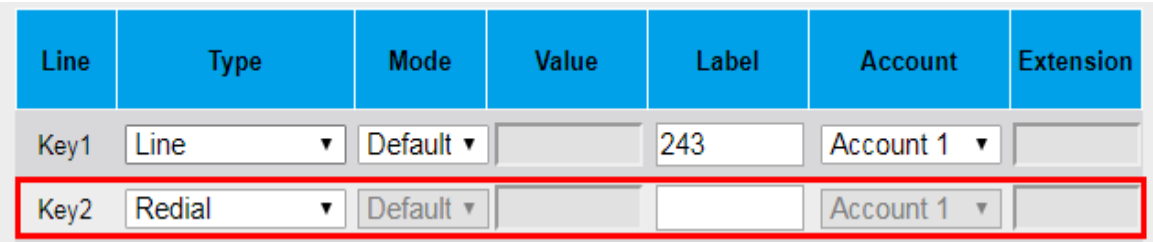

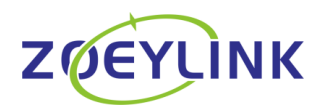

## **Record**

With record feature, you can record your calls by pressing the record key.

### **To configure the Record via Phone interface**

1. Tap Settings→ Features→ DSS Keys→ Line Key2(for example) or Menu  $\equiv$   $\rightarrow$ 

Settings→ Features→ DSS Keys→ Line Key2(for example)

- 2. Tap **Type** to select the Record in the Type field.
- 3. Tap **Save** to save the configuration.

### **To configure the Record via Web interface**

- 1. Click Function Keys→ Line Key.
- 2. Select the desired Line Key and select Record in the Type field.
- 3. Click the SaveSet button to save the configuration.

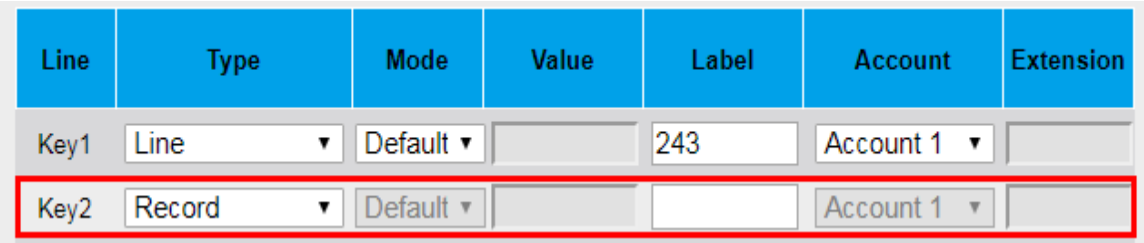

#### **Note:**

**Please contact the system administrator whether support this feature or not.**

### **Group Listening**

With this feature, when you have an active call, you can listen using Handset and speakerphone, but only can use the handset to speak.

### **To configure the Group Listening via Phone interface**

1. Tap Settings→ Features→ DSS Keys→ Line Key2(for example) or Menu  $\equiv$   $\rightarrow$ 

Settings→ Features→ DSS Keys→ Line Key2(for example)

2. Tap **Type** to select the Group Listening in the Type field.

3. Tap **Save** to save the configuration.

### **To configure the Group Listening via Web interface**

1. Click Function Keys→ Line Key.

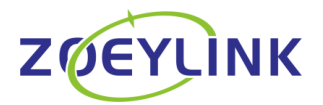

2. Select the desired Line Key and select Group Listening in the Type field.

3. Click SaveSet to save the configuration.

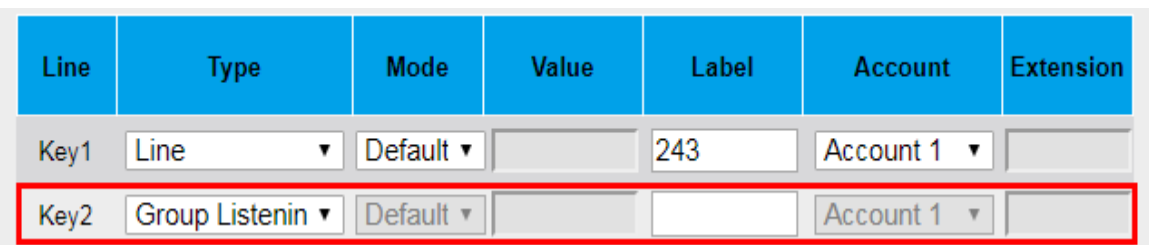

## **Public Hold**

The key can be configured as a public hold key. During a conversation, all members belonging to that SLA group can use this key to hold and pick up with short press linekey on another extension.

### **To configure the Public Hold via Phone interface**

1. Tap Settings→ Features→ DSS Keys→ Line Key2(for example) or Menu  $\equiv$   $\rightarrow$ 

Settings→ Features→ DSS Keys→ Line Key2(for example)

2. Tap **Type** to select the Public Hold in the Type field.

3. Tap **Save** to save the configuration.

### **To configure the Public Hold via Web interface**

- 1. Click Function Keys→ Line Key.
- 2. Select the desired Line Key and select Public Hold in the Type field.
- 3. Click the SaveSet button to save the configuration.

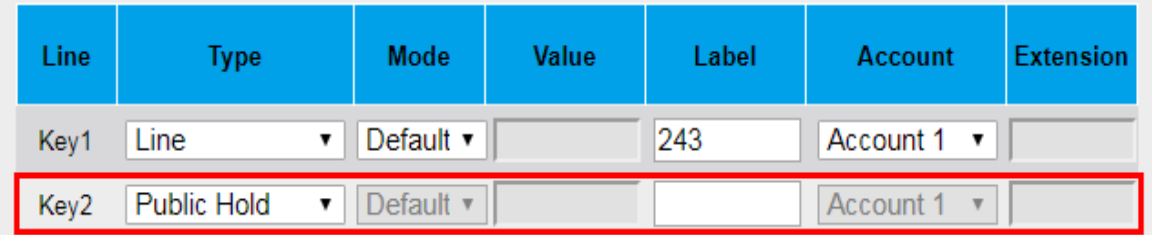

**Note:**

**Please contact the system administrator whether support this feature or not.**

### **Private Hold**

The key can be configured as a private hold key. During a conversation, all members belonging to that particular SLA group can use this key to hold the call, but only the initiator can resume the call with short press linekey.

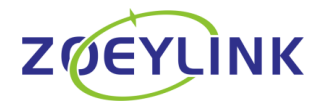

### **To configure the Private Hold via Phone interface**

- 1. Tap Settings→ Features→ DSS Keys→ Line Key2(for example) or Menu  $\equiv$   $\rightarrow$
- Settings→ Features→ DSS Keys→ Line Key2(for example)
- 2. Tap **Type** to select the Private Hold in the Type field.
- 3. Tap **Save** to save the configuration.

### **To configure the Private Hold via Web interface**

- 1. Click Function Keys→ Line Key.
- 2. Select the desired Line Key and select Private Hold in the Type field.
- 3. Click the SaveSet button to save the configuration.

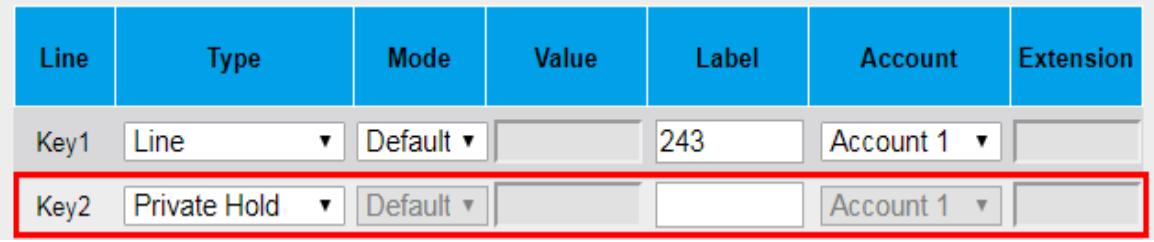

**Note:**

**Please contact the system administrator whether support this feature or not.**

## **Multicast Paging**

You can use multicast paging to forward out time sensitive announcements quickly and easily to people within the multicast group. You can configure a multicast paging key or a paging list key on the phone, which allows you to send a Real Time Transport Protocol (RTP) stream to the pre-configured multicast address/addresses without involving SIP signaling. You can configure the phone to receive an RTP stream from pre-configured multicast listening address/addresses without involving SIP signaling. You can specify up to 10 multicast listening addresses.

### **Sending RTP Stream**

### **To configure a Multicast Paging key via Phone interface**

1. Tap Settings→ Features→ DSS Keys→ Line Key2(for example) or Menu  $\equiv$   $\rightarrow$ 

Settings→ Features→ DSS Keys→ Line Key2(for example).

2. Tap **Type** to select the Group Listening in the Type field.

3. Enter the multicast IP address and port number (e.g., 224.5.6.20:2000) in the Value field. The valid multicast IP addresses range from 224.0.0.0 to 239.255.255.255.

4. Tap **Save** to save the configuration.

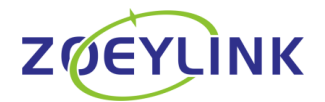

### **To configure a Multicast Paging key via Web interface**

- 1. Click Function Keys→ Line key:
- 2. Select the desired Line Key and select Multicast Paging in the Type field.
- 3. Enter the multicast IP address and port number (e.g., 224.5.6.20:2000) in the Value

field. The valid multicast IP addresses range from 224.0.0.0 to 239.255.255.255.

4. Click the SaveSet button to save the configuration.

| Line | <b>Type</b>                                 | Mode      | Value | Label | Account     | Eytonejor |
|------|---------------------------------------------|-----------|-------|-------|-------------|-----------|
| Key1 | Line                                        | Default v |       | 243   | Account 1 v |           |
| Key2 | MultiCast Pagi ▼   Default ▼   224.5.6.20:2 |           |       |       | Account 1   |           |

### **Sending RTP Stream:**

Press the Multicast Paging key when the phone is idle.

The phone sends RTP to a preconfigured multicast address (IP: Port). Any phone in the local network then listens to the RTP on the preconfigured multicast address (IP: Port). For both sending and receiving of the multicast RTP, there is no SIP signaling involved. The Multicast Paging key LED will be solid green.

### **Receiving RTP Stream**

You can configure the phone to receive a Real Time Transport Protocol (RTP) stream from the pre-configured multicast address/addresses without involving SIP signaling. You can specify up to 10 multicast addresses that the phone listens to on the network. How the phone handles incoming multicast paging calls depends on Paging Barge and Paging Priority Active parameters configured via web user interface.

### **Paging Barge**

The paging barge parameter defines the priority of the voice call in progress. If the priority of an incoming multicast paging call is lower than that of the active call, it will be ignored automatically. If Disabled is selected from the pull-down list of Paging Barge, the voice call in progress will take precedence over all incoming multicast paging calls. Valid values in the Paging Barge field:

- 1 to 10: Define the priority of the active call, 1 with the highest priority, 10 with the lowest.
- Disabled: The voice call in progress will take precedence over all incoming paging calls.

### **Paging Priority Active**

The paging priority active parameter decides how the phone handles incoming multicast paging calls when there is already a multicast paging call on the phone. If enabled, the

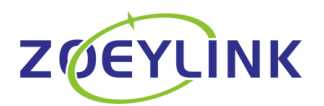

phone will ignore incoming multicast paging calls with lower priorities, otherwise, the phone will answer incoming multicast paging calls automatically and place the previous multicast paging call on hold. If disabled, the phone will automatically ignore all incoming multicast paging calls.

### **Multicast Codec**

You can only configure the codec via Web interface.

### **To configure Multicast Codec via Web interface**

- 1. Click Directory→ Multicast Paging
- 2. Select the desired codec from the pull-down list of Multicast Codec

3. Click the  $\overline{\phantom{a}}$  SaveSet button to save the configuration.

### **Listening Address**

### **To configure multicast listening addresses via Web interface:**

- 1. Click Directory→ Multicast Paging.
- 2. Select the desired value from the pull-down list of Paging Barge.
- 3. Select the desired value from the pull-down list of Paging Priority Active.

4. Enter the multicast IP address and port number (e.g., 224.5.6.20:2000) which the

phone listens to for incoming RTP multicast in the Listening Address field.

5. Enter the label in the Label field.

6. Click  $\frac{SaveSet}{outton}$  button to save the configuration.

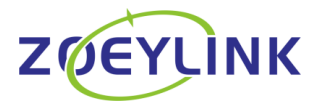

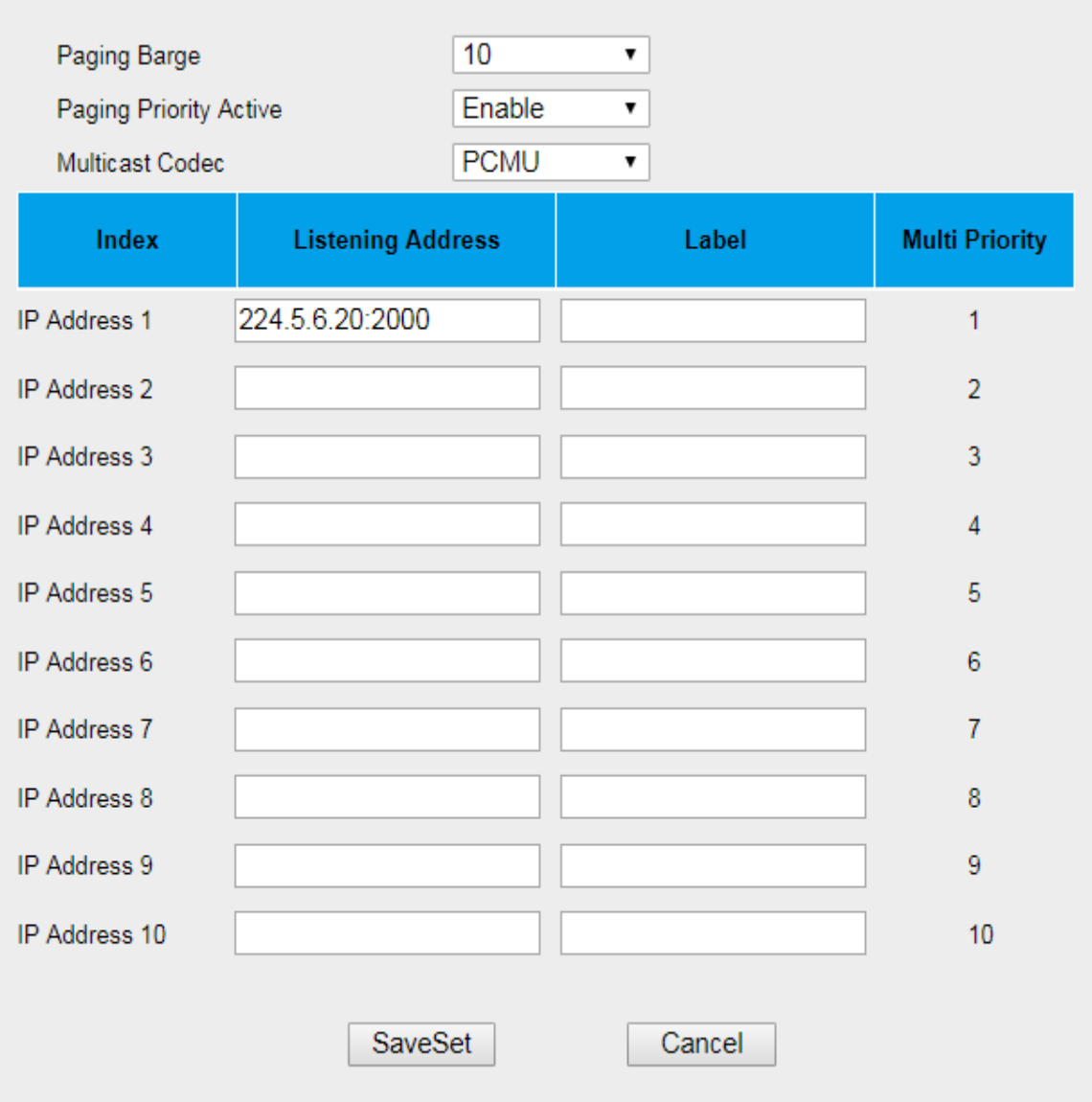

### **Note:**

**The priorities of listening to multicasting addresses can be predefined: 1 being the highest priority, 10 with the lowest in priority order. Both the multicast paging sender and receiver's phones play a warning tone when establishing a multicast paging call. Listening to Multicasting addresses can be configurable via Web interface only.**

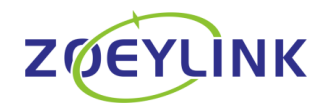

# **Customizing Your Phone**

### **Administrator Password**

The password is mainly used for login the web interface or set the advanced settings through phone interface. And the default password of the administrator is: **admin.**

### **To change to password via phone interface**

1. Tap Settings→ Advanced setting→ Password (default: admin) → set Password or

Menu  $\equiv \Rightarrow$  Settings $\rightarrow$  Advanced setting $\rightarrow$  Password (default: admin)  $\rightarrow$  set Password

2. Enter the Old Password, New Password and Ensure Password.

3. Tap Save to save the new password.

### **To change to password via Web interface**

1. Management→ Password

2. Fill in the value (Maximum length of Current Password/New Password/Confirm Password)

3. Click SaveSet to save the configuration.

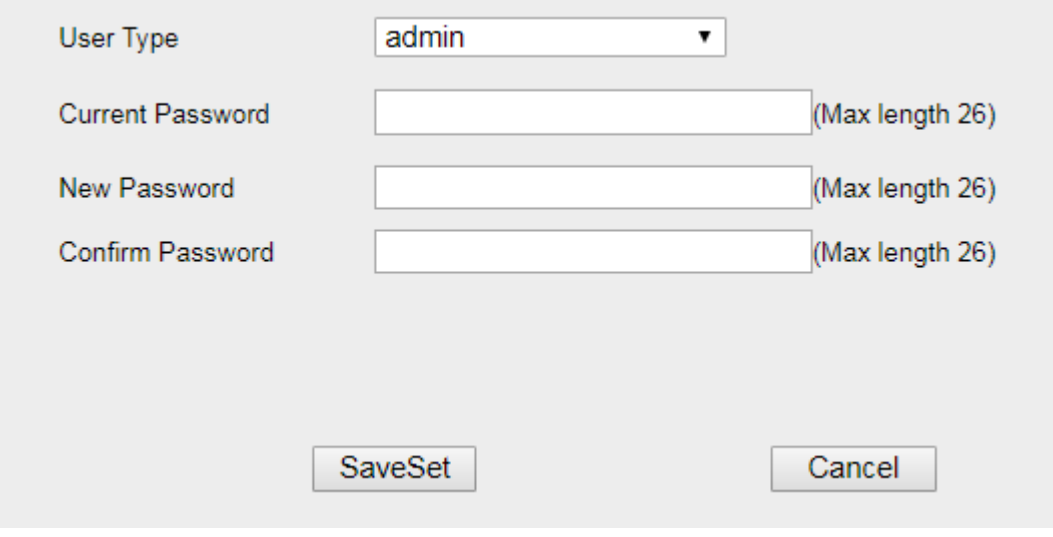

**Note: When you use the web interface, default: username: admin password: admin**

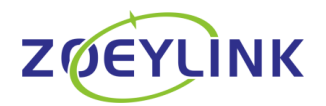

### **Language**

The default Phone interface language is English. **To change the language via Phone interface**

1. Tap Menu→ Settings→ Basic→ Language & Input or Menu  $\equiv$  → Settings→ Basic→

Language & Input .

- 2. Select the necessary one.
- 3. Tap **Save** to save the configuration.

#### **To change the language via Web interface**

- 1. Setting→ Preference→ Web Language & LCD Language
- 2. Select the necessary one.
- 3. Press SaveSet to save the configuration.

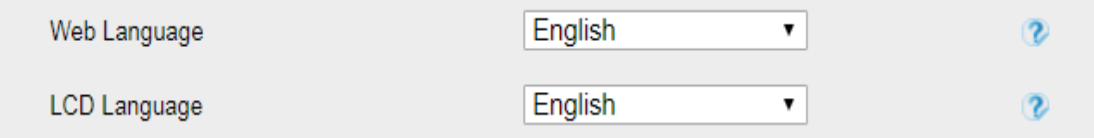

**Note:**

**All languages may not be available for selection. The available languages depend on the language packs currently loaded to the IP phone.**

## **Wallpaper**

To change wallpaper, go by the following steps:

### **To change the wallpaper via Phone interface:**

1. Tap Settings→Basic→Display→ Wallpaper or Menu  $\equiv$  →Settings→Basic→Display→

Wallpaper

- 2. Select the picture you want
- 3. Tap Set as wallpaper to save the selected picture as the wallpaper.

### **To change the wallpaper via Web interface:**

- 1. Click Setting→ Preference
- 2. Select the desired wallpaper picture to upload.

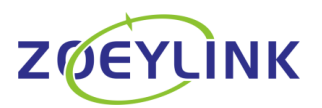

3. Click Upload Photo to save the setting.

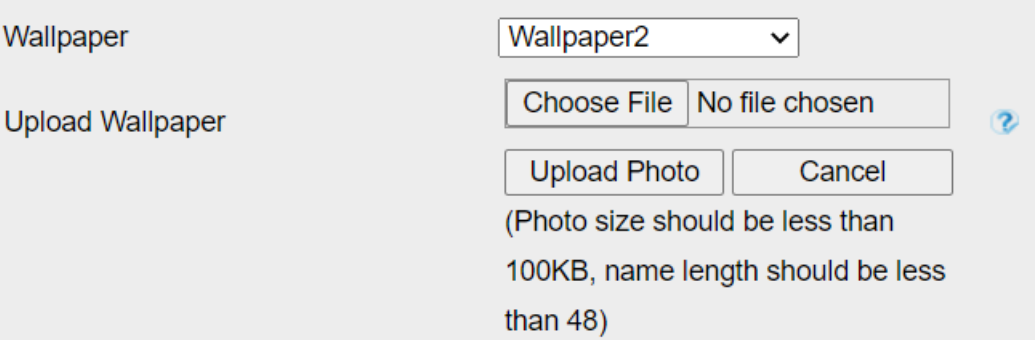

### **Screen Saver**

There are two types of screen saver: Clock and Colors.

**Clock:** When entering the screen saver, the screen will display the current time with a

black background

**Colors:** When entering the screen saver, the screen will display a color picture

### **To enable screen saver via Phone interface:**

1. Tap Settings→Basic→Display→ ScreenSaver or

Menu <sup>=</sup> →Settings→Basic→Display→ScreenSaver.

- 2. Select the type you want
- 3. Tap **Save** to save the selected configuration.

### **To disable screen saver via Phone interface**

1. Tap Settings→Basic→Display→ ScreenSaver or

Menu <sup>=</sup> →Settings→Basic→Display→ScreenSaver.

- 2. Tap Switch to choose the Screensaver as off in Screensaver Waiting Time.
- 3. Tap Save to save the selected configuration.

### **Backlight**

### **To set Backlight via Web interface:**

1. Click Setting→ Preference

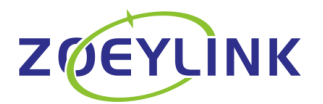

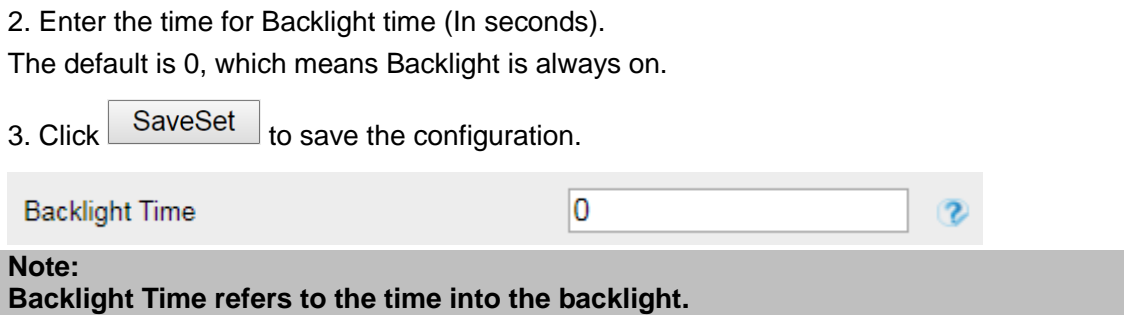

## **Time and Date**

Time and date is displayed on the idle page, and it can be set automatically by SNTP server or manually by manual setting.

### **To configure the time and Date by SNTP setting via Phone interface**

- 1. Tap Settings→Basic→Time&Date→General or
- Menu <sup>=</sup> →Settings→Basic→Time&Date→General
- 2. Tap Time Zone to change the Time zone.
- 3. Fill in the NTP Server1, NTP Server2.
- 4. Tap Save to save the configuration.

### **To configure time and date manually via Phone interface**

- 1. Tap Settings→Basic→Time&Date→General or
- Menu <sup>=</sup> →Settings→Basic→Time&Date→General
- 2. Tap **Type** to switch to **Manual Settings** mode
- 3. Change the right time, or you can input the right time.
- 4. Tap Save to save the configuration.

### **To configure the Time & Date Format via Phone interface**

1. Tap Settings→Basic→Time&Date→Time And Date Format

## or Menu <sup>=</sup> →Settings→Basic→Time&Date→Time And Date Format

- 2. Tap to change between 12 Hour or 24 Hour time display.
- 3. Tap to change date format.
- 4. Tap Save to save the configuration.

### **To configure the DHCP time via Phone interface**

- 1. Tap Settings→Basic→Time&Date→DHCP time
- 2. Tap Switch to change between Disable and Enable.
- 3. Tap **Save** to save the configuration.

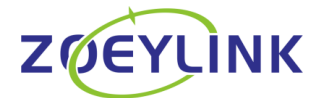

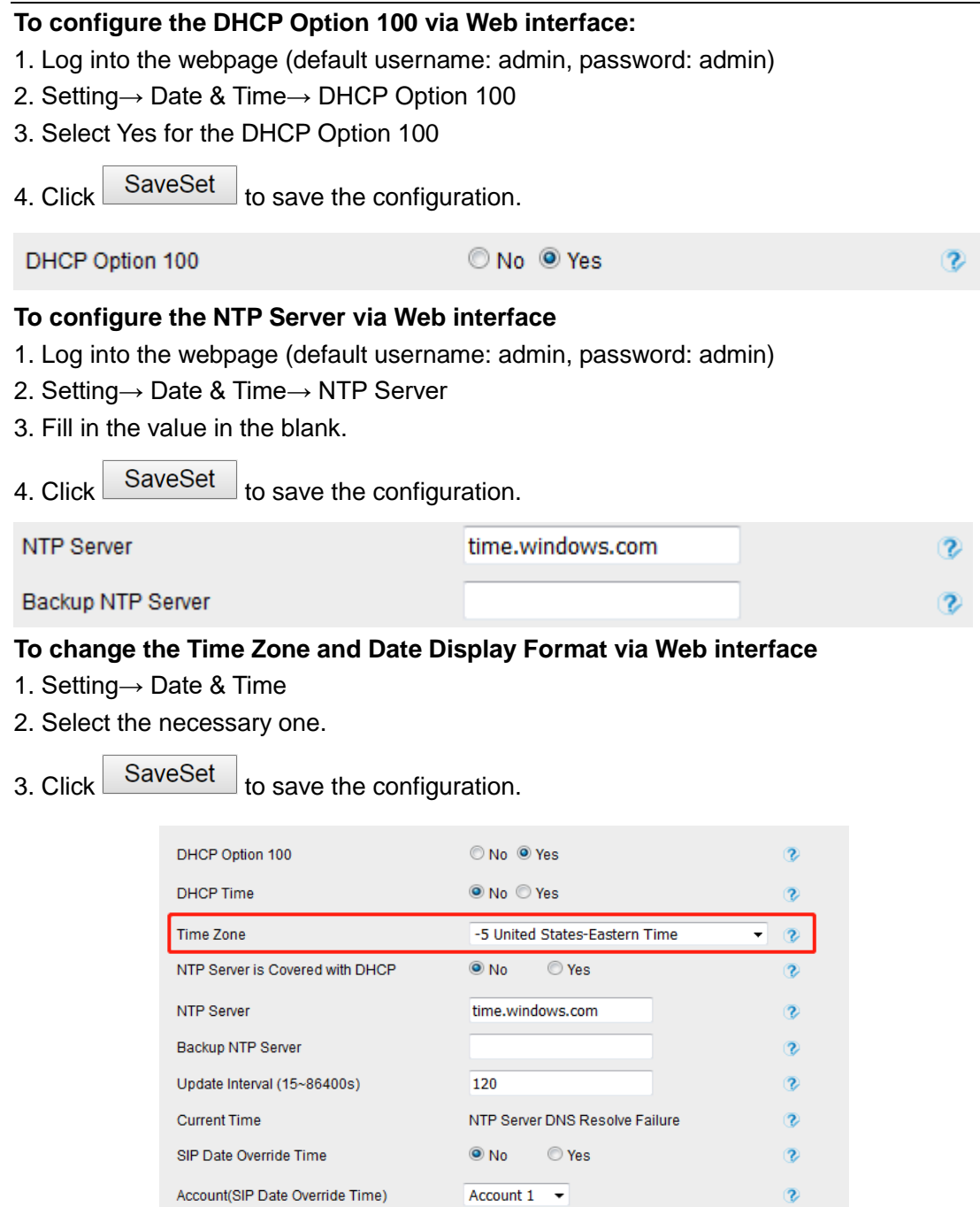

 $\odot$  Disable  $\odot$  Enable  $\odot$  Auto

24 Hour 2 12 Hour

Year - Month - Day

Month - Day - Year O Day - Month - Year T

 $\bar{v}$ 

 $\bar{v}$ 

**To change the SIP Date Override Time via Web interface**

- 1. Setting→ Date & Time→ SIP Date Override Time
- 2. Select Yes or No for SIP Date Override Time.

Daylight Saving Time

Date Display Format

Time Format

3. Click SaveSet to save the configuration.

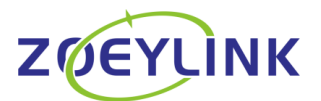

◯ Yes SIP Date Override Time  $\odot$  No  $\overline{2}$ 

#### **To change the Account via Web interface**

- 1. Setting→ Date & Time→ Account.
- 2. Select Yes for SIP Date Override Time and select desired Account.

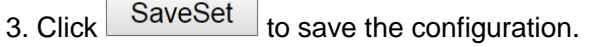

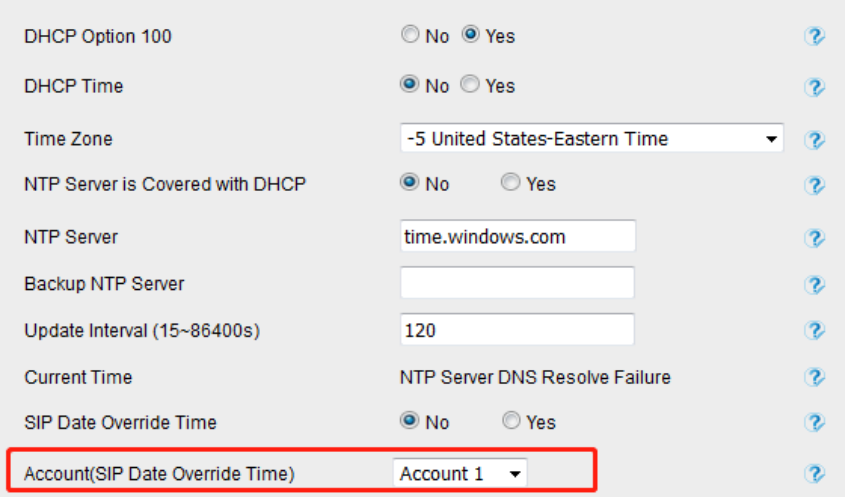

### **To change the Daylight Saving Time via Web interface**

- 1. Setting→ Date &Time→ Daylight Saving Time
- 2. Select Disable or Enable or Auto for Daylight Saving Time.
- 3. Click SaveSet to save the configuration.

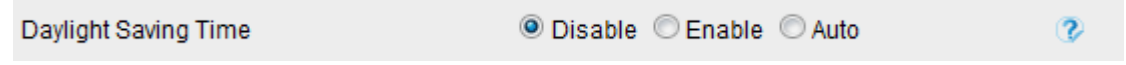

### **Note:**

**If the IP Phone cannot obtain the time and date from the Simple Network Time Protocol (SNTP) server, please contact your system administrator for more information.**

### **Daylight Saving Time**

Daylight Saving Time (DST) is the practice of temporary advancing clocks during the summertime so that evenings have more daylight and mornings have less. Typically, clocks are adjusted forward one hour at the start of spring and backward in autumn. Many countries have used the DST at various times, details vary by location. The DST can be adjusted automatically from the time zone configuration. Typically, there is no need to change this setting.

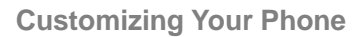

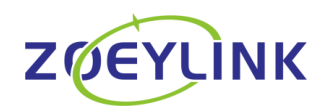

## **LED Status Setting**

The LED Status setting mainly defines the power indicator LED.

### **To configure LED Status via Web interface:**

1. Click Setting→ Preference

2. Select Yes or No for Power Status, Ringing Status, Miss Calls Status and Voice Message Status.

3. Click SaveSet for the setting.

For the LED status description, see LED Instruction [Power Indicator LED](#page-18-0)

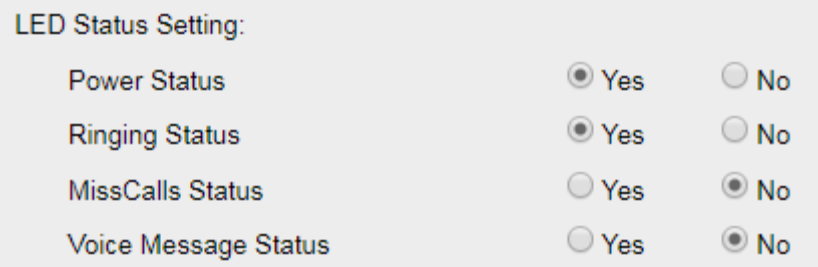

### **Key as Send**

### **To configure # as Send Key via Phone interface:**

- 1. Tap Settings→Features→# Send or Menu  $\equiv$  →Settings→Features→# Send
- 2. Tap the switch button **the Enable.**
- 3. Tap **Save** to save the configuration.

### **To cancel # as Send key via Phone interface:**

- 1. Tap Settings→Features→# Send or Menu  $\equiv$  →Settings→Features→# Send
- 2. Tap the switch button **the Disable.**
- 3. Tap **Save** to save the configuration.

### **To configure # as Send key via Web interface:**

- 1. Click Setting → Preference.
- 2. Select Yes or No for **Use # As Dial Key**.
- 3. Click **SaveSet** for the setting.

```
No OYes 2
Use # As Dial Key
```
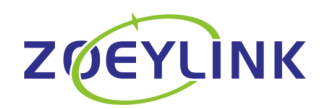

## **Dial Plan**

Dial plan is a string of characters that governs the way this phone processes the inputs received from your phone keypad. This phone supports dial plan with following accepts digits:

1,2,3,4,5,6,7,8,9,0, \*, #

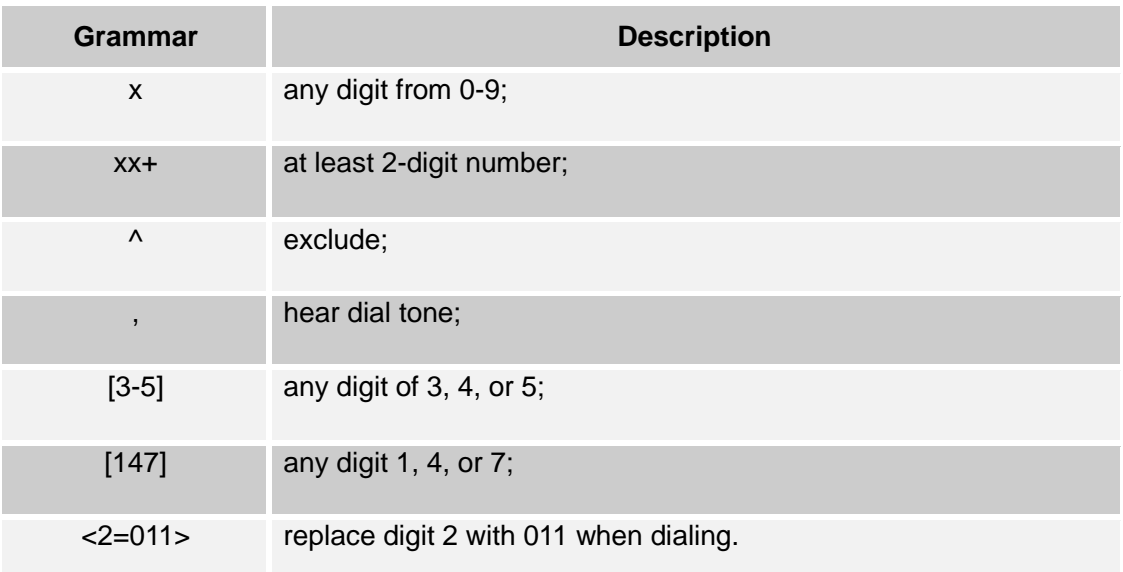

### **To configure dial plan via Web interface:**

- 1. Click Account→ Basic.
- 2. Select the desired account from the pull-down list of Account in the Account field.
- 3. Fill in the value in Dial Plan field (Maximum length 1024).

4. Click SaveSet to save the configuration.

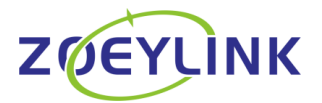

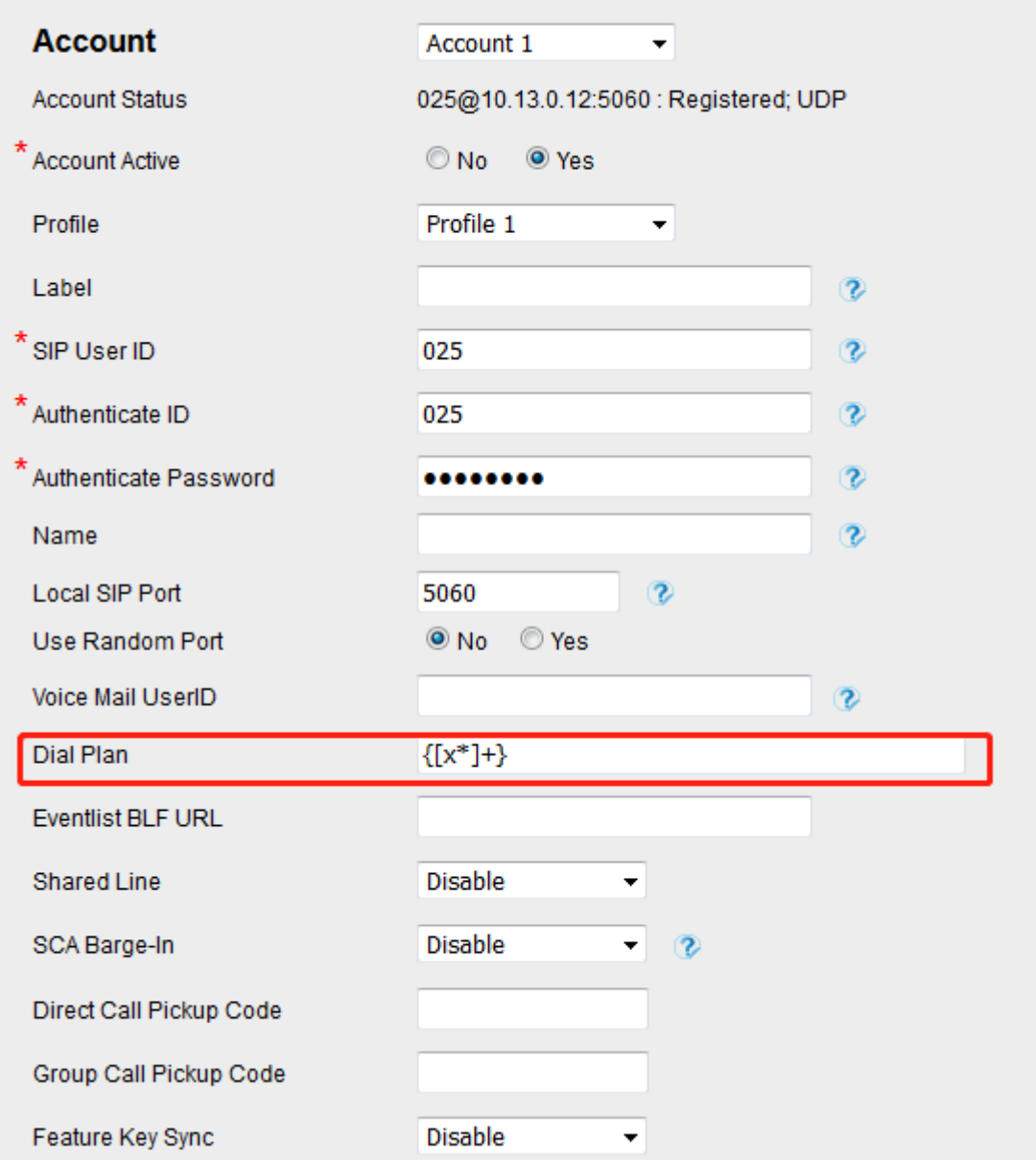

#### **Note:**

**1. Illegal input will fall back to default: {[x\*]+}, illegal characters refer to all characters not within {}.**

**2. If the number you entered does not match the dial plan, you will not be able to make outgoing calls.**

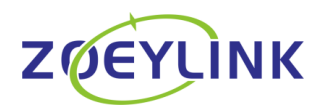

## **Phone Lock**

#### **To enable Keypad Lock via Phone interface:**

- 1. Tap Settings→ Advanced Setting→ Phone Settings→ Phone Lock or Tap
- Menu <sup>=</sup> →Settings→ Advanced Setting→ Phone Settings→ Phone Lock

2. Change Lock to All Keys,set Unlock Pin,Auto Lock,Timeout and Emergency Call (if need)

3. Press Save button to save the configuration.

#### **To disable Keypad Lock via Phone interface:**

1.Tap Settings→ Advanced Setting→ Phone Settings→ Phone Lock or Tap

Menu <sup>=</sup> →Settings→ Advanced Setting→ Phone Settings→ Phone Lock

- 2. Change Lock to Disable.
- 3. Press Save button to save the configuration.

### **To enable Keypad Lock via Web interface:**

- 1. Click Setting→ Features→ Phone Lock
- 2. To choose All Keys, Menu Key, or Function Keys for the Keypad Lock.
- 3. Fill in the Phone Unlock Pin and Auto Lock Time-Out.

4. Fill in the Emergency number. When the phone is Lock, only Emergency number can be sent.

5. Click SaveSet to save the configuration.

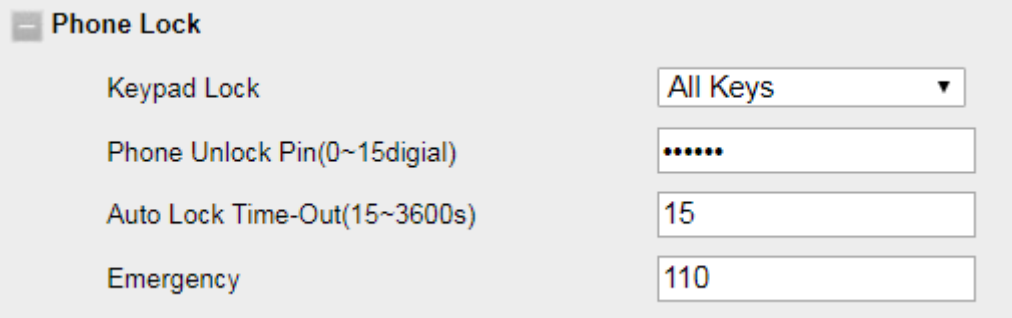

### **To Disable Keypad Lock via Web interface:**

- 1. Click Setting→ Features→ Phone Lock
- 2. Choose Disable for the Keypad Lock.
- 

3. Click  $\left| \begin{array}{c} \text{SaveSet} \\ \text{so save the configuration.} \end{array} \right|$ 

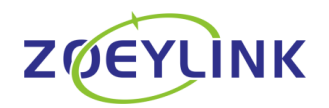

### **Emergency Call**

Public telephone networks in countries around the world have a single emergency telephone number (emergency services number), that allows a caller to contact local emergency services for assistance when required. The emergency telephone number may differ from country to country. It is typically a three-digit number that can be easily remembered and dialed quickly. Some countries have a different emergency number for each of the different emergency services.

You can specify the emergency telephone numbers on the Desk Phone for contacting the emergency services in an emergency.

### **To configure emergency call via Web interface:**

1. Click Setting→ Features→ Phone Lock

3. Click SaveSet to save the configuration.

2. Enter the emergency services number in the Emergency field (maximum length 63).

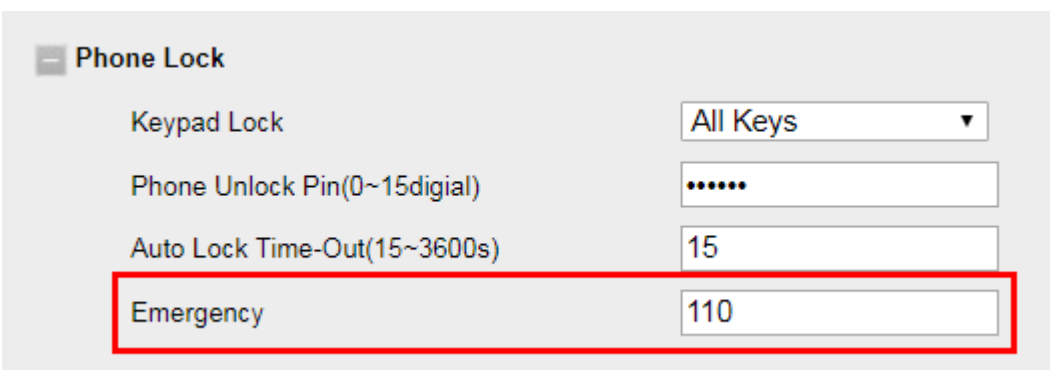

**Note: If multiple emergency calls are configured, they can be separated by commas. For example: 110,119,120.**

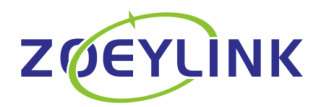

## **Action URL**

### **To configure action URL via Web interface:**

- 1. Click Setting→ Action URL
- 2. Fill in the needed values in the designated blank spaces.
- 3. Click  $\boxed{\text{SaveSet}}$  to save the configuration.

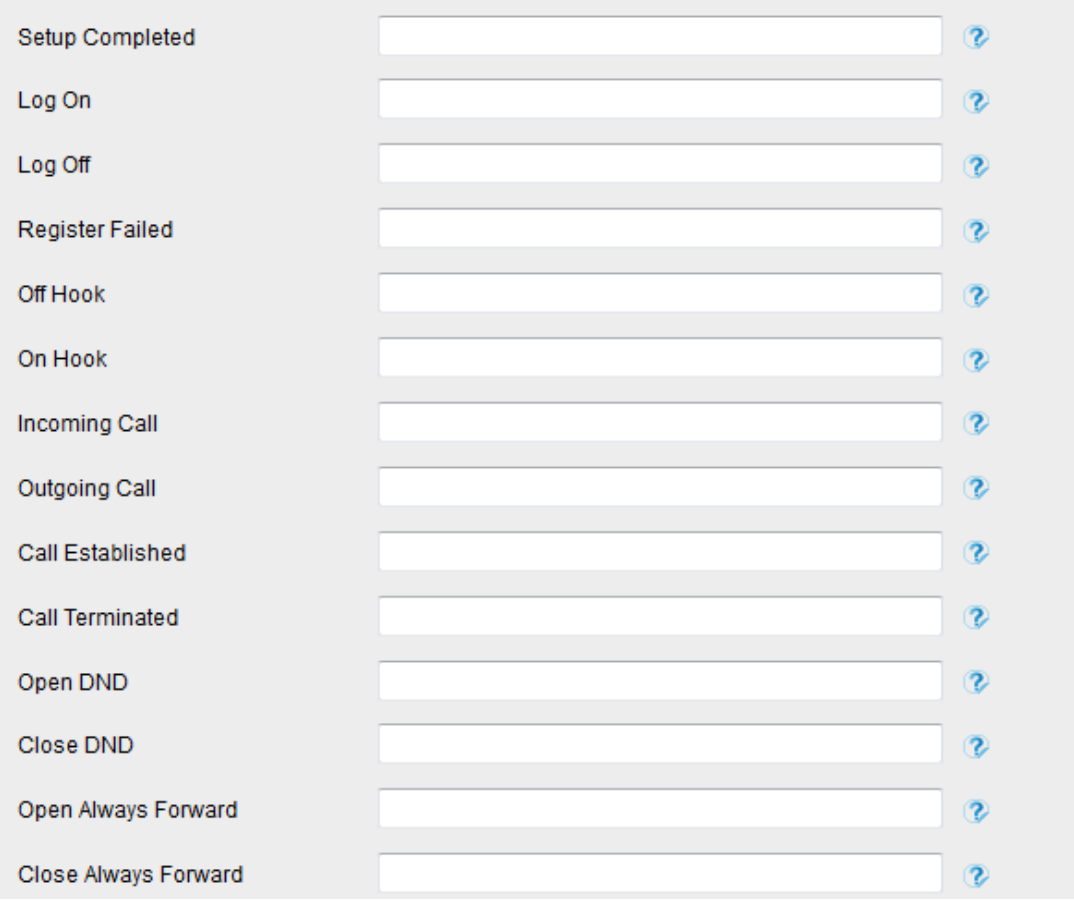

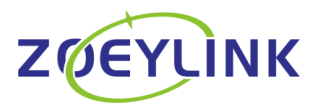

 **Settings**

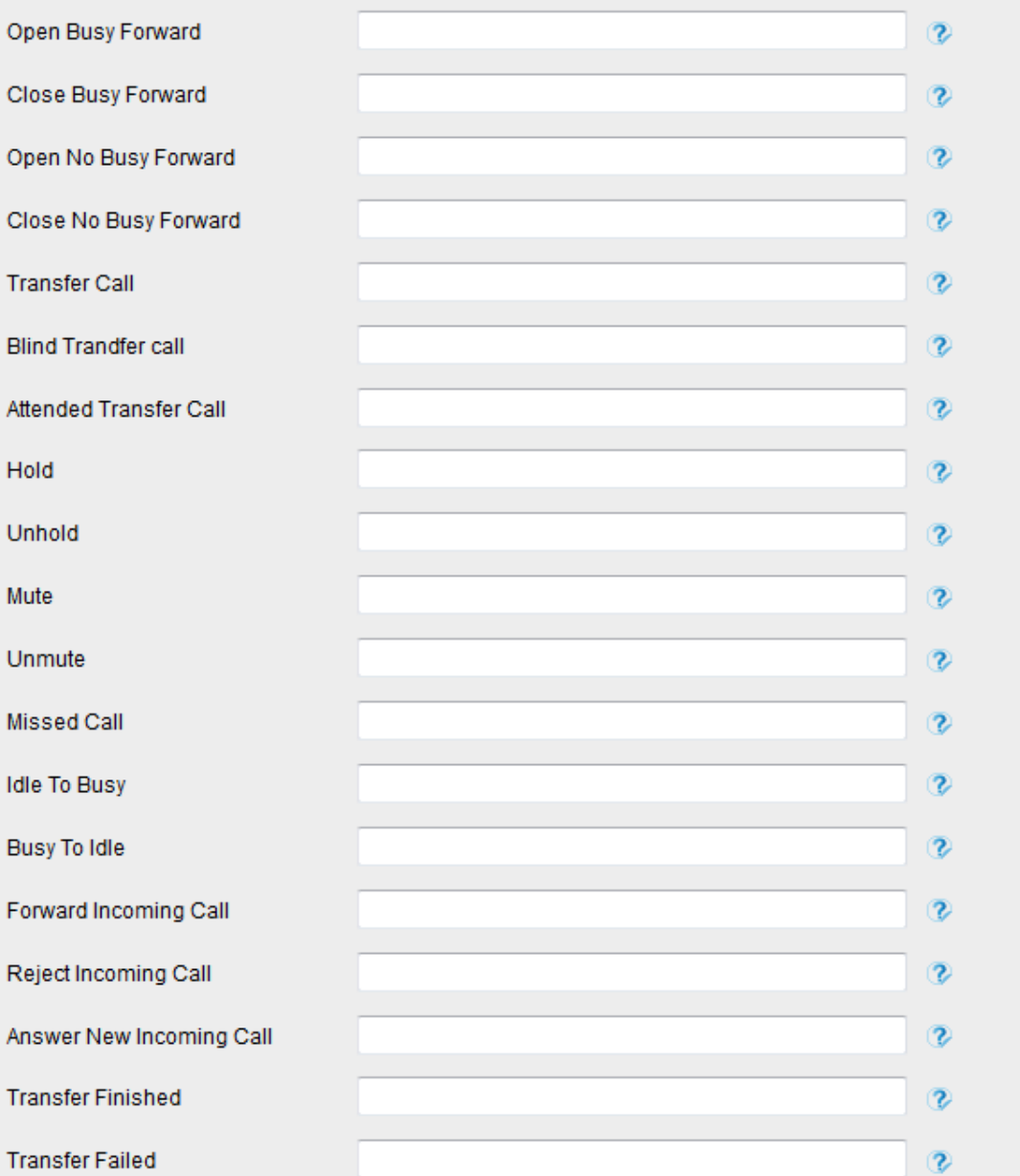

# **Settings**

## **General Settings**

## **Dial-Now Timeout**

Dial-Now Timeout means that when you enter the number which is matching with dial plan, it will dial out automatically after some time when you stop entering the number.

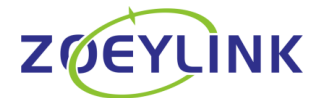

#### **To configure Dial-Now Timeout via Web interface:**

- 1. Click Setting→ Preference
- 2. Fill the blank of Dial-Now Timeout: for example, 5(seconds).
- 0 means dial out immediately, default is 0 seconds, max is 29 seconds (between 0 to 29).
- 3. Click the SaveSet button to save the configuration.

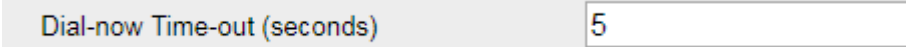

## **No Key Entry Timeout**

No Key Entry Timeout means that when you enter the number, it will dial out automatically after some time when you stop enter the number.

### **To configure No Key Entry Timeout via Web interface:**

- 1. Click Setting→ Preference
- 2. Fill the blank of No Key Entry Timeout: for example, 5(seconds).

In seconds,0 means will not timeout, you should press the Dial key to dial out the number, default is 0 seconds, max is 29 seconds (between 0 to 29).

3. Click the  $\boxed{\text{SaveSet}}$  button to save the configuration.

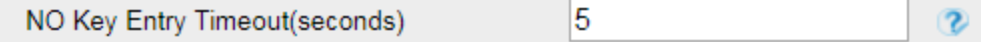

### **Show Missed Calls**

Whether to show missed call notification on LCD.

After turning off this function, all missed calls will not be displayed. If there are missed calls after turning it on again, the total number of missed calls during turning off and after turning on again will be displayed.

**Note:**

**1. If it is turned on again, the missed call count during the closed period will not be displayed immediately but will be displayed together after the missed call count is increased again.**

**2. The data before closing Miss call will be cleared.**

#### **To configure Show Missed Calls via Web interface:**

- 1. Click Setting→ Preference
- 2. Select Yes or No for Show Missed Calls.

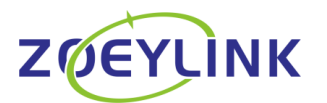

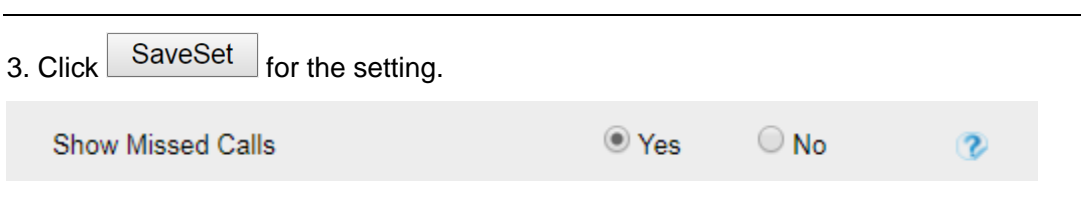

## **Auto Logout Time**

Set the Web login timeout.

- 1. Login webpage, and click Setting→ Preference
- 2. Set number 1~5000 min for Auto Logout Time.

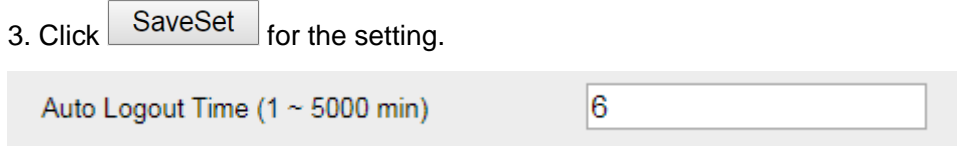

## **Reboot in Talking**

This function is to allow reboot during the calls or not. When this function is disabled, reboot will not be executed immediately during the call, but will be executed after the call ends. When this function is enabled, reboot will be executed immediately during the call.

- 1. Login webpage, and click Setting→ Preference
- 2. Set Enable or Disable for Reboot in Talking.
- 3. Click SaveSet for the setting.

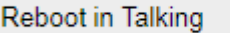

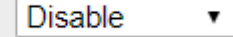

## **Redial Mode**

Call redial has two ways:

- (1) To redial the last placed call from the IP Phone.
- (2) To redial the call from all calls list.
- 1. Login webpage, and click Setting→ Preference
- 2. Set Direct Mode or Select Mode for Redial Mode.
- 3. Click SaveSet for the setting.

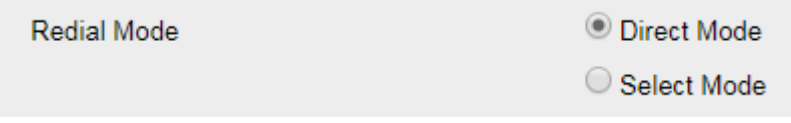

 **Settings**

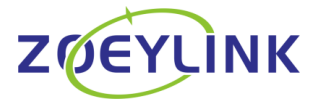

## **Suppress DTMF Display**

Whether to hide DTMF during the call; if this function is enabled, the DTMF during the call will be displayed as \*.

 $\circ$  off

 $\circledcirc$  On

- 1. Login webpage, and click Setting→ Preference
- 2. Select On or Off for Suppress DTMF Display.
- 3. Click  $\left\lfloor \frac{\text{SaveSet}}{\text{for the setting}} \right\rfloor$

Suppress DTMF Display

### **Headset Mode**

### **How to configure Headset Priority via Phone interface:**

- 1. Find Menu then navigate as follows: Menu->Settings->Basic ->Headset:
- 2. Enable the Headset Priority.
- 3. Choose the "Use Headset" or "Speaker&Headset" from "Ringer Device" option.
- 4. Press the save button to save the configuration.

### **To configure Headset Priority via web interface:**

1. Login the phone's webpage (Username: admin, Password: admin)

2. Setting->Preference. Enable the Headset priority. Choose the "Use HeadSet" or "Speaker&Headset" from "Ringer Device" option.

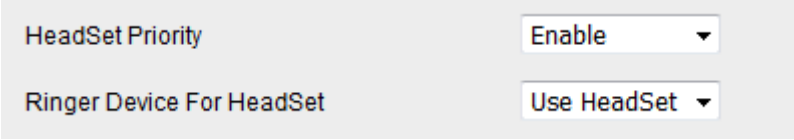

3. Click the  $\Box$  SaveSet  $\Box$  button to save the configuration.

### **To enable the headset mode:**

Enable headset mode when headset priority is enabled:

1. Press the headset key on phone's during the idle status when you accomplish the above-mentioned configuration.

2. Headset icon will display on phone status bar.

Enable headset mode when headset priority is not enabled:

Tap the headset key on phone

After pressing the headset key, the phone enters the dialing mode. And the headset is used only for calling.

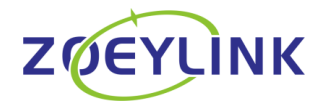

When dialing or calling, the headset is used as an answer mode, and the headset is not used by default as in the preceding case.

## **Network setting**

IP Phone currently only supported IPv4.They have two mode of Network: DHCP and Static. The default mode is DHCP, it will obtain IP address and other information automatically.

If your phone cannot contact a DHCP server for any reason, you need to configure a static IP address manually.

When switch DHCP and Static IP Address, or change the Static IP on webpage, it will show the warning of restart as following.

Network settings have been changed, Are you sure reboot the phone to save changes?

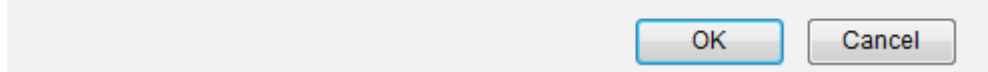

### **IPv4**

If you set IP Mode to IPv4, IP phone will use IPv4 address. IPv4 has two network modes: DHCP and Static.

**To configure IPv4 via Phone interface:**

1. Tap Settings→Advanced(password: admin)→Network or

Menu  $\equiv$  →Settings→Advanced(password: admin)→Network→ WAN Port→ IP Port

Mode

- 2. Change the IP Port Mode.
- 3. Tap **Save** to save the configuration.

### **To configure IPv4 via Web interface:**

- 1. Click Network→ Basic→ Internet Port
- 2. Select IPv4 for Internet Port.
- 3. Click  $\boxed{\text{SaveSet}}$  for the setting.

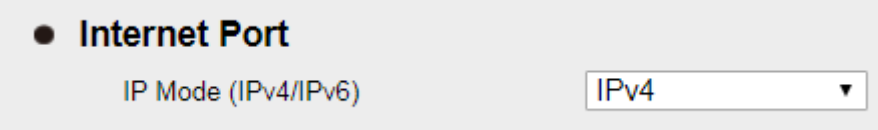

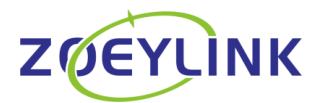

#### **To configure DHCP via Phone interface:**

1. Tap Settings→Advanced(password: admin)→Network→ WAN Port→ IP Port Mode→IPv4→ DHCP mode

or Menu  $\equiv \rightarrow$ Settings→Advanced(password: admin)→Network→ WAN Port→ IP Port Mode→IPv4→ DHCP mode. 2. Click Save and the pop-up box shows "System will reboot, Are you sure?".

#### **To configure a static IP address via Phone interface:**

1. Tap Settings→Advanced(password: admin)→Network→ WAN Port→ IP Port Mode→IPv4→ static mode

or Menu →Settings→Advanced(password: admin)→Network→ WAN Port→ IP Port Mode→IPv4→ static mode.

2. Enter the parameters: IP, Netmask, Gateway, Pri.DNS (primary DNS), Sec.DNS (second DNS) in the corresponding fields.

- 3. Click Save and the pop-up box shows "System will reboot, Are you sure?".
- 4. Tap OK to accept the change or the Cancel button to cancel.

#### **To configure Network via Web interface:**

- 1. Click Network→ Basic→ IPv4 Setting
- 2. Select the desired Type: DHCP or Static IP Address.
- 3. Fill in the necessary information.

4. Click SaveSet and the pop-up box shows "System will reboot, Are you sure?".

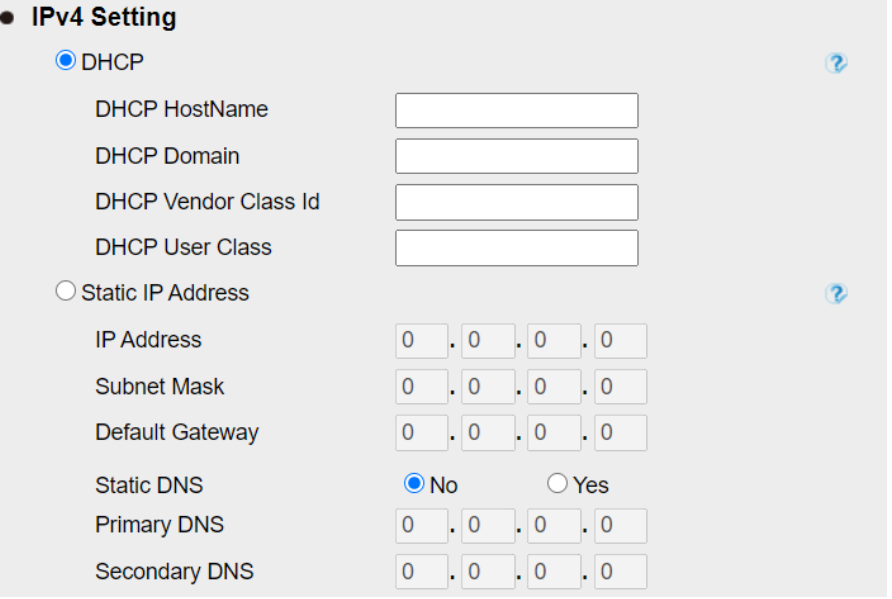

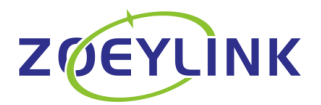

### **PC Port**

Two modes for PC Port: bridge and Connect to Expansion Module.

### **To Select the PC Port via Phone interface:**

1. Tap Settings→Advanced(password: admin)→Network→ PC Port→ Bridge /Router/Connect to Module.

or Menu →Settings→Advanced(password: admin)→Network→ PC Port→ Bridge /Router/Connect to Module.

- 2. Click Save and the pop-up box shows "System will reboot, Are you sure?".
- 3. Click the OK, then the phone will reboot.

#### **To Select the PC Port via Web interface:**

- 1. Click Network→ PC Port
- 2. Select As Bridge/Connect to Expansion Module.

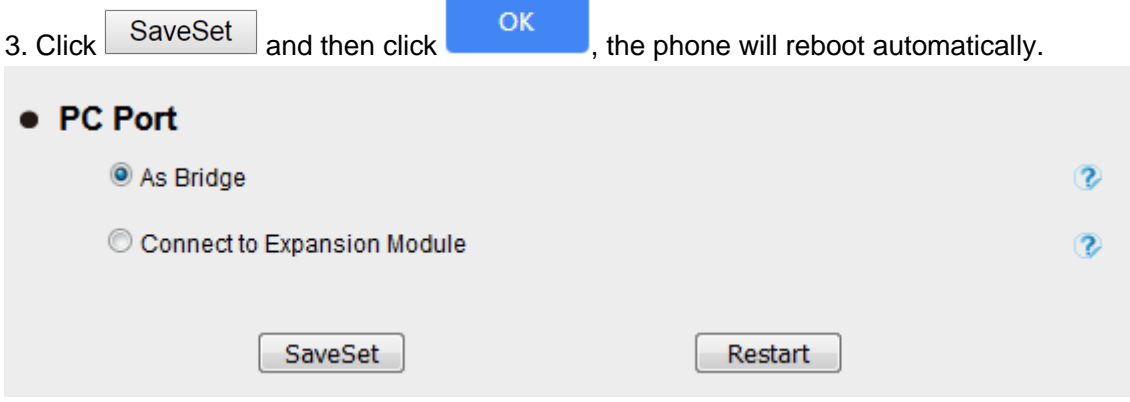

**Note: The As Bridge mode is selected by default, and the "Connect to Expansion Module" mode is only required when the phone is connected to the expansion module.**

## **System setting**

### **Factory Reset**

#### **To set Factory Reset via Phone interface**

1. Press Menu→ Settings→ Advanced Setting (default password: **admin**)→ Phone

Setting→ Factory Reset

2. Press OK button in the warning page.

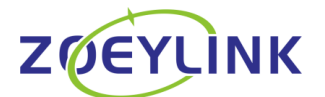

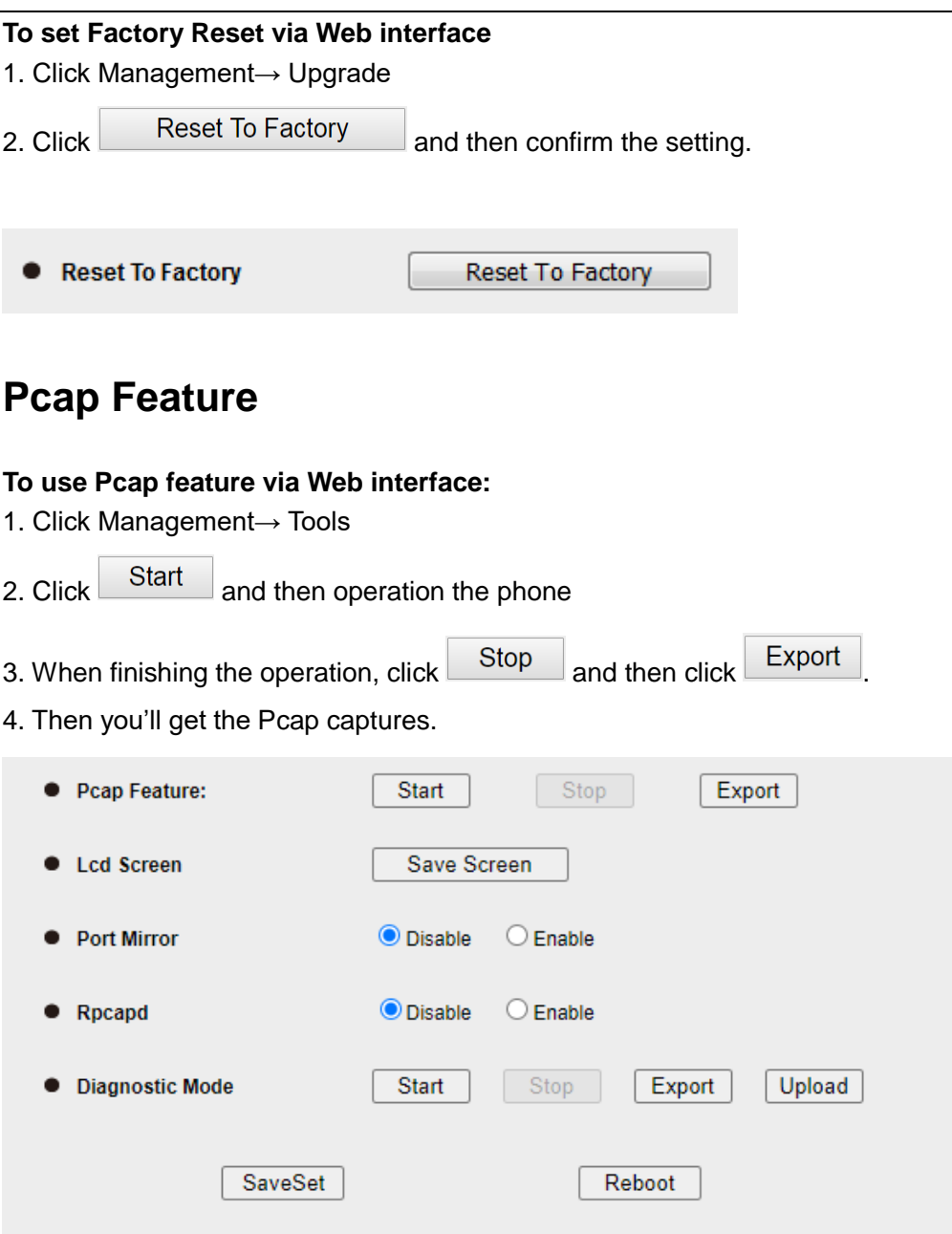

## **System Log**

### **To download system log via Web interface:**

- 1. Click Management→ Configuration
- 2. Select the Syslog Level

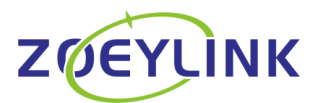

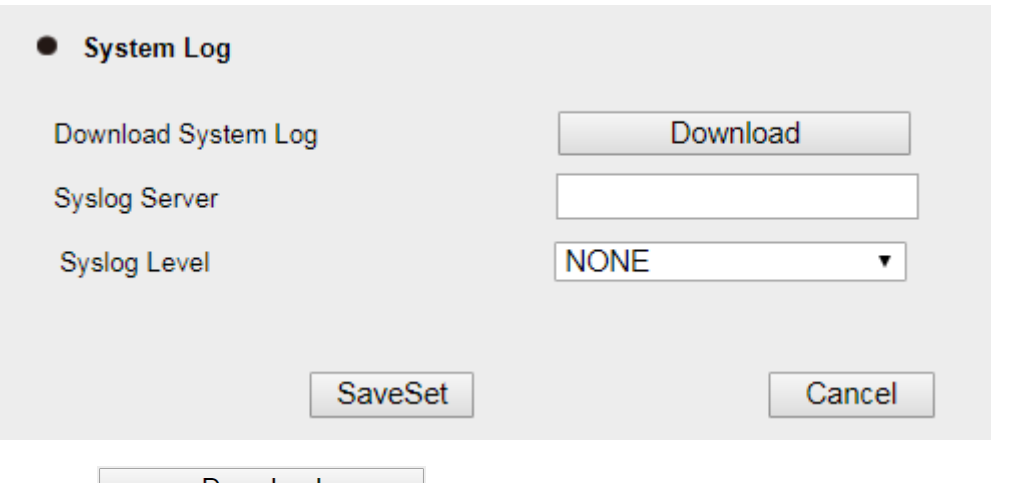

3. Click Download of the System Log.

.

4. Then you will get a txt file: syslog.txt.

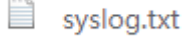

## **Upgrade**

To upgrade via HTTP, the "Management"  $\rightarrow$  "Auto Provision"  $\rightarrow$  "Firmware Upgrade"  $\rightarrow$ "Upgrade Mode" field needs to be set to HTTP, respectively. "Firmware Server Path" needs to be set to a valid URL of a HTTP server, server name can be in either FQDN or IP address format. Here are examples of some valid URL.

- e.g. firmware.mycompany.com:5688
- e.g. www.mycompany.com:5688/fm
- e.g. 218.2.83.110

### **Instructions for firmware upgrade via HTTP:**

(1) End users can choose to download the free HTTP server from<http://httpd.apache.org/> or use Microsoft IIS web server. Then setup HTTP server.

(2) Unzip the firmware file and put all of them under the *root/fm* directory of the HTTP server.

(3) Visit "http://192.168.0.254/fm/" on localhost by browser to verify the HTTP Server. If visiting "http://192.168.0.254/fm/" on another computer and it is not prompted to download fw920D.rom file on this computer, please check if the firewall is on or off (Suggest you turn off the firewall).

### **To configure the server path via Web interface:**

1. Click Management→ Auto Provision

2. Select the upgrade mode in the Upgrade Mode field

3. Enter the Firmware Server Path and Config Server Path (192.168.0.254 is HTTP server).

4. Enter the HTTP server's username and password (optional).

5. Click the SaveSet button to save the configuration.

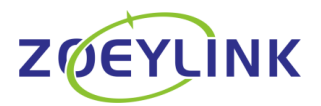

6. Restart the Smart Phone, IP Phone will restart and auto-get firmware files from HTTP server.

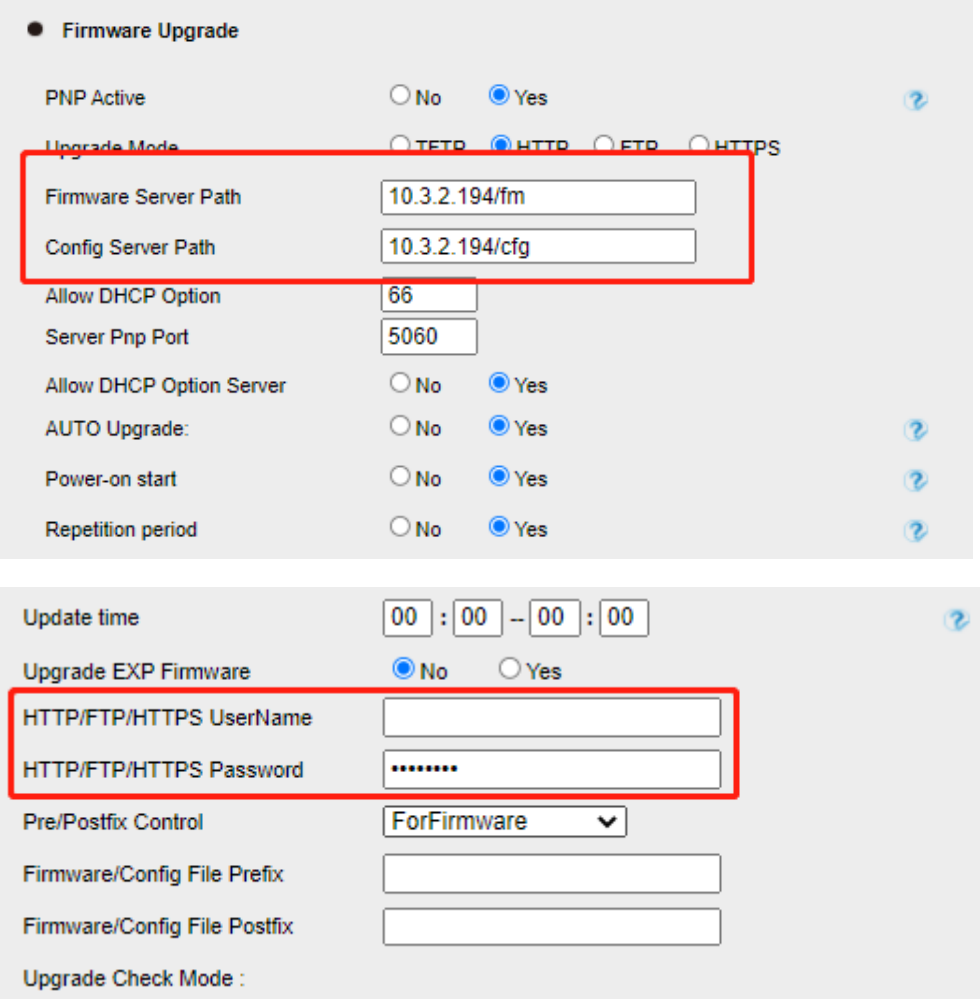

### **To upgrade manually via the Web configuration interface**

- 1. Click Management→ Upgrade
- 2. Click  $\left| \right|$  Choose File or the blank.
- 3. Select the firmware and then click **Select** the firmware and then click

## **Configuration File**

### **To download configuration file**

1. Click Management→ Configuration→ Configure File

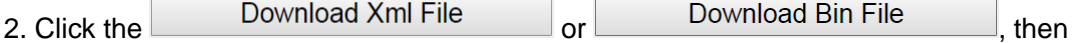

you can get a file: cfg.xml or cfg.bin.

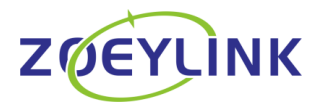

### • Configure File

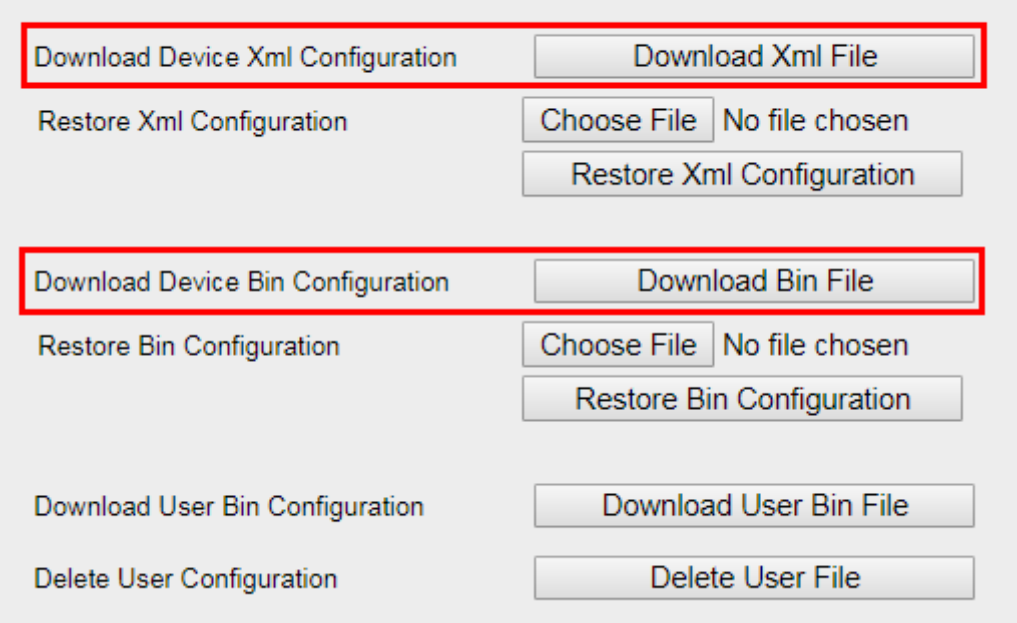

### **To restore a configuration file**

- 1. Click Management→ Configuration→ Configure File
- 2. Select the xxx.xml or xxx.bin file, and then Click the

Restore Xml Configuration

or Restore Bin Configuration Restore will reboot.

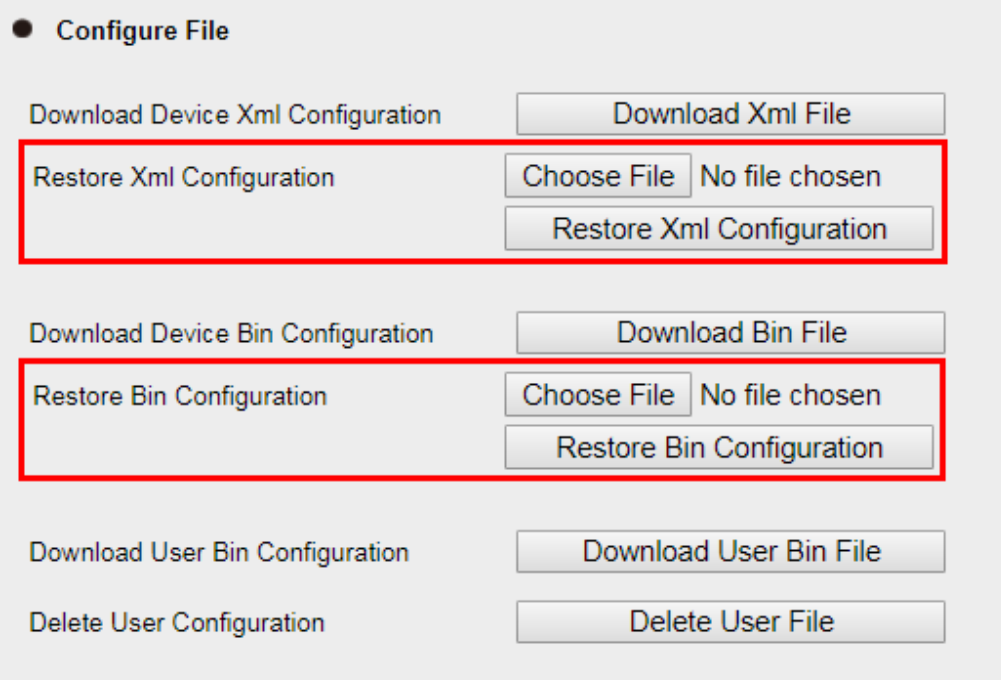

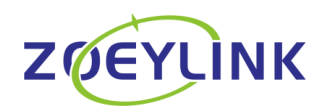

# **Optional Accessories with Your Phone**

### **Headsets**

The phone supports wired headset and Bluetooth headset to place and answer calls. You can use only one headset at a time.

## **Bluetooth Headset**

You can use a Bluetooth headset to handle calls on the phones. For more information, refer to the documentation from your Bluetooth headset manufacturer.

## **Using Headsets**

After connecting a headset to your phone, you can activate the headset mode and use the headset when answering and placing calls. If you do not want to use a headset to handle calls, you can deactivate the headset mode.

### **To use the headsets:**

- 1. Tap  $\bigodot$  on the phone.
- 2. The headset icon appears on the phone screen.
- 3. Tap  $\bigodot$  again on the phone.

The headset icon disappears from the phone screen.